# Canon

# Macintosh用LIPSプリンタドライバ オンラインマニュアル

ご使用前に必ず本書をお読みください。 将来いつでも使用できるように大切に保管してください。 <mark> JPN</mark>

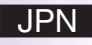

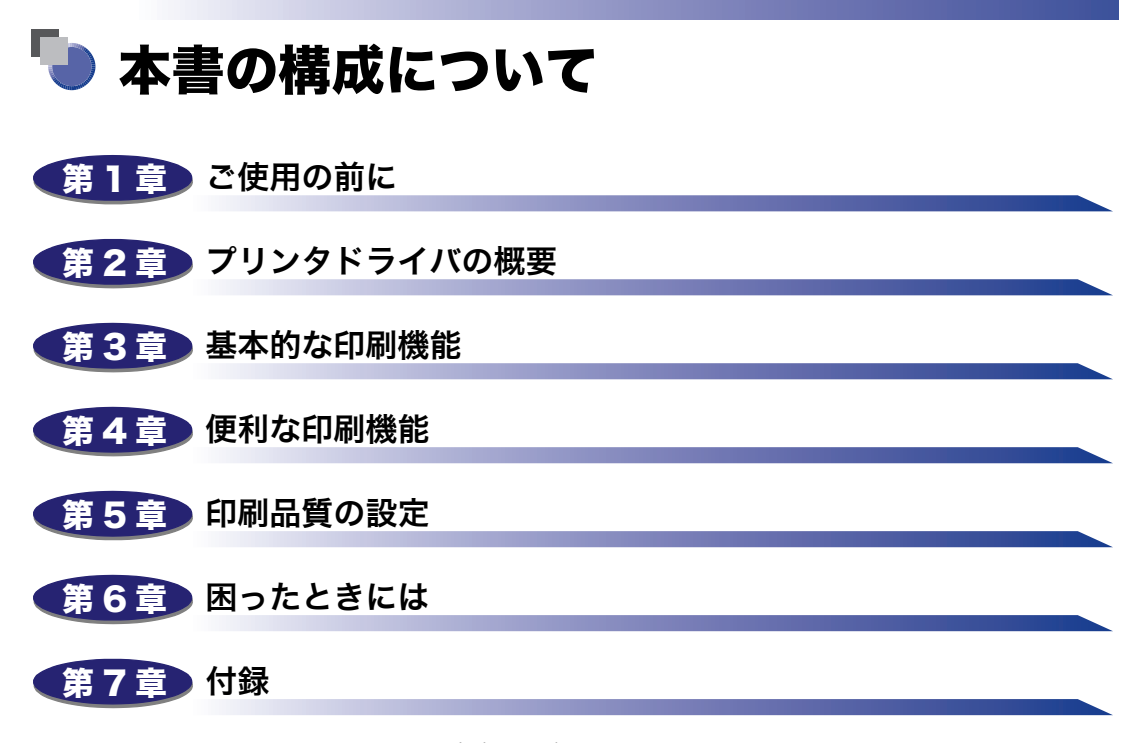

Mac OS 9 使用時の注意事項と牽引を掲載しています。

<sup>•</sup> 本書に記載されている内容は、予告なく変更されることがあります。あらかじめ、ご了承ください。<br>• 本書に万一ご不審な点や誤り、または記載漏れなどお気付きのことがありましたら、ご連絡ください。<br>• 本書の内容を無断で転載することは禁止されています。

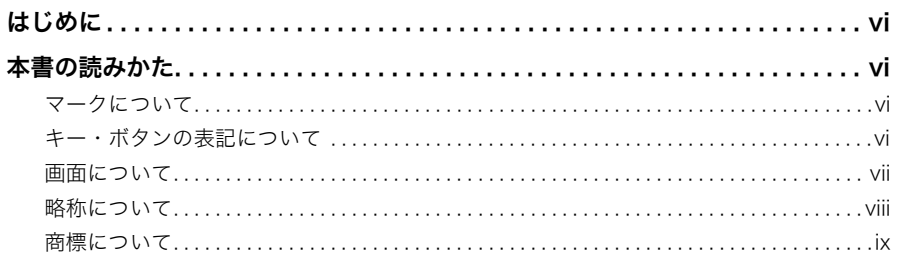

## 第1章 ご使用の前に

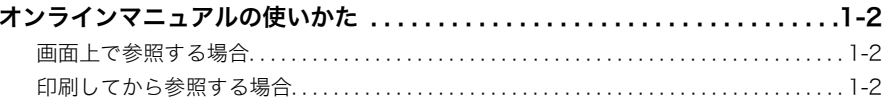

#### 第2章 プリンタドライバの概要

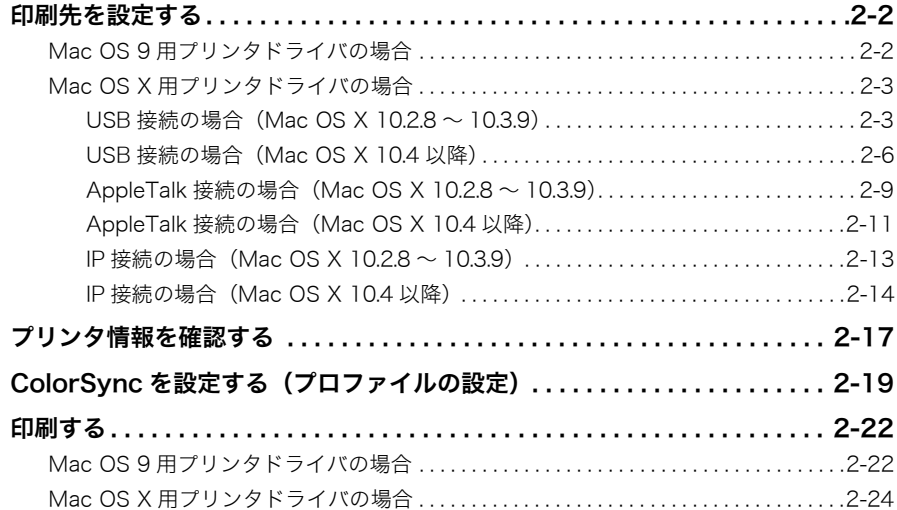

#### 第3章 基本的な印刷機能

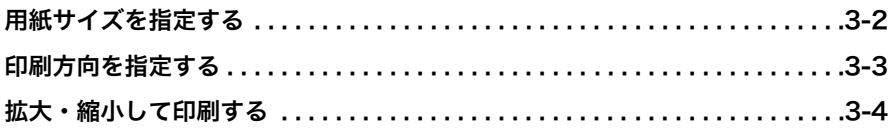

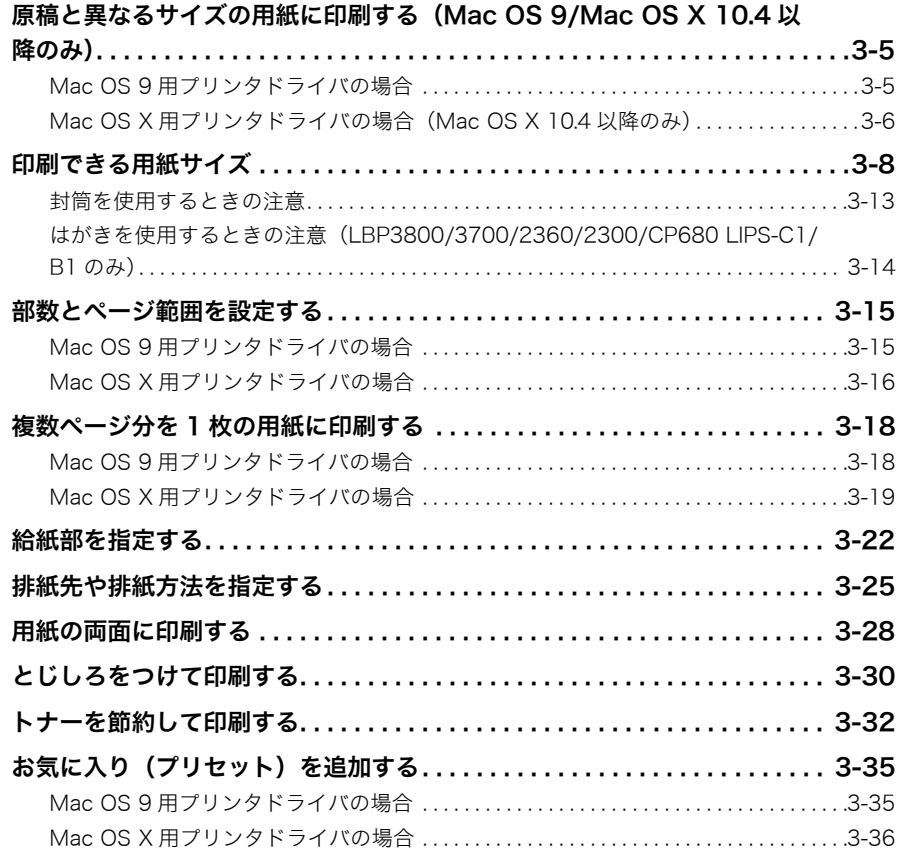

## [第 4 章 便利な印刷機能](#page-80-0)

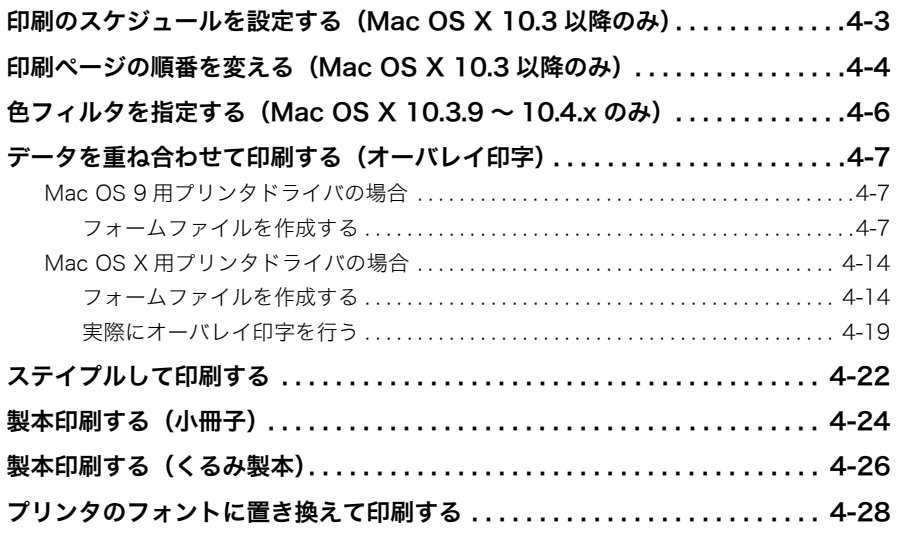

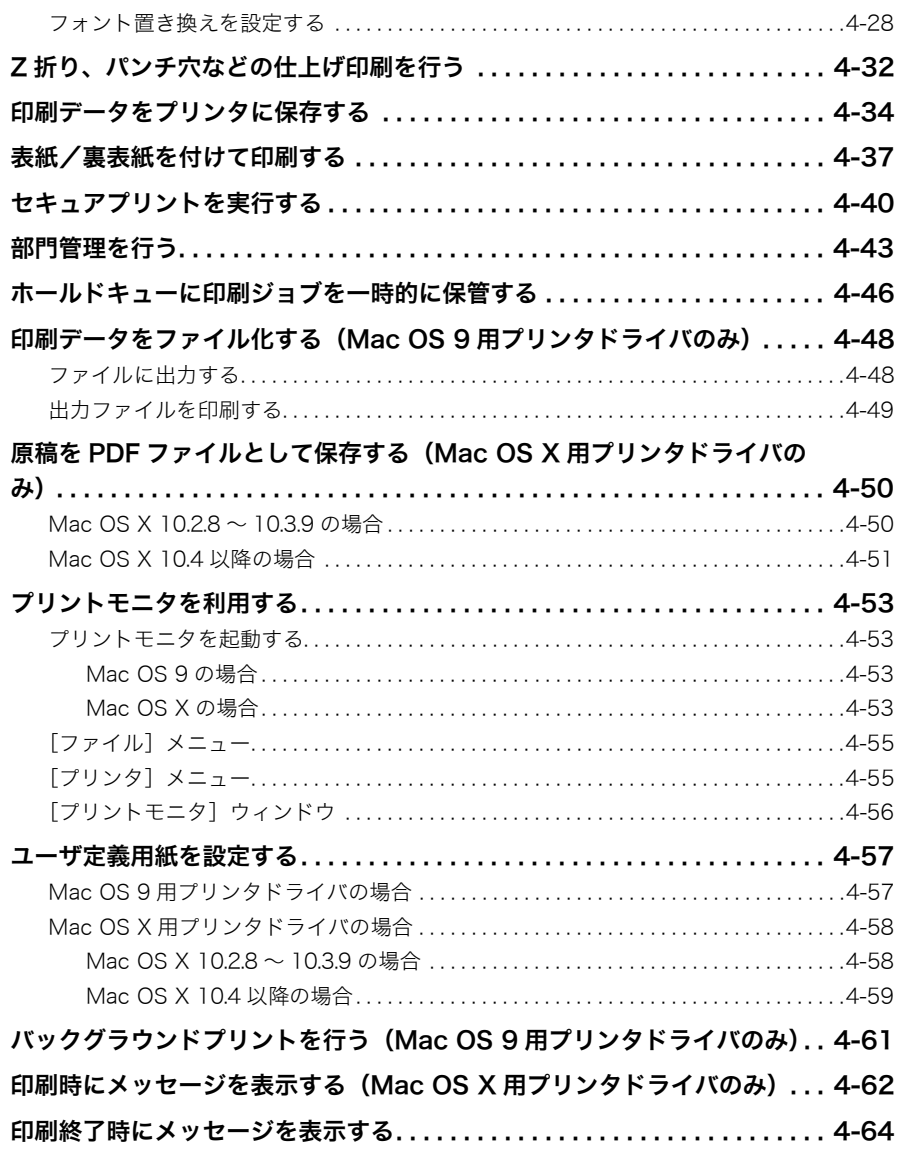

#### [第 5 章 印刷品質の設定](#page-146-0)

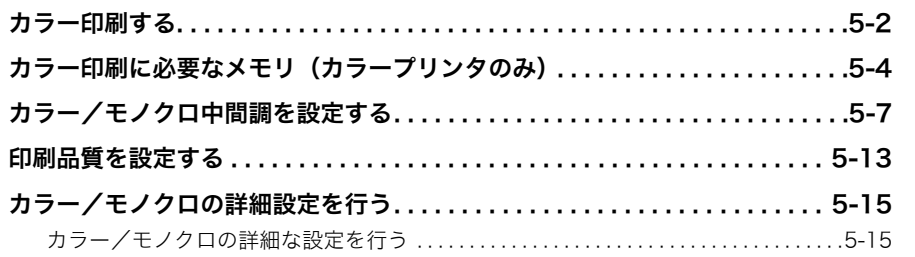

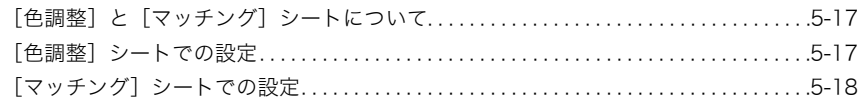

#### 第6章 困ったときには

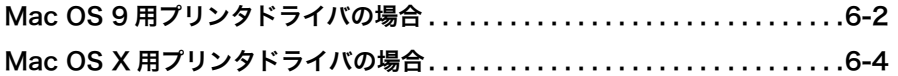

#### 第7章 付録

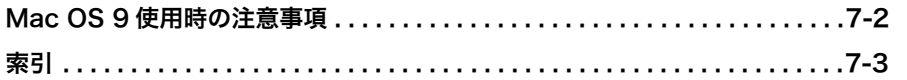

# はじめに

<span id="page-7-0"></span>このたびはキヤノン製品をお買い上げいただき、誠にありがとうございます。本製品の機能を十分に ご理解いただき、より効果的にご利用いただくために、ご使用前にこの取扱説明書をよくお読みくだ さい。また、お読みいただきました後も大切に保管してください。

# <span id="page-7-1"></span>本書の読みかた

# <span id="page-7-2"></span>マークについて

本書では、操作上必ず守っていただきたい事項や操作の説明に、下記のマークを付けていま す。

- 重要 | 操作上、必ず守っていただきたい重要事項や制限事項が書かれています。誤った 操作によるトラブルを防ぐために、必ずお読みください。
- ■メモ| 操作の参考となることや補足説明が書かれています。お読みになることをおすす めします。

## <span id="page-7-3"></span>キー・ボタンの表記について

本書では、キー・ボタン名称を以下のように表しています。

• プリンタ上のキー:[キー名称]

例:[オンライン]

- コンピュータ画面上のボタン:[ボタン名称]
	- 例: [OK]

[設定]

# <span id="page-8-0"></span>画面について

本書で使われているコンピュータ操作画面は、お使いの環境によって表示が異なる場合があ ります。

操作時にクリックするボタンの場所は、(ニー)(丸)で囲んで表しています。また、操作を行 うボタンが複数表示されている場合は、それらをすべて囲んでいます。

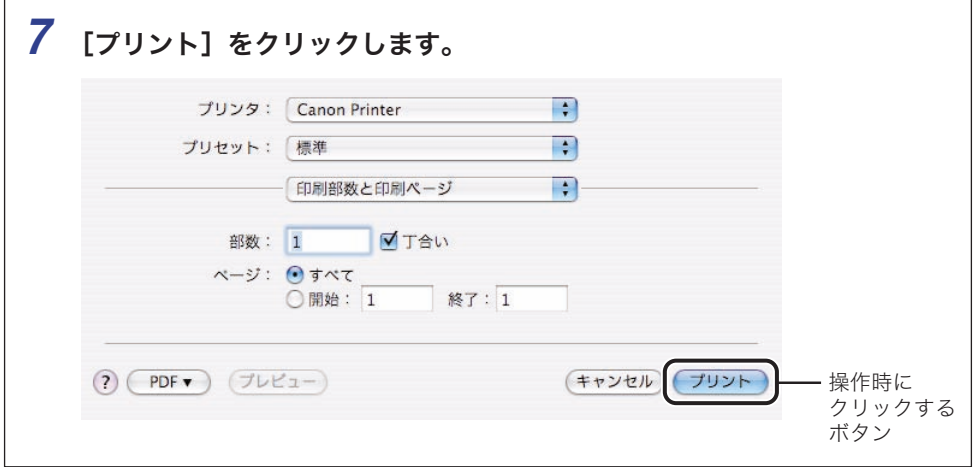

# <span id="page-9-0"></span>略称について

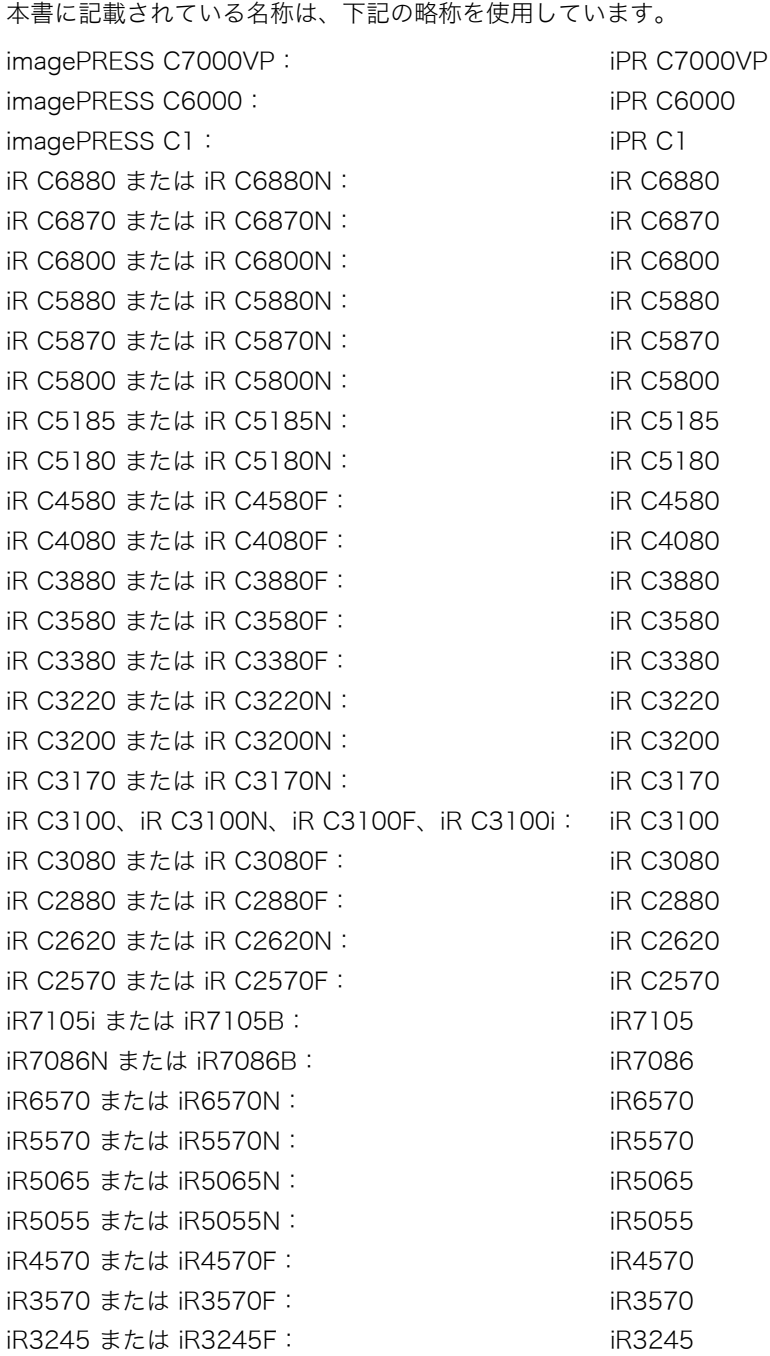

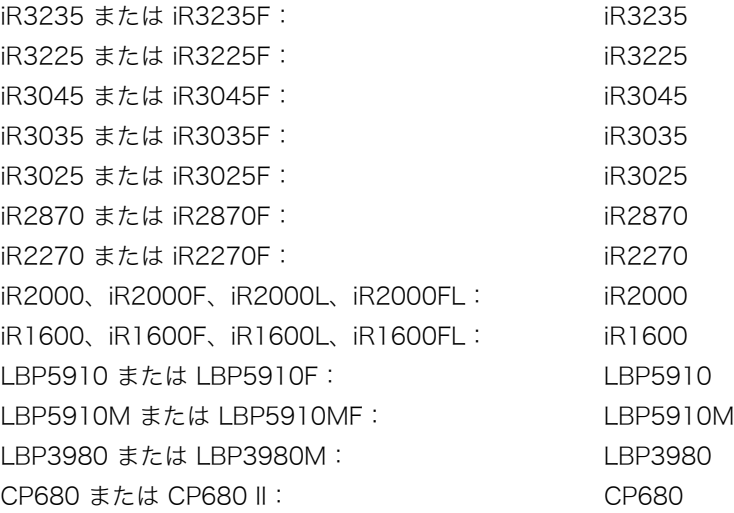

# <span id="page-10-0"></span>商標について

Apple、AppleTalk、ColorSync、Mac、Mac OS、Macintosh は、米国およびその他の国 で登録されている Apple Inc. の商標です。

その他、本書中の社名や商品名は、各社の登録商標または商標です。

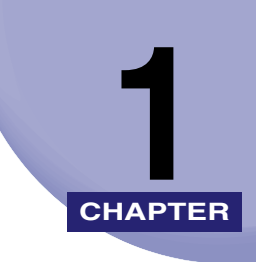

# <span id="page-12-0"></span>ご使用の前に **CHAPTER**

オンラインマニュアルの使い方などについて説明しています。

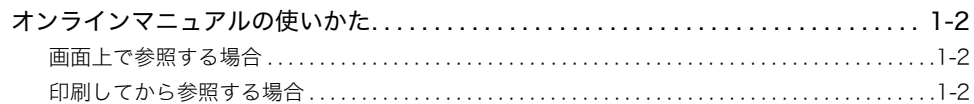

# <span id="page-13-3"></span><span id="page-13-0"></span>オンラインマニュアルの使いかた

本オンラインマニュアルでは、Macintosh 用のプリンタドライバの使いかたについて説明 しています。本オンラインマニュアルをよくお読みのうえ、正しくご使用ください。 また、本オンラインマニュアルの使いかたについては、[しおり]メニューの[オンライン マニュアルの使いかた]を選択すると、「オンラインマニュアルの使いかた」が表示されます。 使用している Mac OS のバージョンにより、ダイアログの表示が若干異なる場合がありま す。

本オンラインマニュアル中の画面は、実際の画面と異なる場合があります。 PDF 形式のオンラインマニュアルは、次の方法でご利用いただけます。

- 4 重要 Mac OS 9 をお使いの場合、一部のアプリケーションソフトウェアでは、プリンタドライ バの[ヘルプ]をクリックしてもヘルプが表示されないことがあります(エラーメッセー ジが表示されます)。そのときは、プリンタドライバを閉じたあと、お使いのハードディ スク内の [LIPS Printer エクストラ] - [LIPS4 プリンタドライバ]から直接ヘルプを起 動してください。
- ∅メモ∣ オンラインマニュアルでは、主に Mac OS X の画面を使用しています。ただし、Mac OS 9 と Mac OS X で手順が異なる場合は、それぞれの手順を記載しています。

# <span id="page-13-4"></span><span id="page-13-1"></span>画面上で参照する場合

**1 [しおり]メニューから参照するトピックを選択します。** 

選択したトピックに関する説明が表示されます。

*2* オンラインマニュアルを終了するときは、[ファイル]メニューの[閉 じる]を選択します。

# <span id="page-13-5"></span><span id="page-13-2"></span>印刷してから参照する場合

## *1* オンラインマニュアルを表示します。

1

*2* [ファイル]メニューから[ページ設定](または[用紙設定])を選択 します。

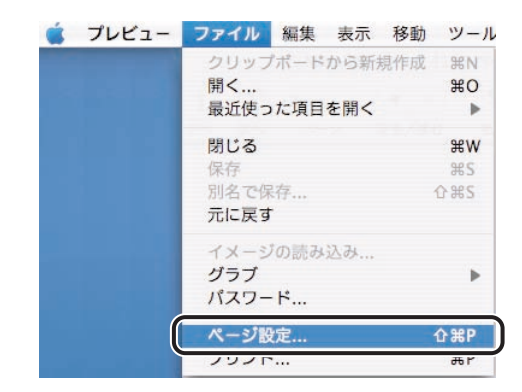

[ページ設定](または[用紙設定])ダイアログが表示されます。

**3** [ページ設定] (または [用紙設定]) ダイアログで、[ページ属性] パネ ルを選択します。

「ページ属性]パネルが表示されます。

*4* 必要な項目を設定します。

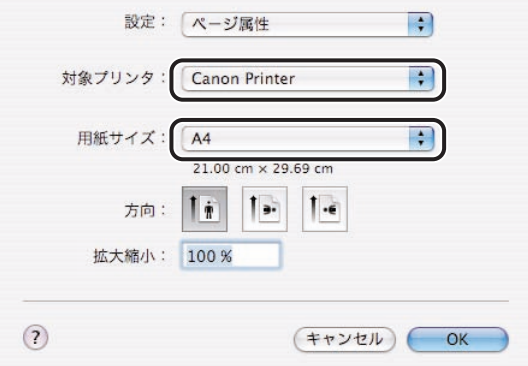

設定項目は、以下のとおりです。

[対象プリンタ](または[フォーマット]):印刷するプリンタ

[用紙サイズ]:A4

■ メモ | A4 サイズ以外の用紙に印刷すると、文字やイラストが欠けて印刷されることがあります。

- **5** [ページ設定](または [用紙設定]) ダイアログの [OK] をクリックし ます。
- **6** [ファイルメニュー]の[プリント]を選択します。

[プリント]ダイアログが表示されます。

# *7* [プリント]をクリックします。

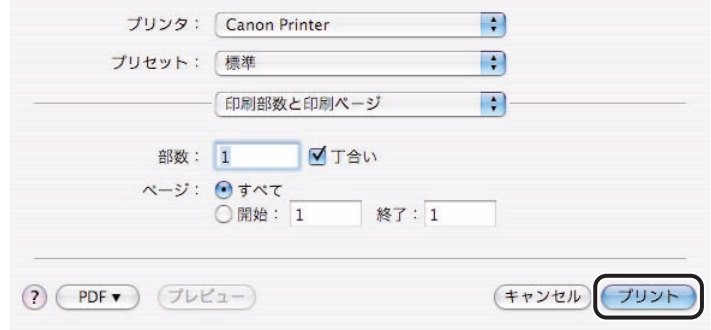

*8* オンラインマニュアルを終了するときは、[ファイル]メニューの[閉 じる]を選択します。

1

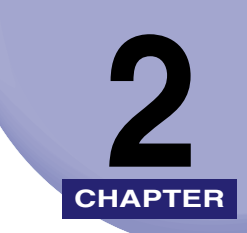

# <span id="page-16-0"></span>プリンタドライバの概要 **CHAPTER**

LIPS プリンタドライバの概要について説明しています。

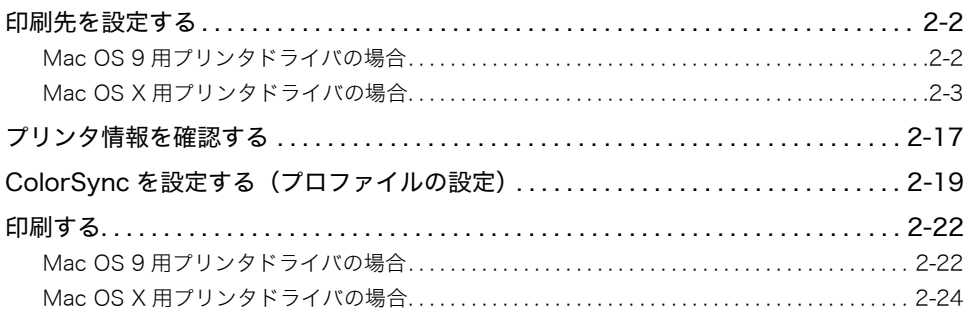

<span id="page-17-2"></span><span id="page-17-0"></span>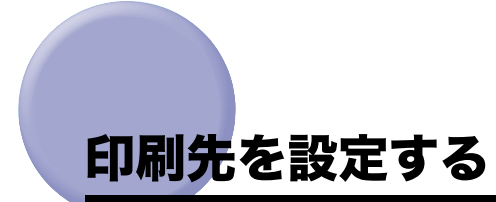

プリンタドライバをインストールしたら、印刷前にあらかじめ印刷先を設定します。

- <span id="page-17-3"></span><span id="page-17-1"></span>Mac OS 9 用プリンタドライバの場合
	- *1* Apple メニューから[セレクタ]を選択します。
	- 2 [LIPS Printer] アイコンを選択します。

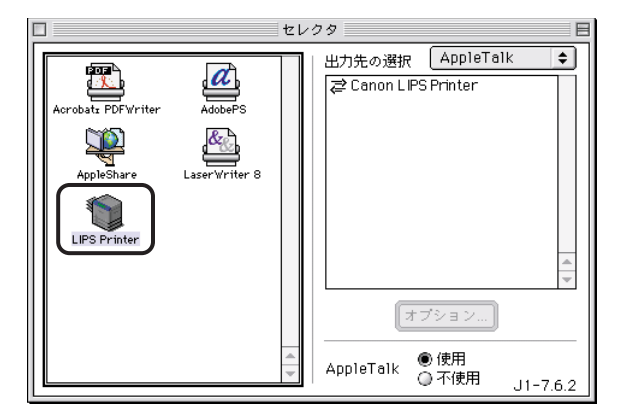

[出力先の選択]に、本プリンタドライバで使用できるデバイスの一覧が表示されます。

- 重要 •キャノン製以外のプリンタドライバをインストールした場合は、アイコンの名称が異なり ます。セレクタにアイコンが表示されないときは、プリンタドライバを再度インストール してください。
	- •[出力先の選択]に、プリンタ名が表示されないときは、プリンタの電源が入っているこ とを確認してください。

*3* [出力先の選択]から使用するプリンタの接続形態([AppleTalk]、 [USB]のいずれか)とプリンタを選択します。

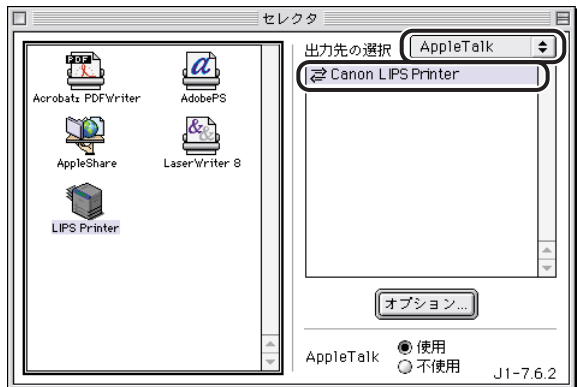

*4* セレクタを閉じます。

設定が保存されます。

以上で Macintosh から印刷する準備が終了しました。

# <span id="page-18-2"></span><span id="page-18-0"></span>Mac OS X 用プリンタドライバの場合

#### <span id="page-18-1"></span>USB 接続の場合(Mac OS X 10.2.8 ~ 10.3.9)

**1** お使いのハードディスクの[アプリケーション]-[ユーティリティ] フォルダにある、「プリンタ設定ユーティリティ】アイコンをダブルク リックします。

[プリンタリスト]ダイアログが表示されます。

のメモ Mac OS X 10.2.8 をお使いの場合は、[プリンタセンター]アイコンをダブルクリックし てください。

2 [追加] をクリックします。

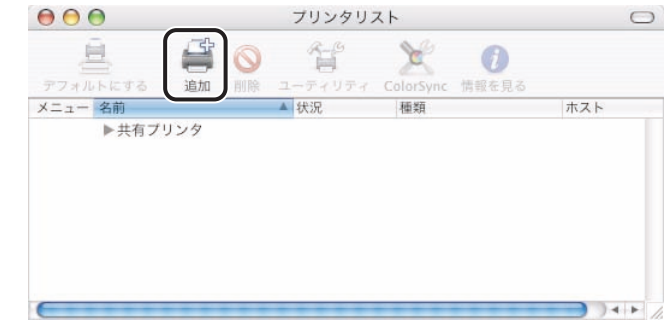

**《タメモ** [プリンタリスト]ダイアログの画面は、Mac OS X のバージョンによって異なります。

# *3* [USB]を選択します。

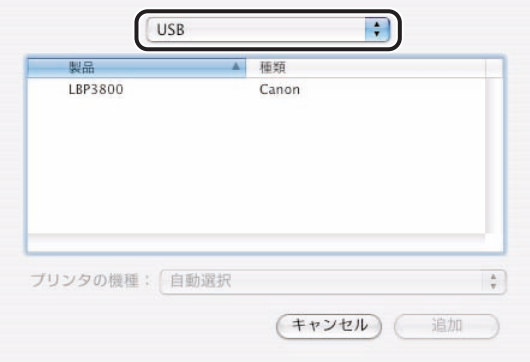

*4* プリンタ名の一覧からお使いのプリンタを選択したあと、[追加]をク リックします。

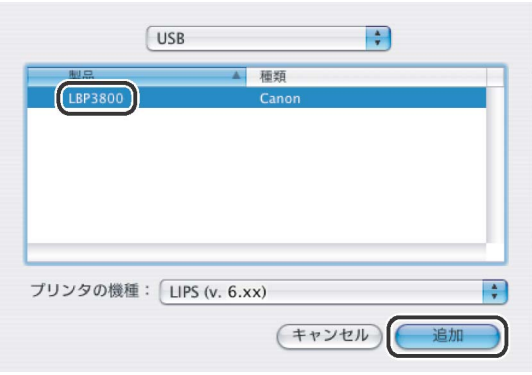

Mac OS X 10.3.x をお使いの場合は、お使いのプリンタを選択したあとに、[プリンタの機 種]で[LIPS (v.6.xx)]を選択してから[追加]をクリックしてください。

Mac OS X 10.2.8 をお使いの場合は、「種類]が「LIPS (v.6.xx)]と表示されているプリン タを選択してください。それ以外のプリンタは、選択しないでください。

**Axt** プリンタ名が表示されないときは、プリンタがお使いのコンピュータと USB ケーブルで 接続されていて、電源が入っていることを確認してください。

# *5* [プリンタリスト] ダイアログにプリンタが追加されていることを確認 したあと、[プリンタリスト]ダイアログを閉じます。

クメモ [プリンタリスト]ダイアログにお使いの機種名が表示されない場合は、[Canon Color Printer LIPS] (カラープリンタの場合) / [Canon Printer LIPS] (モノクロプリンタの 場合)と表示されます。

<span id="page-21-0"></span>*1* [システム環境設定]を開いて、[プリントとファクス]をクリックしま す。

[プリントとファクス]ダイアログが表示されます。

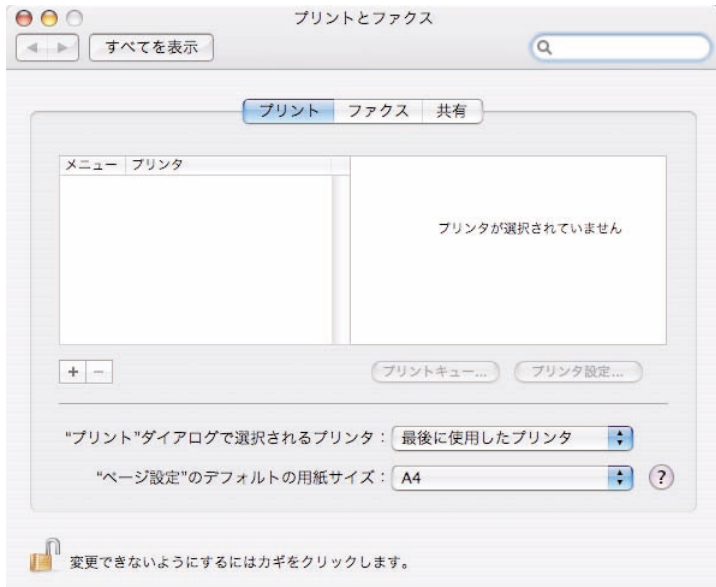

**AXE** Mac OS X 10.4.x をお使いの場合は、[プリントとファクス]ダイアログの [プリント] をクリックして、[プリント]パネルを表示します。

# *2* [+]をクリックします。

プリンタ登録のダイアログが表示されます。

# *3* [デフォルトブラウザ]をクリックします。

Mac OS X 10.5.x をお使いの場合は、[デフォルト]をクリックします。

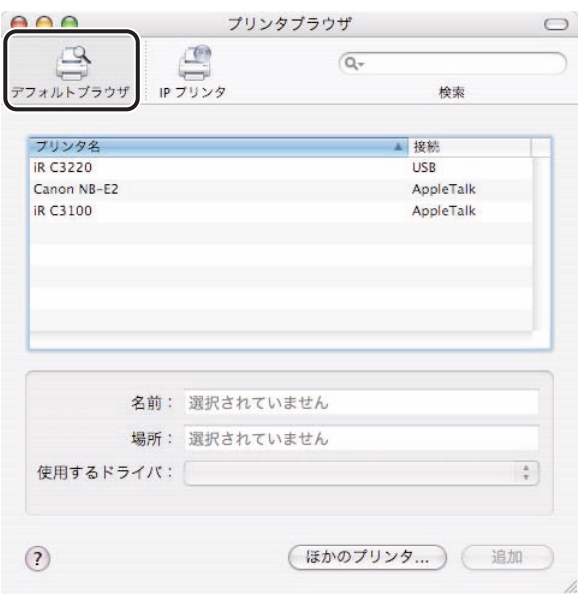

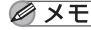

**②メモ** OS のバージョンによって、画面の表示は異なります。

*4* プリンタ名の一覧からお使いのプリンタを選択したあと、[使用するド ライバ] (または [ドライバ]) で [LIPS (v.6.xx)] を選択して、[追 加]をクリックします。

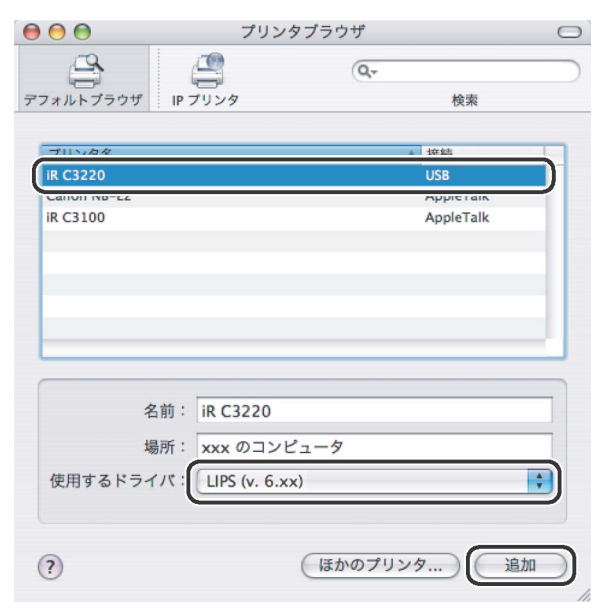

[接続]が[USB]と表示されているプリンタを選択してください。

- **@メモ** プリンタ名が表示されないときは、プリンタがお使いのコンピュータと USB ケーブルで 接続されていて、電源が入っていることを確認してください。
	- **5** [プリントとファクス]ダイアログのプリンタ名の一覧にプリンタが追 加されていることを確認したあと、[プリントとファクス]ダイアログ を閉じます。
- **⊘ メモ | •Mac OS X 10.4.x をお使いの場合は、[プリントとファクス] ダイアログの [プリント] パ** ネルで、プリンタ名の一覧にプリンタが追加されていることを確認してください。
	- お使いの機種名が表示されない場合は、[Canon Color Printer LIPS](カラープリンタの 場合) / [Canon Printer LIPS] (モノクロプリンタの場合) と表示されます。

<span id="page-24-0"></span>**1** お使いのハードディスクの [アプリケーション] - [ユーティリティ] フォルダにある、[プリンタ設定ユーティリティ]アイコンをダブルク リックします。

[プリンタリスト]ダイアログが表示されます。

クメモ Mac OS X 10.2.8 をお使いの場合は、[プリントセンター]アイコンをダブルクリックし てください。

## 2 「追加]([プリンタを追加])をクリックします。

クメモー [プリンタリスト]ダイアログの画面は、Mac OS X のバージョンによって異なります。

# *3* [AppleTalk]を選択します。

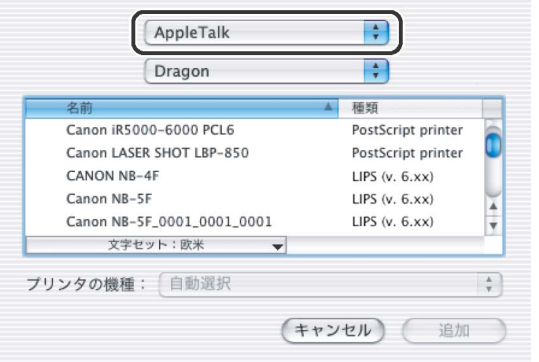

# *4* プリンタ名の一覧からお使いのプリンタを選択したあと、[追加]をク リックします。

[種類]が[LIPS (v.6.xx)]と表示されているプリンタを選択してください。それ以外のプ リンタは、選択しないでください。

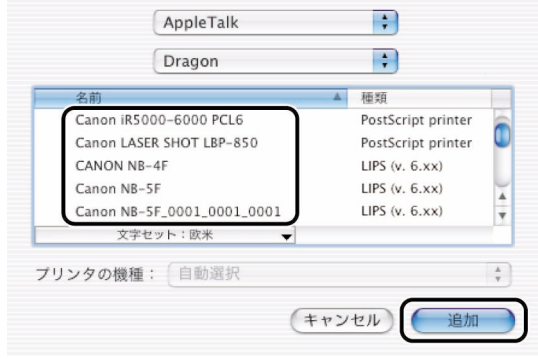

**AXE** プリンタ名が表示されないときは、プリンタが AppleTalk ネットワークに接続されてい て、電源が入っていることを確認してください。

# **5** [プリンタリスト]ダイアログにプリンタが追加されていることを確認 したあと、[プリンタリスト]ダイアログを閉じます。

**AXE** [プリンタリスト]ダイアログにお使いの機種名が表示されない場合は、[Canon Color Printer LIPS] (カラープリンタの場合) / [Canon Printer LIPS] (モノクロプリンタの 場合)と表示されます。

<span id="page-26-0"></span>*1* [システム環境設定]を開いて、[プリントとファクス]をクリックしま す。

[プリントとファクス]ダイアログが表示されます。

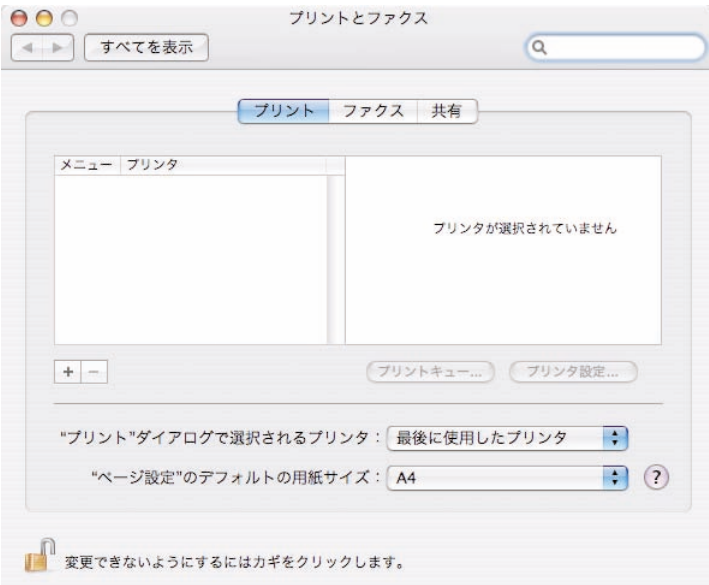

**BXE** 

Mac OS X 10.4.x をお使いの場合は、[プリントとファクス]ダイアログの [プリント] をクリックして、[プリント]パネルを表示します。

# *2* [+]をクリックします。

プリンタ登録のダイアログが表示されます。

# *3* [デフォルトブラウザ]をクリックします。

Mac OS X 10.5.x をお使いの場合は、[デフォルト]をクリックします。

## *4* プリンタ名の一覧からお使いのプリンタを選択したあと、[使用するド ライバ](または[ドライバ])で[LIPS (v.6.xx)]を選択して、[追 加]をクリックします。

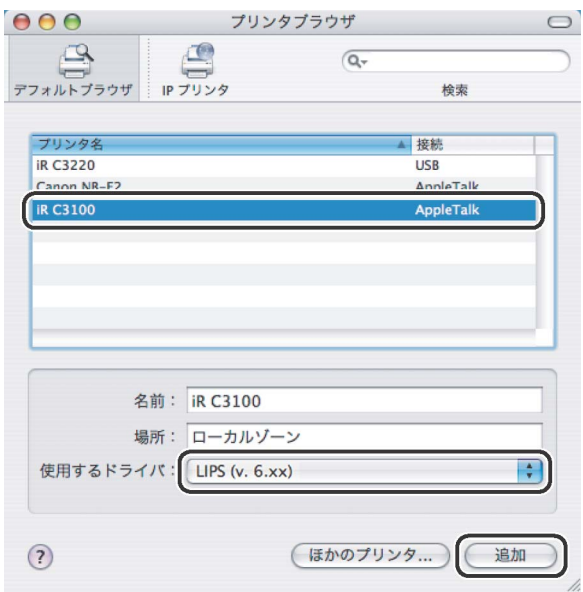

[接続]が[AppleTalk]と表示されているプリンタを選択してください。

- メモ | プリンタ名が表示されないときは、プリンタが AppleTalk ネットワークに接続されてい て、電源が入ってることを確認してください。
	- お使いのゾーンのプリンタが一覧に表示されない場合は、以下の操作を行ってください。 ・ Mac OS X 10.4.x をお使いのときは、[ほかのプリンタ]をクリックして表示されたダ イアログのポップアップメニューから[AppleTalk]を選択して、お使いのゾーンを選 択してください。
		- ・ Mac OS X 10.5.x をお使いのときは、[AppleTalk]をクリックして、お使いのゾーンを 選択してください。
	- **5** [プリントとファクス]ダイアログのプリンタ名の一覧にプリンタが追 加されていることを確認したあと、[プリントとファクス]ダイアログ を閉じます。
- **△ メモ | •** Mac OS X 10.4.x をお使いの場合は、[プリントとファクス] ダイアログの [プリント] パ ネルで、プリンタ名の一覧にプリンタが追加されていることを確認してください。
	- お使いの機種名が表示されない場合は、[Canon Color Printer LIPS](カラープリンタの 場合)/[Canon Printer LIPS](モノクロプリンタの場合)と表示されます。

<span id="page-28-0"></span>**1** お使いのハードディスクの [アプリケーション] - [ユーティリティ] フォルダにある、「プリンタ設定ユーティリティ】アイコンをダブルク リックします。

[プリンタリスト]ダイアログが表示されます。

**ØXE** Mac OS X 10.2.8 をお使いの場合は、[プリントセンター]アイコンをダブルクリックし てください。

## 2 [追加]をクリックします。

■ メモ | 〔プリンタリスト〕ダイアログの画面は、Mac OS X のバージョンによって異なります。

**3** [Canon IP (LIPS)] を選択します。

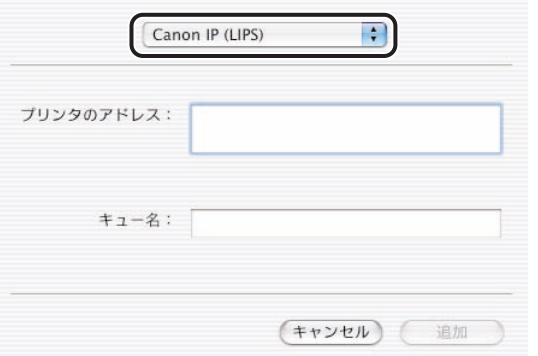

お使いのプリンタが IPv6 で接続されている場合は、[Canon IPv6 (LIPS)]を選択します。

IPv6 は、iR3245/3235/3225、LBP4500 のみ対応しています。Mac OS X 10.2.8 には 対応していません。

## 4 「プリンタのアドレス】に、お使いのプリンタの IP アドレス、または DNS 名称を入力します。

手順 3 で[Canon IPv6 (LIPS)]を選択した場合は、[ アドレス ] にリンクローカルユニキャ ストアドレスまたはグローバルユニキャストアドレスを入力します。リンクローカルユ[ニ](#page-29-1) キャストアドレスを入力した場合は [ ネットワークインターフェイス ] を設定して、手順 5 に進みます。

- メモ | IP アドレスをプリンタの名称に使用する場合は、[キュー名]は空白のままにしてくださ い。
	- IPv6 接続のプリンタをお使いの場合、省略表記のユニキャストアドレスを入力することが できます。また、グローバルユニキャストアドレスを入力する場合は、DNS 名称で設定 することができます。(あらかじめお使いのコンピュータのネットワーク設定で、IPv6 対 応の DNS サーバが設定されている場合のみ)

# <span id="page-29-1"></span>**5** [追加]をクリックします。

#### **6** 「プリンタリスト]ダイアログにプリンタが追加されていることを確認 したあと、「プリンタリスト]ダイアログを閉じます。

- ■メモ → プリンタが追加できないときは、プリンタがネットワークに接続されていて、電源が入っ ていることを確認してください。
	- •[プリンタリスト]ダイアログにお使いの機種名が表示されない場合は、[Canon Color Printer LIPS](カラープリンタの場合)/[Canon Printer LIPS](モノクロプリンタの 場合)と表示されます。

#### <span id="page-29-0"></span>IP 接続の場合(Mac OS X 10.4 以降)

*1* [システム環境設定]を開いて、[プリントとファクス]をクリックしま す。

[プリントとファクス]ダイアログが表示されます。

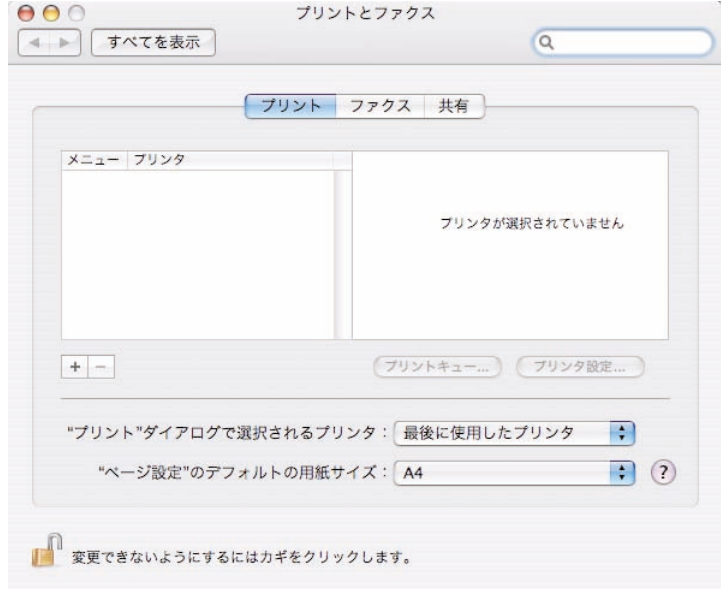

タメモ Mac OS X 10.4.x をお使いの場合は、[プリントとファクス]ダイアログの [プリント] をクリックして、[プリント]パネルを表示します。

# *2* [+]をクリックします。

プリンタ登録のダイアログが表示されます。

# *3* [ほかのプリンタ]をクリックします。

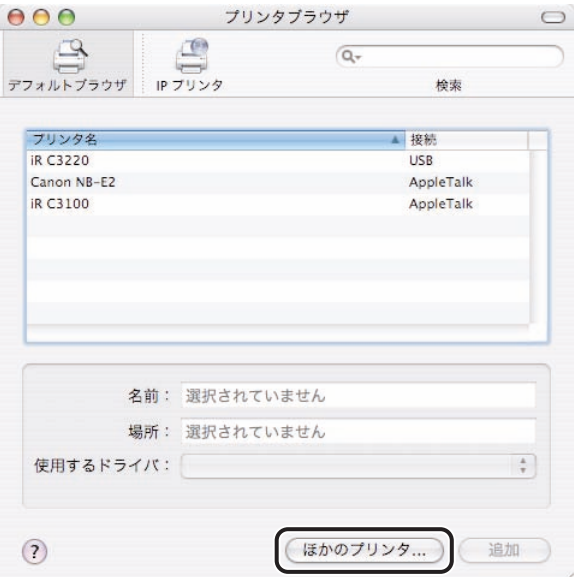

**② メモ** OS のバージョンによって、画面の表示は異なります。

# *4* [Canon IP (LIPS)]を選択します。

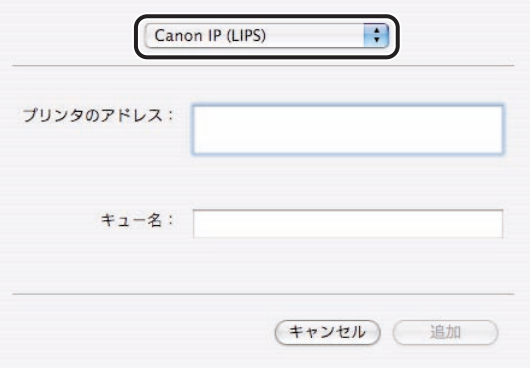

お使いのプリンタが IPv6 で接続されている場合は、[Canon IPv6 (LIPS)]を選択します。 IPv6 は、iR3245/3235/3225、LBP4500 のみ対応しています。

# *5* [プリンタのアドレス]に、お使いのプリンタの IP アドレス、または DNS 名称を入力します。

手順 4 で [Canon IPv6 (LIPS)] を選択した場合は、[アドレス] にリンクローカルユニキャ ストアドレスまたはグローバルユニキャストアドレスを入力します。リンクローカルユニ キャストアドレスを入力した場合は [ ネットワークインターフェイス ] を設定して、手[順 6](#page-31-0) に進みます。

- メモ | IP アドレスをプリンタの名称に使用する場合は、[キュー名]は空白のままにしておいて ください。
	- IPv6 接続のプリンタをお使いの場合、省略表記のユニキャストアドレスを入力することが できます。また、グローバルユニキャストアドレスを入力する場合は、DNS 名称で設定 することができます。(あらかじめお使いのコンピュータのネットワーク設定で、IPv6 対 応の DNS サーバが設定されている場合のみ)
	- **6** [追加]をクリックします。

#### <span id="page-31-0"></span>**7** 「プリントとファクス】ダイアログのプリンタ名の一覧にプリンタが追 加されていることを確認したあと、「プリントとファクス]ダイアログ を閉じます。

- **メモ | •Mac OS X 10.4.x をお使いの場合は、[プリントとファクス] ダイアログの [プリント] パ** ネルで、プリンタ名の一覧にプリンタが追加されていることを確認してください。
	- プリンタが追加できないときは、プリンタがネットワークに接続されていて、電源が入っ ていることを確認してください。
	- お使いの機種名が表示されない場合は、[Canon Color Printer LIPS](カラープリンタの 場合)/[Canon Printer LIPS](モノクロプリンタの場合)と表示されます。

以上で Macintosh から印刷する準備が終了しました。

# <span id="page-32-1"></span><span id="page-32-0"></span>プリンタ情報を確認する

初めてプリンタドライバを使用するときや、プリンタの構成を変更したときは、プリンタの 情報を確認します。

プリンタの機種名、プリンタのパネルに表示されているメッセージ、プリンタにセットされ ているオプション、排紙情報、カセットの用紙残量を含む給紙情報、フォント情報など、プ リンタについての情報を確認することができます。

■ メモ | Mac OS X 用のプリンタドライバの画面を使用しています。

*1* アプリケーションソフトウェアの[ファイル]メニューから[プリン ト]を選択します。

「プリント]ダイアログが表示されます。

# 2 [プリント]ダイアログで、パネルを選択します。

以下から選択します。

- •[仕上げ]パネル
- •[給紙]パネル
- •[印刷品質]パネル
- •[特別処理]パネル

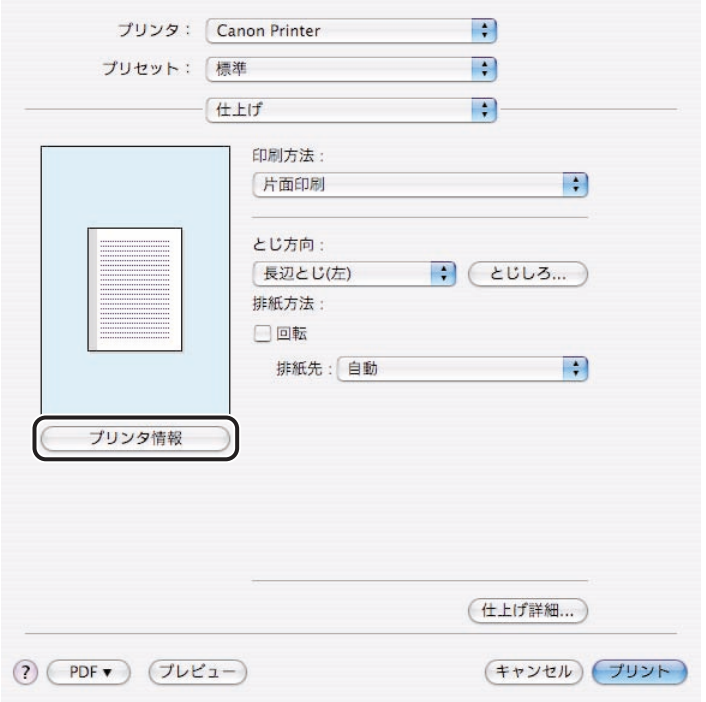

[プリンタ情報]ダイアログが表示されます。

*4* プリンタ情報を確認したあと、[OK]をクリックします。

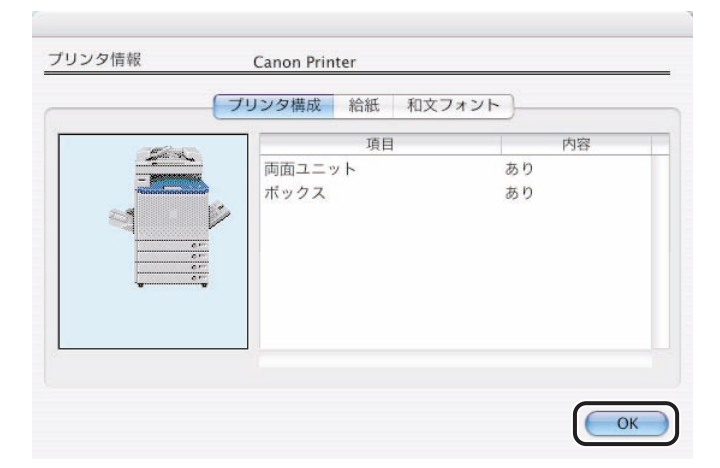

# <span id="page-34-1"></span><span id="page-34-0"></span>ColorSync を設定する(プロファイルの設定)

カラー(モノクロ印刷の場合は、グレースケール)を調整する前に、ColorSync の設定を 行ってください。ColorSync は、マッチング(印刷仕上がりの色を一致させる)のための ソフトウェアです。この設定を行わないと、画面の色みと印刷結果の色みが大きく異なる場 合があります。

- ■メモ •印刷先の設定を行うときに、プリンタ名が [Canon Color Printer LIPS] または [Canon Printer LIPS]と表示されていたプリンタは、本項目の設定を行うことができません。
	- ColorSync の設定は、印刷するファイルごとに行う必要があります。
	- ColorSync の古いバージョンと新しいバージョンが、システムフォルダに混在していない ことを確認してください。ColorSync は Apple Computer 社製のカラーマネジメントシ ステムです。なお、ColorSync のバージョンにより、下記の手順と異なる場合があります。
	- Mac OS での ColorSync の設定(Mac OS 9 の場合:[コントロールパネル]- [ColorSync]、Mac OS X の場合: [システム環境設定] - [ColorSync])は、印刷結果 には反映されません。下記の手順でプリンタドライバで設定してください。
	- Mac OS X 用のプリンタドライバの画面を使用しています。
	- *1* アプリケーションソフトウェアの[ファイル]メニューから[プリン ト]を選択します。

「プリント]ダイアログが表示されます。

2 [プリント]ダイアログで、[印刷品質]パネルを選択します。

「印刷品質]パネルが表示されます。

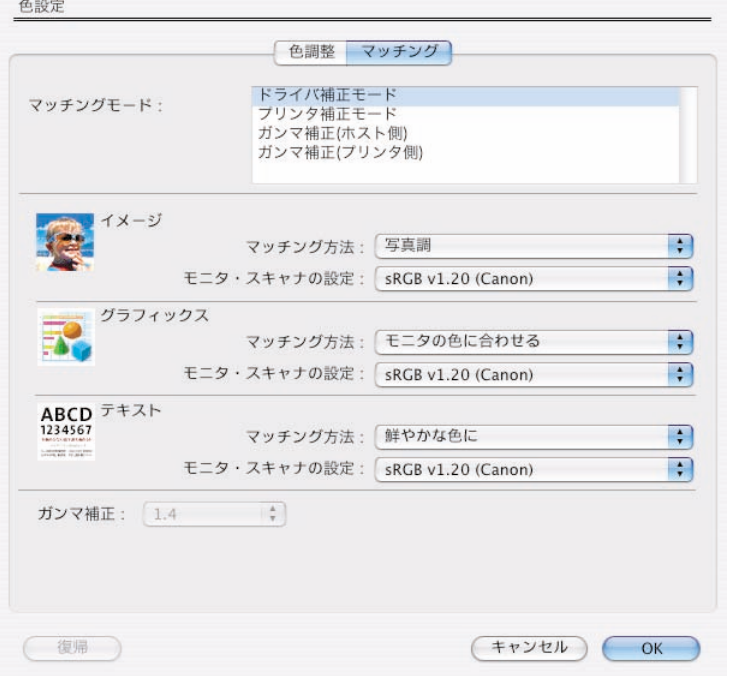

# *4* [マッチング]シートで、お使いのディスプレイのガンマ値にあった設 定を選択します。

最適な色を再現するように調整されたプロファイルが用意されています。通常は、以下の 中から選択します。お使いのディスプレイによっては、他のプロファイルのほうが画面表 示に近い色になることもありますが、以下のプロファイルを選ぶほうがより美しい色で印 刷できます。

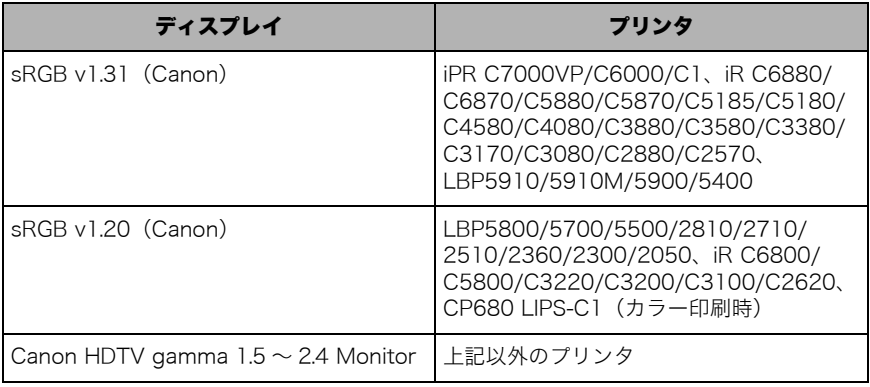
ここでは、アプリケーションソフトウェアから原稿を印刷する手順を説明しています。な お、印刷手順はアプリケーションソフトウェアによって異なります。詳しくは、各アプリ ケーションソフトウェアに付属の取扱説明書を参照してください。 Mac OS 9 と Mac OS X で手順が異なります。

### Mac OS 9 用プリンタドライバの場合

*1* アプリケーションソフトウェアを起動します。

*2* [ファイル]メニューから[用紙設定]を選択します。

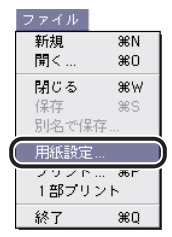

[用紙設定] ダイアログが表示されます。

**3** [ページ属性]が選択されていることを確認して、原稿サイズ、印刷方 向、倍率を設定します。

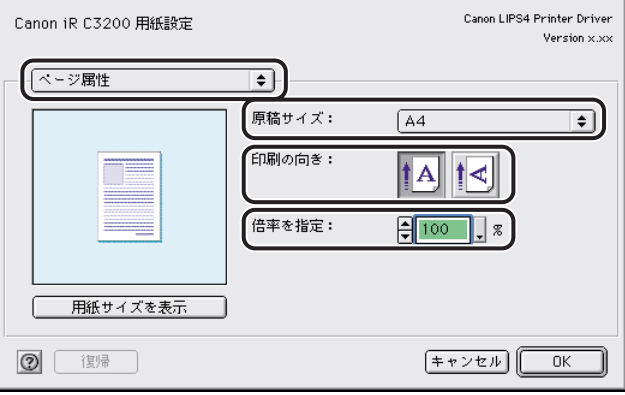

*5* [ファイル]メニューから[プリント]を選択します。

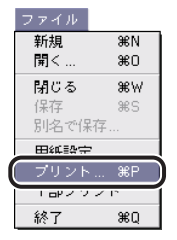

[プリント]ダイアログが表示されます。

**AXE** 

**6** 「プリンタ]のポップアップメニューから、プリンタ名を選択します。

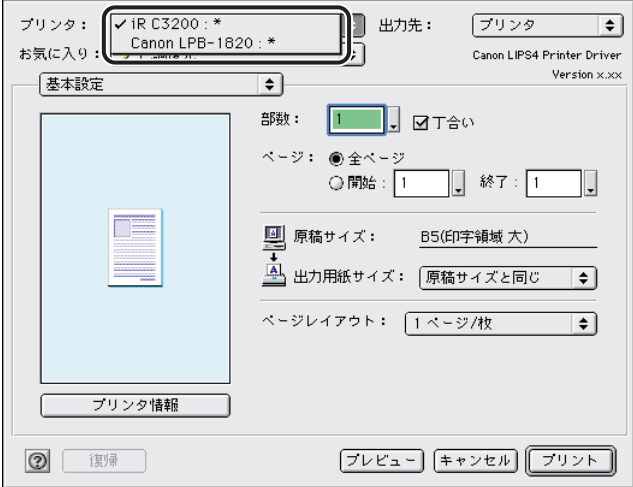

ゾーンが設定されている AppleTalk 環境では、ポップアップメニューに[プリンタ名:ゾー ン名]が表示されます。

*7* ページ範囲、部数などを設定して、[プリント]をクリックします。

印刷が開始されます。

<sup>[</sup>プリント]ダイアログの表示は、お使いのアプリケーションソフトウェアによって異な ることがあります。

### Mac OS X 用プリンタドライバの場合

- *1* アプリケーションソフトウェアを起動して、印刷する原稿を表示しま す。
- *2* [ファイル]メニューから[ページ設定](または[用紙設定])を選択 します。

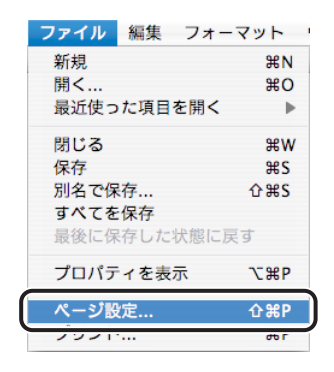

[ページ設定](または[用紙設定])ダイアログが表示されます。

- *3* [設定]で[ページ属性]が選択されていることを確認して、[対象プリ ンタ]で印刷するプリンタを選択します。
- *4* 用紙サイズ、用紙の向き、拡大縮小率を設定します。

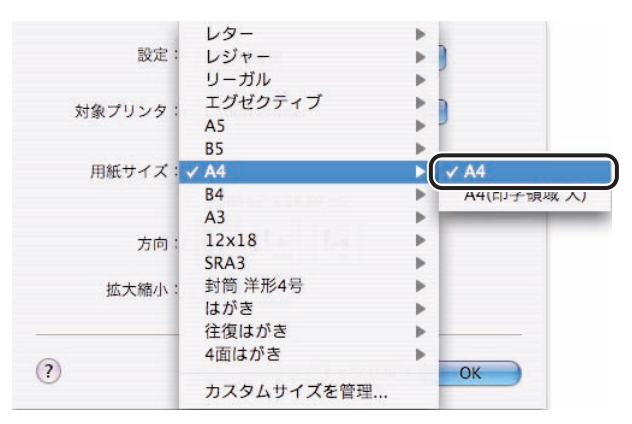

- *5* [ページ設定](または[用紙設定])ダイアログの[OK]をクリックし ます。
- *6* [ファイル]メニューから[プリント]を選択します。

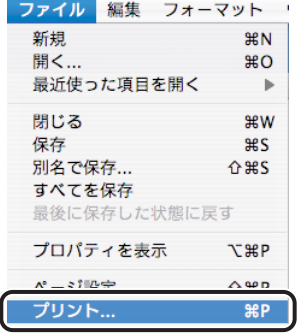

[プリント]ダイアログが表示されます。

■メモ | [プリント] ダイアログの表示は、お使いのアプリケーションソフトウェアによって異な ることがあります。

## **7** [プリンタ]から印刷するプリンタ名を選択します。

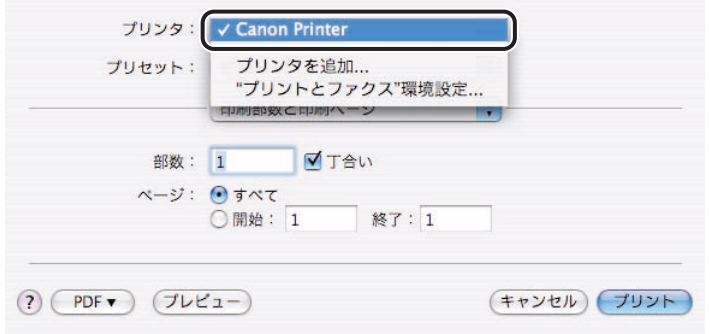

*8* ページ範囲、部数などを設定したあと、[プリント]をクリックします。 印刷が開始されます。

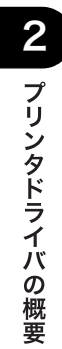

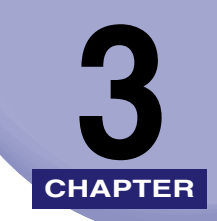

# 基本的な印刷機能 **WARD NO. 2007 ERICHAPTER**

LIPS プリンタドライバの基本的な印刷機能について説明しています。

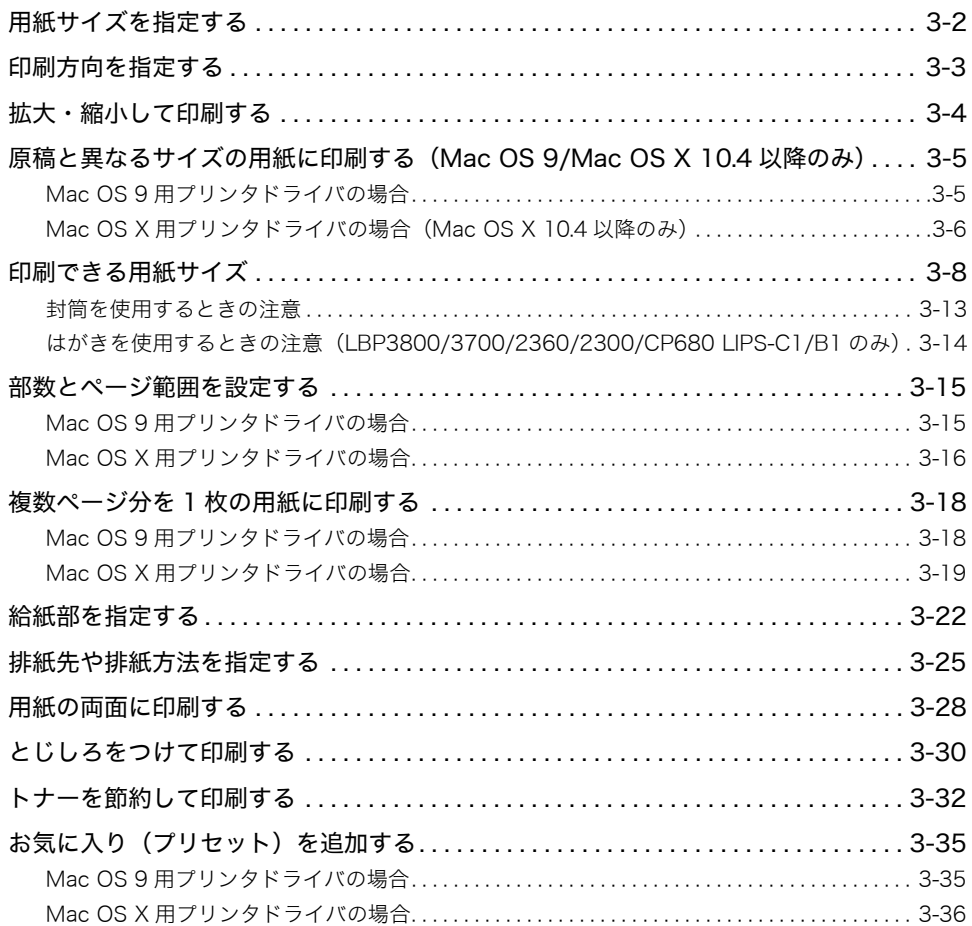

# <span id="page-43-0"></span>用紙サイズを指定する

印刷する用紙のサイズを指定します。

**クメモ** Mac OS X 用のプリンタドライバの画面を使用しています。

### *1* アプリケーションソフトウェアの[ファイル]メニューから[ページ設 定](または[用紙設定])を選択します。

[ページ設定](または[用紙設定])ダイアログが表示されます。

2 [ページ設定] (または [用紙設定]) ダイアログで、[ページ属性] パネ ルを選択します。

[ページ属性]パネルが表示されます。

*3* [用紙サイズ](または[原稿サイズ])で、印刷する用紙のサイズを指 定します。

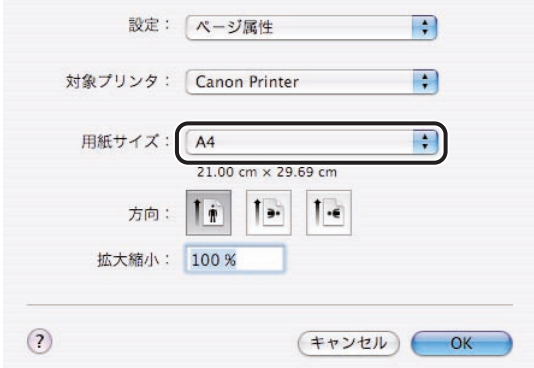

お使いの機種によって、使用可能な用紙サイズは異なります。詳しくは、[「印刷できる用紙](#page-49-1) [サイズ」](#page-49-1)(→ P[.3-8](#page-49-1))を参照してください。

# <span id="page-44-0"></span>印刷方向を指定する

印刷方向を指定して印刷することができます。

**クメモ** Mac OS X 用のプリンタドライバの画面を使用しています。

*1* アプリケーションソフトウェアの[ファイル]メニューから[ページ設 定](または[用紙設定])を選択します。

[ページ設定](または[用紙設定])ダイアログが表示されます。

2 [ページ設定] (または [用紙設定]) ダイアログで、[ページ属性] パネ ルを選択します。

「ページ属性]パネルが表示されます。

*3* [方向](または[印刷の向き])で印刷方向を選択します。

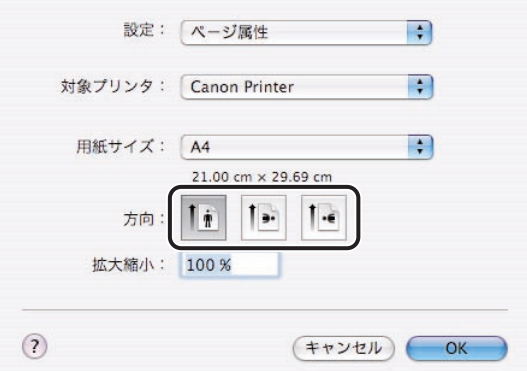

**ØXE** Mac OS X 10.5.x をお使いの場合、横方向のアイコンは1種類のみ表示されます。お使い のアプリケーションソフトウェアによっては、[レイアウト]パネルの[ページの方向を 反転]にチェックマークを付けて、縦/横方向の逆向き(回転)で印刷することができます。

# <span id="page-45-0"></span>拡大・縮小して印刷する

原稿を拡大、または縮小して印刷することができます。

**クメモ** Mac OS X 用のプリンタドライバの画面を使用しています。

### *1* アプリケーションソフトウェアの[ファイル]メニューから[ページ設 定](または[用紙設定])を選択します。

[ページ設定](または[用紙設定])ダイアログが表示されます。

2 [ページ設定] (または [用紙設定]) ダイアログで、[ページ属性] パネ ルを選択します。

[ページ属性]パネルが表示されます。

*3* [拡大縮小](または[倍率を指定])で、原稿サイズの拡大縮小率を設 定します。

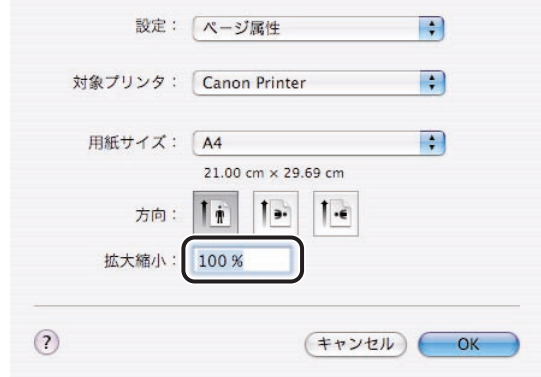

クメモー Mac OS 9 で 25% ~ 400% の範囲に入らない値を設定したときは、25%、または 400% の値に設定されます。

# <span id="page-46-0"></span>原稿と異なるサイズの用紙に印刷する(Mac OS 9/Mac OS X 10.4 以降のみ)

通常、原稿はアプリケーションソフトウェア上の原稿のサイズと同じサイズの用紙に印刷さ れます。Mac OS 9 と Mac OS X 10.4 以降では、これに加えて、原稿のサイズとは異なる サイズの用紙に印刷することもできます。この場合、原稿の内容は、出力する用紙のサイズ (出力サイズ)に合わせて自動的に拡大または縮小して印刷されます。

### <span id="page-46-1"></span>Mac OS 9 用プリンタドライバの場合

*1* アプリケーションソフトウェアの[ファイル]メニューから[プリン ト]を選択します。

[プリント]ダイアログが表示されます。

### 2 [プリント]ダイアログで、[基本設定]パネルを選択します。

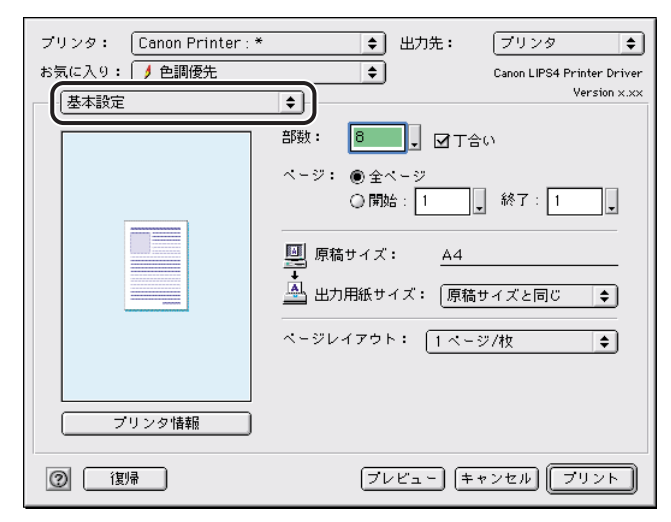

[基本設定]パネルが表示されます。

**@xE** [原稿サイズ]には、[用紙設定]ダイアログの[ページ属性]パネルで設定したアプリ ケーションソフトウェア上の原稿のサイズが表示されます。

### **3** [出力用紙サイズ]のポップアップメニューから、出力サイズを選択し ます。

ダイアログ左の用紙イメージが、設定した出力サイズに合わせて変化します。

### *4* [プリント]をクリックします。

### <span id="page-47-0"></span>Mac OS X 用プリンタドライバの場合(Mac OS X 10.4 以降のみ)

Mac OS X 10.4 以降をお使いの場合のみ、[プリント]ダイアログで用紙サイズを設定でき ます。

*1* アプリケーションソフトウェアの[ファイル]メニューから[プリン ト]を選択します。

[プリント]ダイアログが表示されます。

- 2 [プリント] ダイアログで、[用紙処理] パネルを選択します。 [用紙処理] パネルが表示されます。
- *3* [出力用紙サイズ]で[用紙サイズに合わせる]を選択したあと、ポッ プアップメニューから出力用紙サイズを選択します。

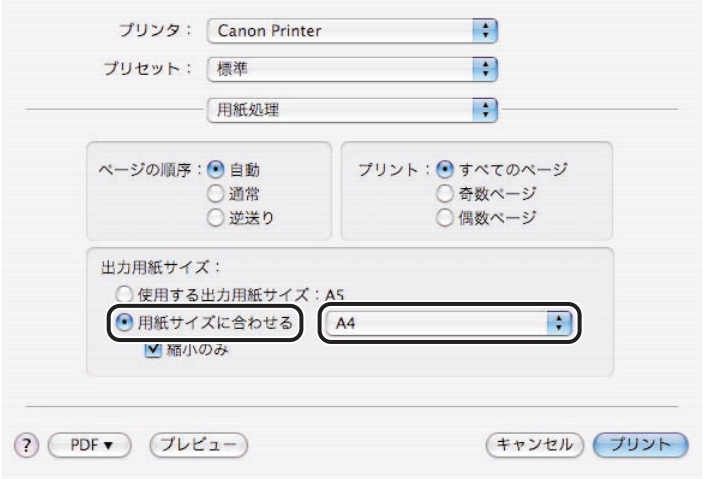

## *4* [プリント]をクリックします。

## <span id="page-49-1"></span><span id="page-49-0"></span>印刷できる用紙サイズ

お使いのプリンタによって、使用できる用紙サイズが異なります。印刷できる用紙サイズ は、以下のとおりです。

- メモ | ●ユーザ定義用紙は、ユーザが独自に設定できる用紙サイズです。詳しくは、[「ユーザ定義](#page-136-0) [用紙を設定する」](#page-136-0)(→ P[.4-57](#page-136-0))を参照してください。
	- 使用できる用紙サイズは、プリンタの機種によって異なります。また、使用する用紙サイ ズ、用紙の種類によって、給紙方法が異なります。詳しくは、プリンタに付属の取扱説明 書を参照してください。

#### ■ LBP5910/5910M

A3、A4、A5、B4、B5、はがき、往復はがき、4 面はがき、レジャー、リーガル、レター、 エグゼクティブ、SRA3、12 x 18、封筒 角形 2 号、封筒 洋形 2 号、封筒 洋形 4 号、 ユーザ定義用紙(98.0x139.7 ~ 320.0x457.2 mm)

印字領域(大)を指定すると、印字領域をより広くすることができます。 **ØXE** 

#### ■ LBP5900

A3、A4、A5、B4、B5、はがき、往復はがき、4 面はがき、レジャー、リーガル、レター、 エグゼクティブ、12 x 18、封筒 角形 2 号、封筒 洋形 2 号、封筒 洋形 4 号、 ユーザ定義用紙(98.0x148.0 ~ 312.0x457.2 mm)

#### ■ LBP5800/5700/2810/2710

A3、A4、A5、B4、B5、はがき、レジャー、リーガル、レター、エグゼクティブ、封筒 角形 2 号、封筒 洋形 4 号、 ユーザ定義用紙(76.2x98.0 ~ 312.0x469.9 mm)

#### ■ LBP5500/2510

A4、A5、B5、はがき、往復はがき、リーガル、レター、エグゼクティブ、封筒 角形 2 号、封筒 洋形 4 号、 ユーザ定義用紙(76.2x127.0 ~ 216.0x356.0 mm)

#### ■ LBP5400/3410

A4、A5、B5、はがき、往復はがき、4 面はがき、リーガル、レター、エグゼクティブ、 封筒 洋形 2 号、封筒 洋形 4 号、 ユーザ定義用紙(76.2x127.0 ~ 215.9x355.6 mm)

∅ メモー 印字領域(大)を指定すると、印字領域をより広くすることができます。

#### ■ LBP4500

A3、A4、A5、B4、B5、はがき、往復はがき、4 面はがき、レジャー、リーガル、レター、 エグゼクティブ、封筒 洋形 4 号、 ユーザ定義用紙(99.0x148.0 ~ 297.0x431.8 mm)

■ メモ | 印字領域(大)を指定すると、印字領域をより広くすることができます。

#### ■ LBP3980/3930/3910

A3、A4、A5、B4、B5、はがき、往復はがき、4 面はがき、レジャー、リーガル、レター、 エグゼクティブ、封筒 角形 2 号、封筒 洋形 2 号、封筒 洋形 4 号、 ユーザ定義用紙(85.0x127.0 ~ 312.0x470.0 mm)

■ メモ | 印字領域(大)を指定すると、印字領域をより広くすることができます。

#### ■ LBP3970/3920

A3、A4、A5、B4、B5、はがき、往復はがき、4 面はがき、レジャー、リーガル、レター、 エグゼクティブ、封筒 角形 2 号、封筒 洋形 2 号、封筒 洋形 4 号、 ユーザ定義用紙(90.0x148.0 ~ 312.0x470.0 mm)

■メモ 印字領域(大)を指定すると、印字領域をより広くすることができます。

#### ■ LBP3950/3900

A3、A4、A5、B4、B5、はがき、往復はがき、4 面はがき、レジャー、リーガル、レター、 エグゼクティブ、封筒 角形 2 号、封筒 洋形 2 号、封筒 洋形 4 号、 ユーザ定義用紙(98.0x148.0 ~ 312.0x470.0 mm)

∅ メモ∣ 印字領域(大)を指定すると、印字領域をより広くすることができます。

#### ■ LBP3800/3700

A3、A4、A5、B4、B5、はがき、往復はがき、4 面はがき、レジャー、リーガル、レター、 エグゼクティブ、封筒 角形 2 号、封筒 洋形 2 号、封筒 洋形 4 号、 ユーザ定義用紙(76.2x127.0 ~ 297.0x431.8 mm)

∅メモ∣ 印字領域(大)を指定すると、印字領域をより広くすることができます。

#### ■ LBP-2360/2300、CP680 LIPS-C1/B1

A3、A4、A5、B4、B5、はがき、レジャー、リーガル、レター、エグゼクティブ、封筒 角形 2 号、封筒 洋形 4 号、 ユーザ定義用紙(100.0x190.0 ~ 304.8x469.9 mm)

#### ■ LBP-2050

A4、A5、B5、はがき、リーガル、レター、エグゼクティブ、封筒 洋形 4 号、 ユーザ定義用紙(76.2x127.0 ~ 216.0x356.0 mm)

#### ■ LBP-1910

A3、A4、A5、B4、B5、レジャー、リーガル、レター、エグゼクティブ、封筒 角形 2 号、封筒 洋形 4 号、

ユーザ定義用紙(98.4x190.5 ~ 297.0x431.8 mm)

3

| 基本的な印刷機能

#### ■LBP-1820/1810/1620/1610

A3、A4、A5、B4、B5、はがき、往復はがき、レジャー、リーガル、レター、エグゼク ティブ、封筒 洋形 4 号、 ユーザ定義用紙(76.2x127.0 ~ 312.0x469.9 mm)

#### ■ LBP-1710/1510

A3、A4、A5、B4、B5、はがき、往復はがき、レジャー、リーガル、レター、エグゼク ティブ、封筒 洋形 2 号、封筒 洋形 4 号、 ユーザ定義用紙(76.2x98.0 ~ 297.0x431.8 mm)

#### ■ LBP-1420

A3、A4、A5、B4、B5、はがき、往復はがき、レジャー、リーガル、レター、エグゼク ティブ、封筒 洋形 2 号、封筒 洋形 4 号、 ユーザ定義用紙(76.2x98.0 ~ 297.0x431.8 mm)

#### ■ LBP-1310

A4、A5、B5、はがき、往復はがき、リーガル、レター、エグゼクティブ、封筒 洋形 4 号、 ユーザ定義用紙(76.2x127.0 ~ 215.9x355.6 mm)

#### ■ LBP-950

A3、A4、A5、B4、B5、レジャー、リーガル、レター、エグゼクティブ、封筒 角形 2 号、封筒 洋形 4 号、 ユーザ定義用紙(100.0x190.5 ~ 297.0x431.8 mm)

#### ■ iPR C7000VP/C6000

A3、A4、A5、B4、B5、往復はがき、4 面はがき、レジャー、リーガル、レター、 エグゼクティブ、SRA3、12 x 18、13 x 19、 ユーザ定義用紙(139.7x182.0 ~ 330.2x487.7 mm)

■ メモ | 印字領域(大)を指定すると、印字領域をより広くすることができます。

#### ■ iPR C1

A3、A4、A5、B4、B5、はがき、往復はがき、4 面はがき、レジャー、リーガル、レター、 エグゼクティブ、SRA3、12 x 18、13 x 19、 ユーザ定義用紙(100.0x148.0 ~ 330.0x483.0 mm)

クメモー 印字領域(大)を指定すると、印字領域をより広くすることができます。

#### ■ iR C6880/C5880

A3、A4、A5、B4、B5、はがき、往復はがき、4 面はがき、レジャー、リーガル、レター、 エグゼクティブ、SRA3、12 x 18、13 x 19、 ユーザ定義用紙(100.0x148.0 ~ 330.0x483.0 mm)

■ メモ | ● 印字領域(大)を指定すると、印字領域をより広くすることができます。 • SRA3 用紙をお使いの場合、左右の余白は 7.5 mm 固定となります。

#### ■ iR C6870/C6800/C5870/C5800

A3、A4、A5、B4、B5、はがき、往復はがき、4 面はがき、レジャー、リーガル、レター、 エグゼクティブ、SRA3、12 x 18、13 x 19、 ユーザ定義用紙(100.0x148.0 ~ 313.0x474.0 mm)

■ メモ | ● 印字領域(大)を指定すると、印字領域をより広くすることができます。 • SRA3 用紙をお使いの場合、左右の余白は 7.5 mm 固定となります。

#### ■ iR C5185/C5180/C4580/C4080/C3880

A3、A4、A5、B4、B5、はがき、往復はがき、4 面はがき、レジャー、リーガル、レター、 エグゼクティブ、SRA3、12 x 18、封筒 角形 2 号、封筒 長形 3 号、 ユーザ定義用紙(100.0x148.0 ~ 320.0x457.2 mm)

**ØXE** 印字領域(大)を指定すると、印字領域をより広くすることができます。

#### ■ iR C3580/C3380/C3080/C2880

A3、A4、A5、B4、B5、はがき、往復はがき、4 面はがき、レジャー、リーガル、レター、 エグゼクティブ、SRA3、12 x 18、封筒 洋形 4 号、 ユーザ定義用紙(99.0x140.0 ~ 320.0x457.2 mm)

**AXE** 印字領域(大)を指定すると、印字領域をより広くすることができます。

#### ■ iR C3220/C3200/C2620

A3、A4、A5、B4、B5、はがき、往復はがき、4 面はがき、レジャー、リーガル、レター、 エグゼクティブ、SRA3、12 x 18、封筒 角形 2 号、封筒 長形 3 号、 ユーザ定義用紙(100.0x148.0 ~ 306.0x457.0 mm)

● メモ | ●印字領域(大)を指定すると、印字領域をより広くすることができます。 • SRA3 用紙をお使いの場合、左右の余白は 7.5 mm 固定となります。

#### ■ iR C3170/C2570

A3、A4、A5、B4、B5、はがき、往復はがき、4 面はがき、レジャー、リーガル、レター、 エグゼクティブ、SRA3、12 x 18、封筒 洋形 4 号、 ユーザ定義用紙(99.0x140.0 ~ 310.0x457.0 mm)

● メモ | •印字領域(大)を指定すると、印字領域をより広くすることができます。 • SRA3 用紙をお使いの場合、左右の余白は 7.5 mm 固定となります。

#### ■ iR C3100

A3、A4、A5、B4、B5、はがき、往復はがき、4 面はがき、レジャー、リーガル、レター、 エグゼクティブ、SRA3、12 x 18、封筒 洋形 4 号、 ユーザ定義用紙(99.0x140.0 ~ 308.0x457.0 mm)

■ メモ → 印字領域(大)を指定すると、印字領域をより広くすることができます。 • SRA3 用紙をお使いの場合、左右の余白は 7.5 mm 固定となります。

#### ■ **iR105i**

A3、A4、A5、B4、B5、4 面はがき、レジャー、リーガル、レター、エグゼクティブ、 ユーザ定義用紙(100.0x148.0 ~ 297.0x432.0 mm)

クメモー 印字領域(大)を指定すると、印字領域をより広くすることができます。

#### ■ **iR105-E/105**

A3、A4、A5、B4、B5、4 面はがき、レジャー、リーガル、レター、エグゼクティブ、 SRA3、

ユーザ定義用紙(100.0x148.0 ~ 297.0x432.0 mm)

#### ■ iR7105/7095i/7086

A3、A4、A5、B4、B5、はがき、往復はがき、4 面はがき、レジャー、リーガル、レター、 エグゼクティブ、

ユーザ定義用紙(100.0x148.0 ~ 297.0x431.8 mm)

**ØXE** 印字領域(大)を指定すると、印字領域をより広くすることができます。

#### ■ iR8570N/8500-E/8500/7270N/7200-E/7200/6060i/6050i/6010/6000i/ 6000/5160i/5150i/5110/5000i/5000

A3、A4、A5、B4、B5、はがき、往復はがき、4 面はがき、レジャー、リーガル、レター、 エグゼクティブ、 ユーザ定義用紙(100.0x148.0 ~ 297.0x432.0 mm)

#### ■ iR6570/5570

A3、A4、A5、B4、B5、はがき、往復はがき、4 面はがき、レジャー、リーガル、レター、 ユーザ定義用紙(99.0x148.0 ~ 297.0x432.0 mm)

クメモー 印字領域(大)を指定すると、印字領域をより広くすることができます。

#### ■ iR5075N/5065/5055

A3、A4、A5、B4、B5、はがき、往復はがき、4 面はがき、レジャー、リーガル、レター、 エグゼクティブ、

ユーザ定義用紙(99.0x148.0 ~ 297.0x431.8 mm)

■ メモ | 印字領域(大)を指定すると、印字領域をより広くすることができます。

#### ■ iR4570/3570/2870/2270

A3、A4、A5、B4、B5、はがき、往復はがき、4 面はがき、レジャー、リーガル、レター、 エグゼクティブ、封筒 洋形 4 号、 ユーザ定義用紙(99.0x148.0 ~ 297.0x432.0 mm)

■ メモ 田字領域(大)を指定すると、印字領域をより広くすることができます。

#### ■ iR3350i/3310/3300i/3300/2850i/2810/2800i/2800/2250i/2210/ 2200i/2200

A3、A4、A5、B4、B5、はがき、往復はがき、4 面はがき、レジャー、リーガル、レター、 エグゼクティブ、封筒 洋形 4 号、 ユーザ定義用紙(100.0x138.0 ~ 297.0x432.0 mm)

#### ■ iR3250

A3、A4、A5、B4、B5、レジャー、リーガル、レター、エグゼクティブ、封筒 洋形 4 号、 ユーザ定義用紙(100.0x190.5 ~ 297.0x431.8 mm)

#### ■ iR3245/3235/3225/3045/3035/3025

A3、A4、A5、B4、B5、はがき、往復はがき、4 面はがき、レジャー、リーガル、レター、 エグゼクティブ、封筒 洋形 4 号、 ユーザ定義用紙(99.0x148.0 ~ 297.0x431.8 mm)

■ メモ 田字領域(大)を指定すると、印字領域をより広くすることができます。

#### ■ iR2000/1600/1500

A3、A4、A5、B4、B5、はがき、往復はがき、レジャー、リーガル、レター、エグゼク ティブ、封筒 洋形 2 号、封筒 洋形 4 号、 ユーザ定義用紙(98.0x139.7 ~ 297.0x431.8 mm)

#### ■ **iR400/GP405 LIPS-D2**

A3、A4、A5、B4、B5、はがき、レジャー、リーガル、レター、 ユーザ定義用紙(100.0x148.5 ~ 297.0x431.8 mm)

### <span id="page-54-0"></span>封筒を使用するときの注意

出力用紙を[封筒 角形 2 号]/[封筒 長形 3 号]に設定したときには、メッセージが表示 されます。メッセージに従って、以下の図のように給紙してください。封筒 角形 2 号/封 筒 長形 3 号は、一部の機種で使用できます。詳しくは、「[印刷できる用紙サイズ」](#page-49-1)(→ P[.3-8\)](#page-49-1) を参照してください。

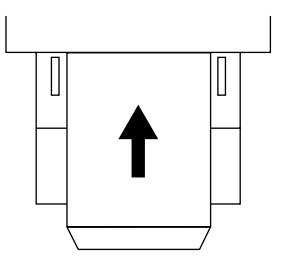

**AXE** 

封筒の印刷面を上にして、ふたの部分が手前になるようにセットします。

3

### <span id="page-55-0"></span>はがきを使用するときの注意(LBP3800/3700/2360/ 2300/CP680 LIPS-C1/B1 のみ)

出力用紙サイズをはがきに設定した場合は、[プリント]ダイアログの[仕上げ]-[仕上 げ詳細]-[はがき印刷]で、印刷処理の方法([画質優先]/[スピード優先]/[薄紙 印刷])を選択できます。デフォルトでは、[画質優先]が選択されています。[スピード優 先]を選択したときには、以下の設定を行ってください。

- [印刷品質]-[品質設定]-[処理オプション]-[グレー補償]で [使わない]に設定する。
- •[印刷品質]-[色設定]-[マッチング]-[マッチングモード]で[ガンマ補正]を選 択する。[ガンマ補正]は、カラー印刷時には[1.4]、モノクロ印刷時には[2.2]に設定する。
- ∅メモ∣ LBP3800/3700 をお使いの場合のみ、[薄紙印刷]を選択できます。

<span id="page-56-0"></span>印刷する部数とページ範囲を以下の手順で設定します。

- <span id="page-56-1"></span>Mac OS 9 用プリンタドライバの場合
	- *1* アプリケーションソフトウェアの[ファイル]メニューから[プリン ト]を選択します。

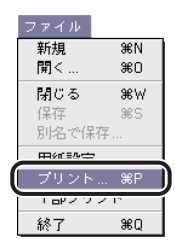

「プリント]ダイアログが表示されます。

2 「基本設定]パネルが表示されていることを確認して、「部数]と「ペー ジ]を設定します。

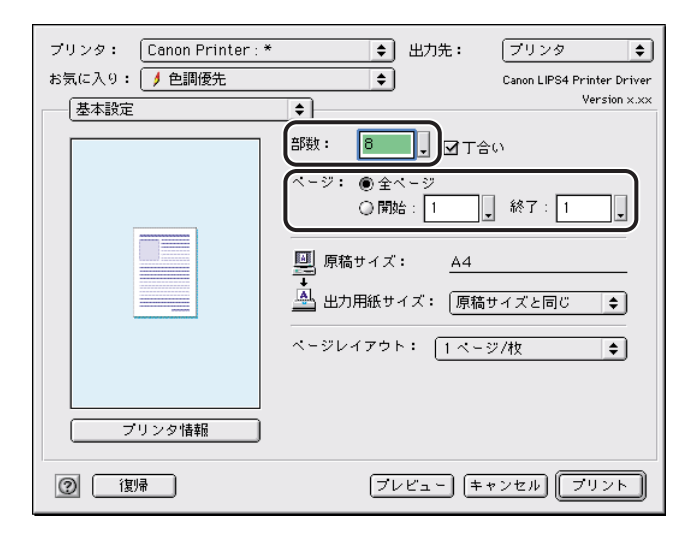

*3* [部数]で複数部数を印刷するように設定したときは、[丁合い]に チェックマークを付けます。

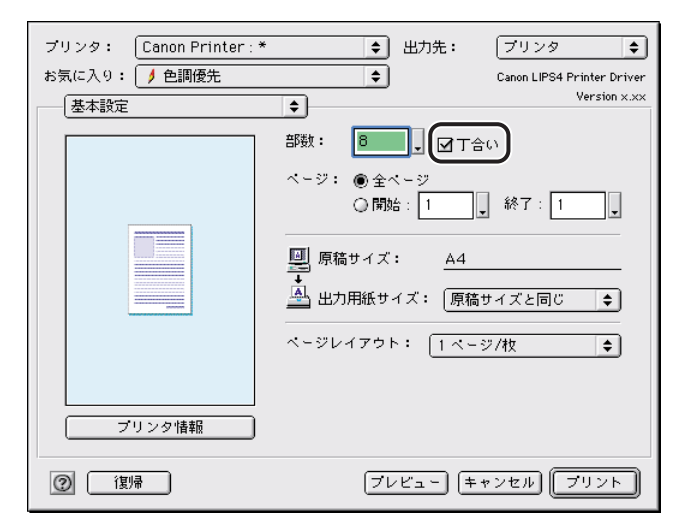

**ØXE** 例えば、3ページの原稿を 2 部印刷する場合に、「丁合い]にチェックマークが付いてい ると、「123, 123」と部単位ごとに出力されます。チェックマークを外したときには、 「11,22, 33」とページごとに出力されます。

### <span id="page-57-0"></span>Mac OS X 用プリンタドライバの場合

*1* アプリケーションソフトウェアの[ファイル]メニューから[プリン ト]を選択します。

「プリント]ダイアログが表示されます。

2 [印刷部数と印刷ページ]パネルが表示されていることを確認して、[部 数]と[ページ]を設定します。

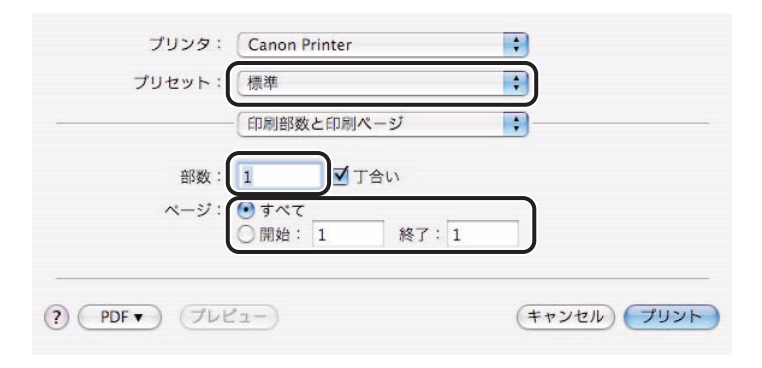

一部のページのみを印刷するときは、開始ページと終了ページを入力します。

### **3** 2 部以上印刷する場合に部単位で排紙したいときは、[丁合い]にチェッ クマークを付けます。

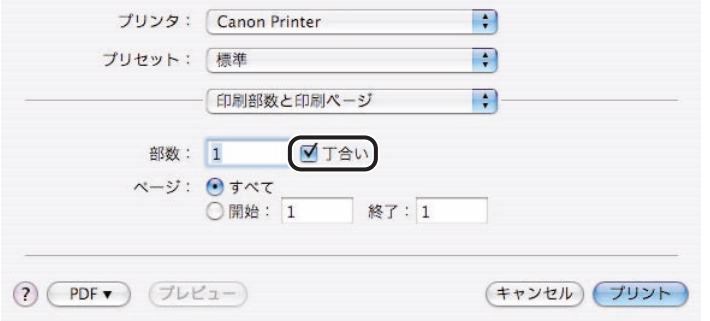

**BXE** 例えば、3 ページの原稿を 2 部印刷する場合に、[丁合い]にチェックマークが付いてい ると、「123, 123」と部単位ごとに出力されます。チェックマークを外したときには、 「11,22, 33」とページごとに出力されます。

### *4* [プリント]をクリックします。

# <span id="page-59-0"></span>複数ページ分を 1 枚の用紙に印刷する

複数ページの原稿を並べて、1 枚の用紙に縮小して印刷することができます。

### <span id="page-59-1"></span>Mac OS 9 用プリンタドライバの場合

*1* アプリケーションソフトウェアの[ファイル]メニューから[プリン ト]を選択します。

[プリント]ダイアログが表示されます。

2 [プリント]ダイアログで、[基本設定]パネルを選択します。

[基本設定] パネルが表示されます。

*3* [ページレイアウト]で、1 枚の用紙に何ページ分を印刷するかを選択し ます。

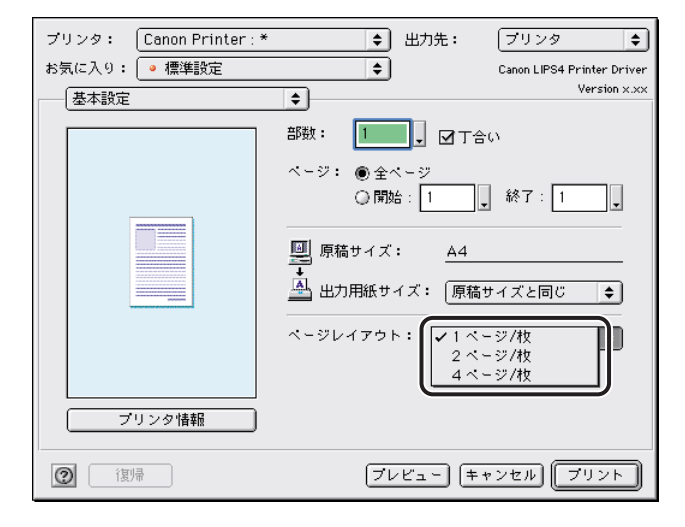

*4* [レイアウトの方向]で、[ページレイアウト]で設定したページのレイ アウトの方向を設定します。

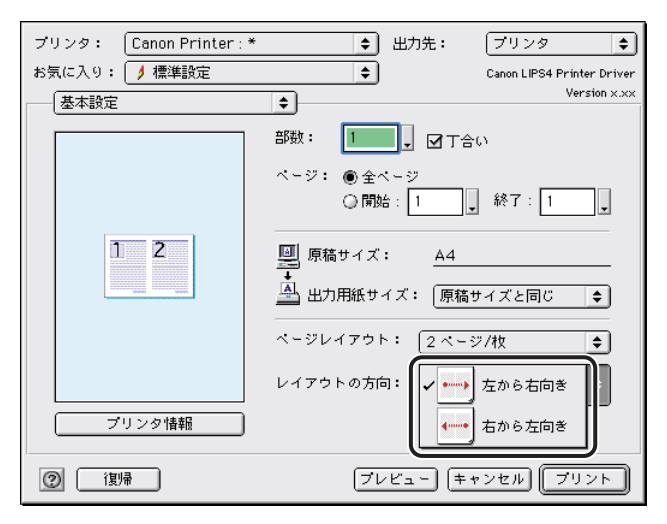

*5* [プリント]をクリックします。

### <span id="page-60-0"></span>Mac OS X 用プリンタドライバの場合

*1* アプリケーションソフトウェアの[ファイル]メニューから[プリン ト]を選択します。

「プリント]ダイアログが表示されます。

2 [プリント]ダイアログで、[レイアウト]パネルを選択します。

[レイアウト]パネルが表示されます。

*3* [ページ数/枚]で、1 枚の用紙に何ページ分を印刷するかを選択しま す。

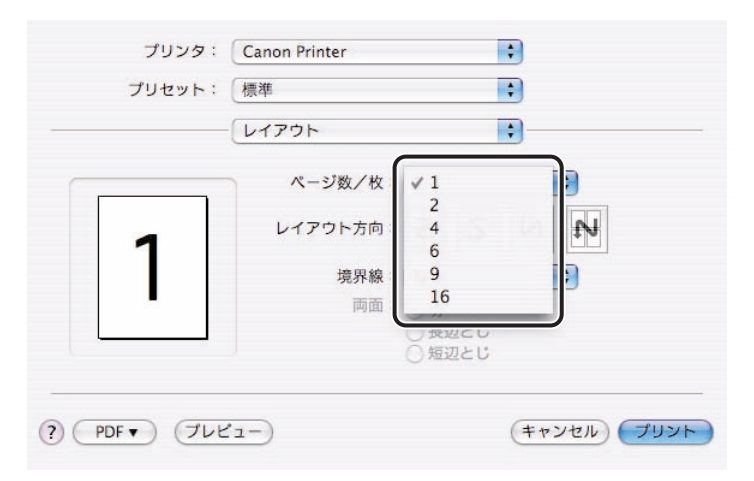

*4* [レイアウト方向]で、[ページ数/枚]で設定したページのレイアウト の方向を設定します。

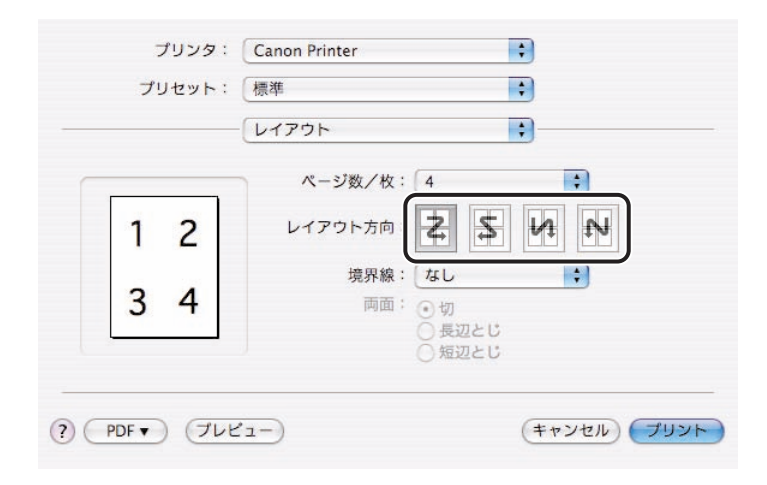

**@xE** [ページ数/枚]で 6 ページ、9 ページおよび 16 ページの割り付けは、イメージモード でのみ設定可能です。

### *5* イメージモードを使用しているときは、枠線の設定ができます。各ペー ジに枠線をつける場合は、[境界線](または[枠線])を設定します。

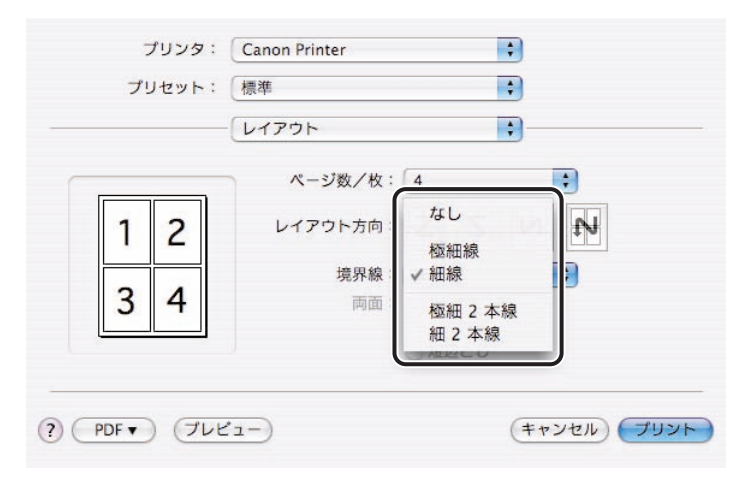

### *6* [プリント]をクリックします。

# <span id="page-63-0"></span>給紙部を指定する

特定の給紙部を指定して印刷することができます。通常は、自動的に最適な給紙部から印刷 を行います。

**タメモ** Mac OS X 用のプリンタドライバの画面を使用しています。

### *1* アプリケーションソフトウェアの[ファイル]メニューから[プリン ト]を選択します。

[プリント]ダイアログが表示されます。

### 2 [プリント] ダイアログで、[給紙] パネルを選択します。

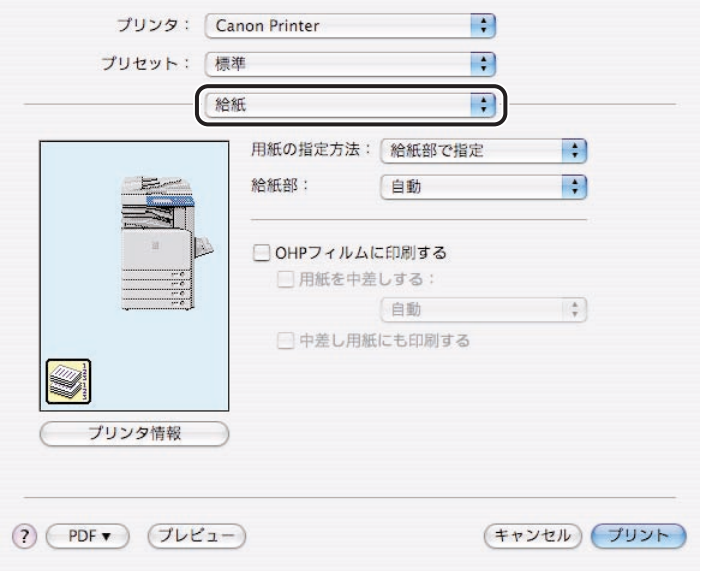

[給紙] パネルが表示されます。

*3* [用紙の指定方法]で、印刷する用紙の指定方法([給紙部で指定]/ [用紙タイプで指定]のいずれか)を選択します。

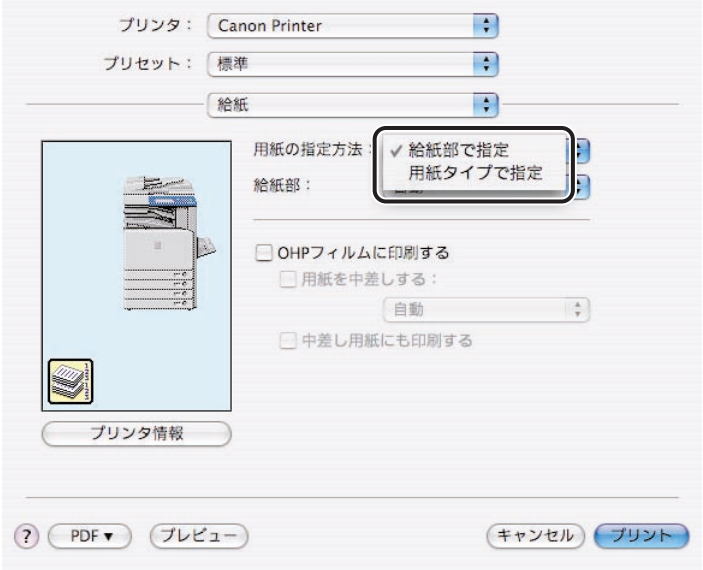

*4* [給紙部]または[用紙タイプ]で、用紙を給紙する場所、または用紙 の種類を選択します。

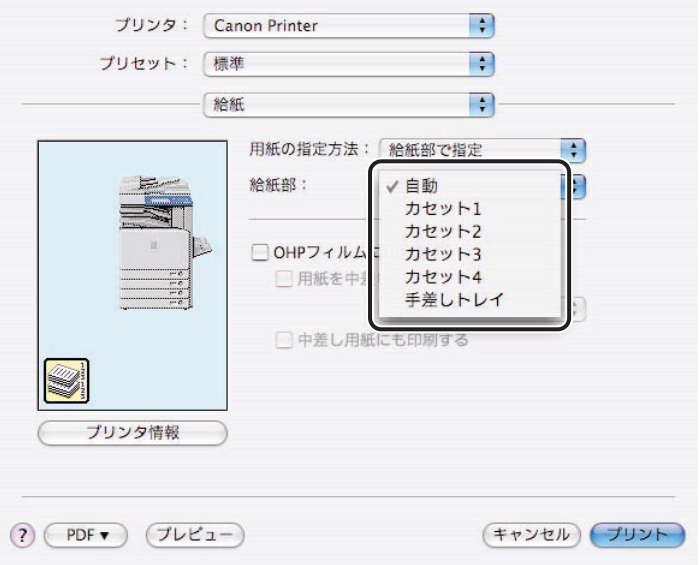

5 [プリント]をクリックします。

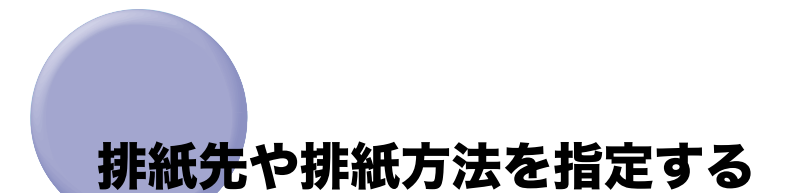

<span id="page-66-0"></span>お使いの機種によっては、排紙先を指定して印刷することができます。また、排紙方法(回 転、シフト、ユーザセパレートなど)も指定できます。

**② メモ** Mac OS X 用のプリンタドライバの画面を使用しています。

### *1* アプリケーションソフトウェアの[ファイル]メニューから[プリン ト]を選択します。

[プリント]ダイアログが表示されます。

### 2 [プリント] ダイアログで、[仕上げ] パネルを選択します。

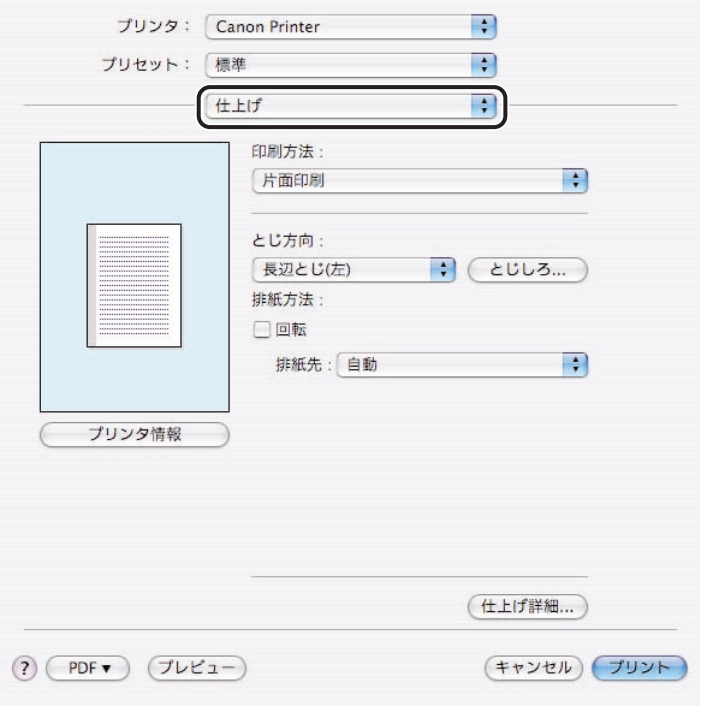

[仕上げ] パネルが表示されます。

*3* 特定の排紙先や排紙方法を選択します。

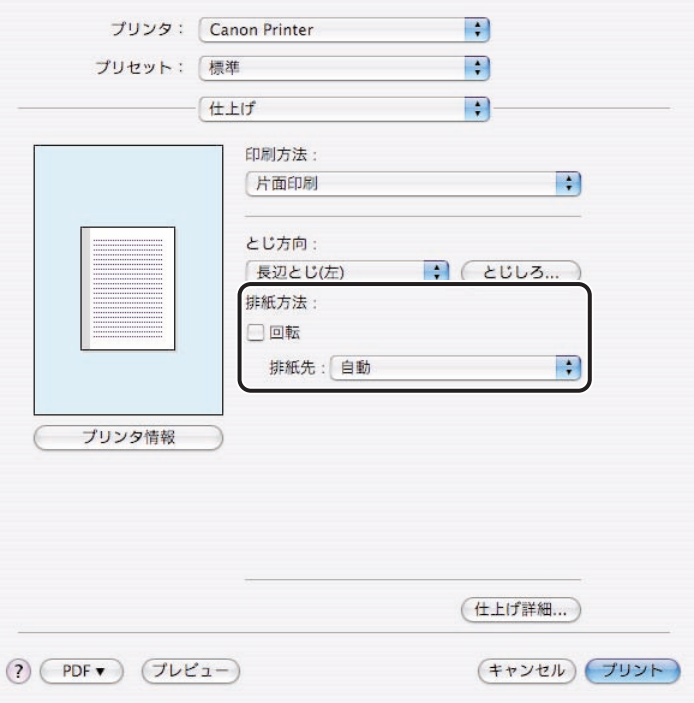

[仕上げ]パネルで、以下の項目も設定できます。お使いの機種や装着したオプションに よって、設定できる項目は異なります。

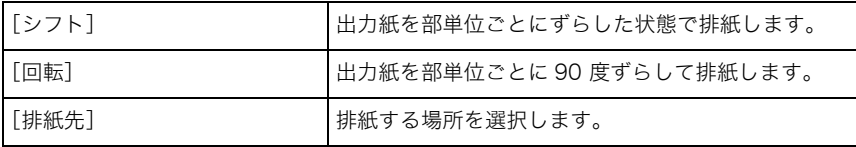

• iR シリーズ (iR400 を除く) および iPR シリーズ

• ステイプルスタッカ装着時(LBP-1910/950 のみ)

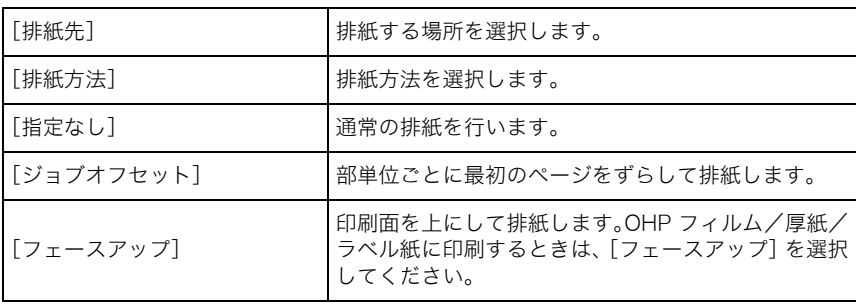

• 7 ビンソータ装着時 (LBP-2360/2300/1910/950、CP 680 LIPS-C1/B1 のみ)

| 排紙方法           | 排紙方法を選択します。                                                                                                    |
|----------------|----------------------------------------------------------------------------------------------------|
| 「排紙先選択]        | 出力紙の排紙する場所を選択します。                                                                                                    |
| 「スタック]         | 最下段の 7 ビンから順に印刷します。 ビンが満載にな<br>ると、自動的に次のビンへと排紙されます。大量に印<br>刷するときに便利な機能です。                                                             |
| 「ユーザセパレート(自動)] | 印刷ジョブを送信したユーザ名が自動的に使用してい<br>ないビンに割り当てられ、同じユーザから送信される<br>と、そのユーザ名のビンに排紙されます。印刷が終了<br>すると、印刷文書名や排紙先などが表示されます。多<br>くのユーザで使用するときに便利な機能です。 |
| 「ユーザセパレート(固定)] | あらかじめ登録したビン名称 (初期状熊はビン 1 から<br>7)を指定して、印刷出力します。印刷が終了すると、<br>印刷文書名や排紙先などが表示されます。あらかじめ<br>決まったグループなどで使用するときに便利な機能で<br>す。                |

## *4* [プリント]をクリックします。

## <span id="page-69-0"></span>用紙の両面に印刷する

オプションの両面ユニットをプリンタにセットすると、2 ページ分の原稿を用紙の両面に印 刷することができます。

- ■メモ → 両面印刷は、オプションの両面ユニットを装着している場合に利用できます。(お使いの 機種によっては、標準装備で両面印刷が可能です。iR2000/1600/1500、LBP-1710/ 1510/1420 では、両面ユニットは使用できません。)
	- Mac OS X 用のプリンタドライバの画面を使用しています。

### *1* アプリケーションソフトウェアの[ファイル]メニューから[プリン ト]を選択します。

「プリント]ダイアログが表示されます。

### 2 [プリント] ダイアログで、[仕上げ] パネルを選択します。

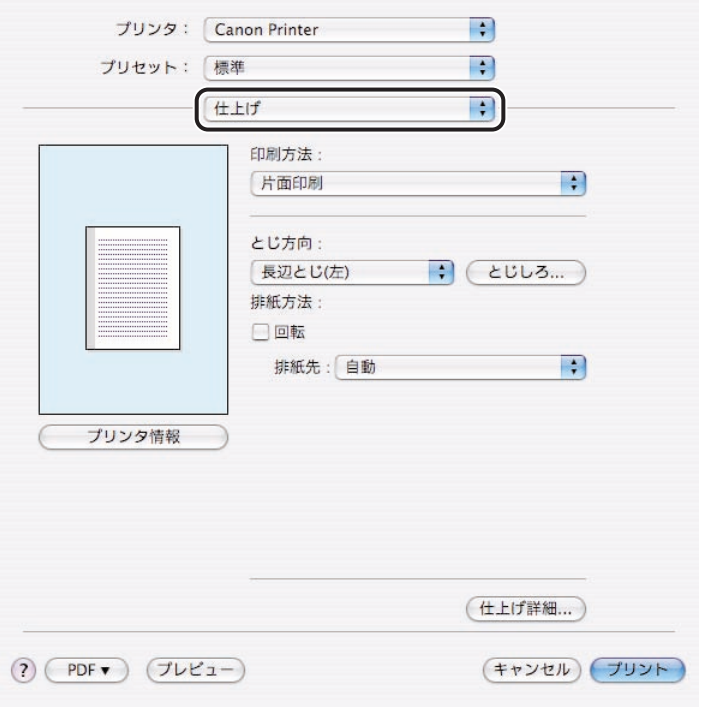

[仕上げ] パネルが表示されます。

### *3* [印刷方法]で、[両面印刷(表面から印刷)]、または[両面印刷(裏面 から印刷)]を選択します。

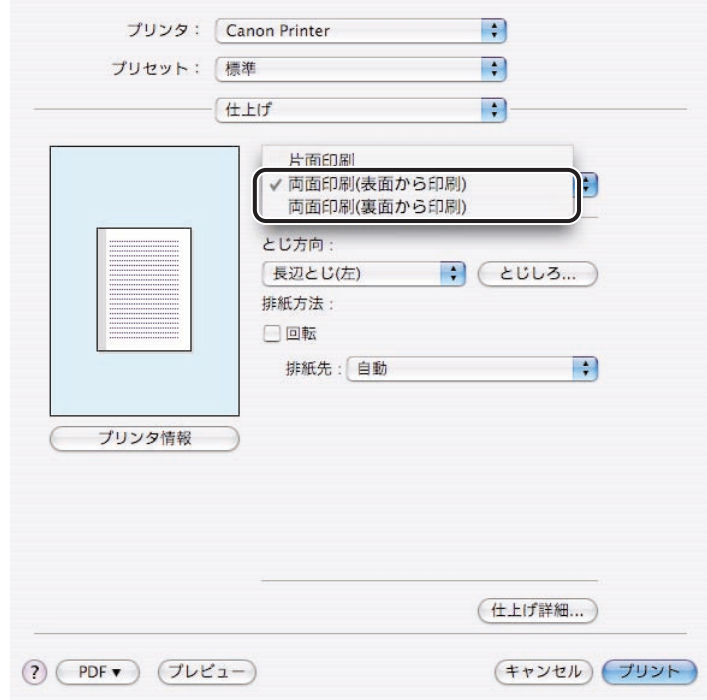

 $\bigotimes$  メモ [両面印刷]では、次の項目が選択できます。

- ・[両面印刷(表面から印刷)]:1 ページ目を用紙の表面に印刷します。
- ・[両面印刷(裏面から印刷)]:1 ページ目を用紙の裏面に印刷して、2 ページ目を次の用 紙の表面に印刷します。

## *4* [プリント]をクリックします。

# <span id="page-71-0"></span>とじしろをつけて印刷する

とじしろをつけて印刷することができます。

**クメモ** Mac OS X 用のプリンタドライバの画面を使用しています。

### *1* アプリケーションソフトウェアの[ファイル]メニューから[プリン ト]を選択します。

[プリント]ダイアログが表示されます。

- 2 [プリント] ダイアログで、[仕上げ] パネルを選択します。 [仕上げ] パネルが表示されます。
- **3** [とじ方向]で、とじしろをつける方向を選択します。

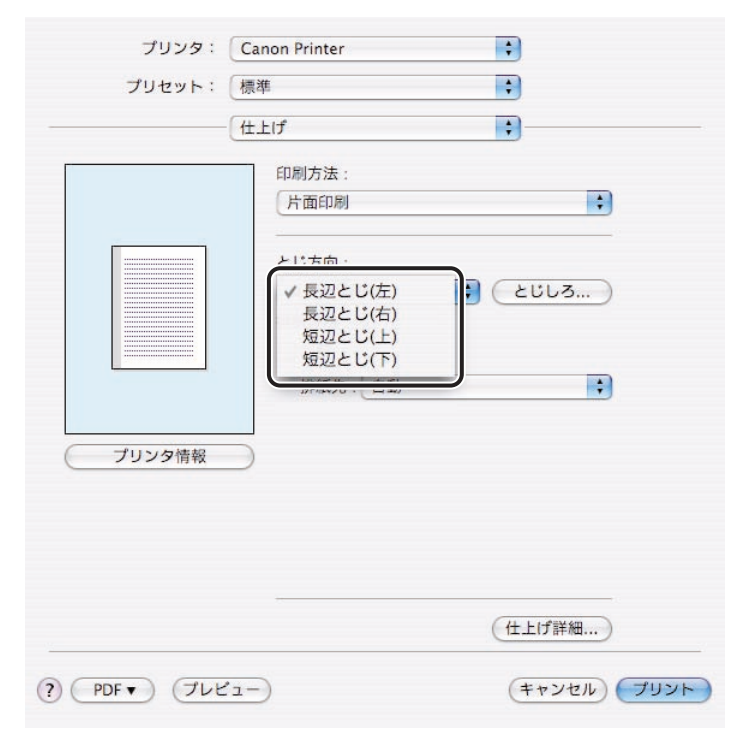
■ メモ とじしろは、原稿の「左」「右」「上」「下」のうち 1 箇所に設定することができます。[と じ方向]を設定すると、設定位置を示すプレビューが表示されます。

## *4* [とじしろ]をクリックします。

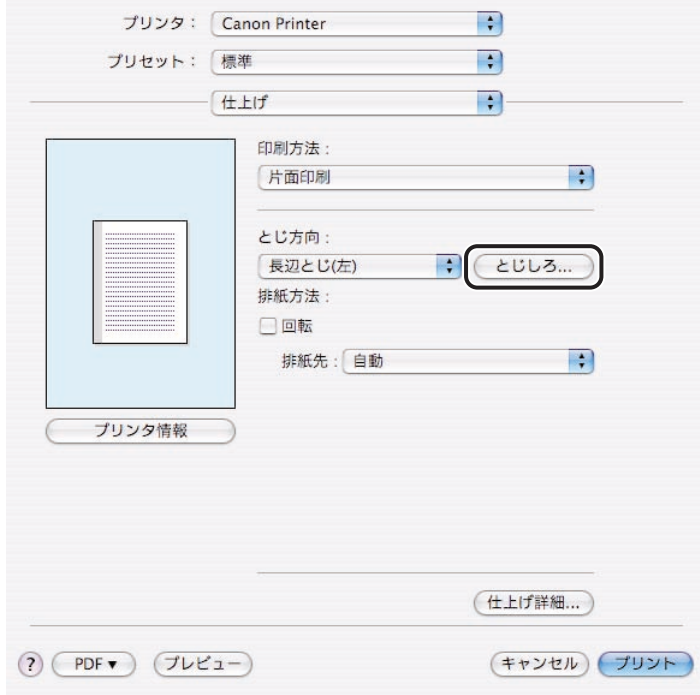

[とじしろ指定]ダイアログが表示されます。

*5* とじしろの幅を選択したあと、[OK]をクリックします。

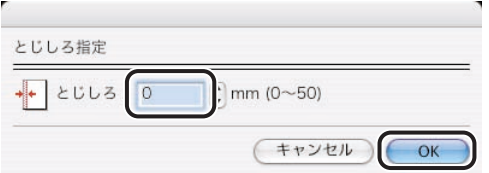

クメモ とじしろの幅は 1mm 単位で選択することができます。お使いの機種によって、選択でき る数値は異なります。

*6* [プリント]をクリックします。

# トナーを節約して印刷する

原稿の印刷濃度を薄くして、トナーを節約することができます。原稿を校正するときなどに ご利用いただけます。

**タメモ** Mac OS X 用のプリンタドライバの画面を使用しています。

#### *1* アプリケーションソフトウェアの[ファイル]メニューから[プリン ト]を選択します。

[プリント]ダイアログが表示されます。

### 2 [プリント] ダイアログで、[印刷品質] パネルを選択します。

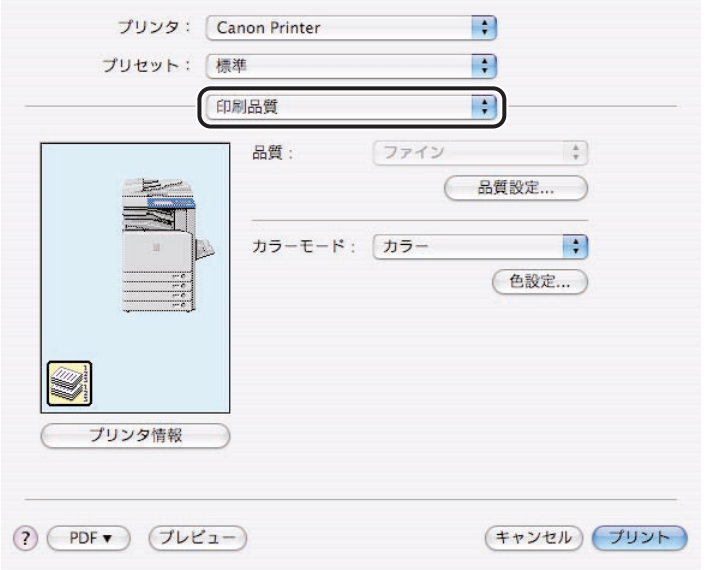

[印刷品質] パネルが表示されます。

### *3* [品質設定]をクリックします。

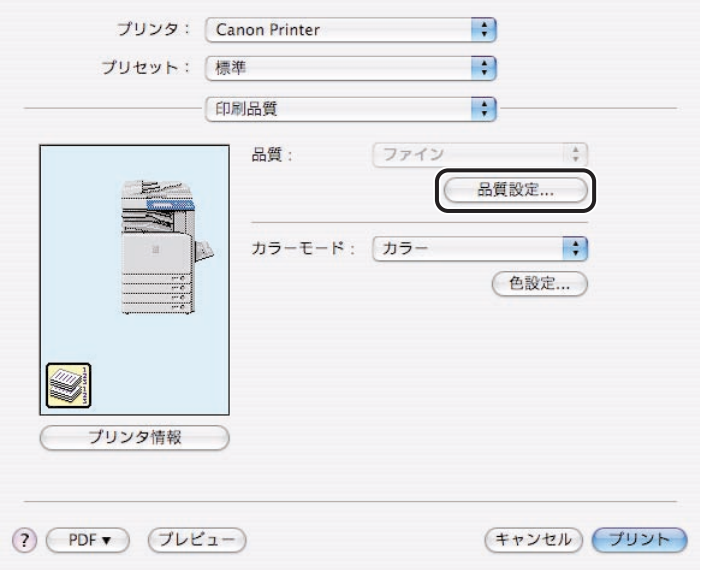

[品質設定] ダイアログが表示されます。

**4** [トナー節約モード]で [使う] を選択したあと、[OK] をクリックし ます。

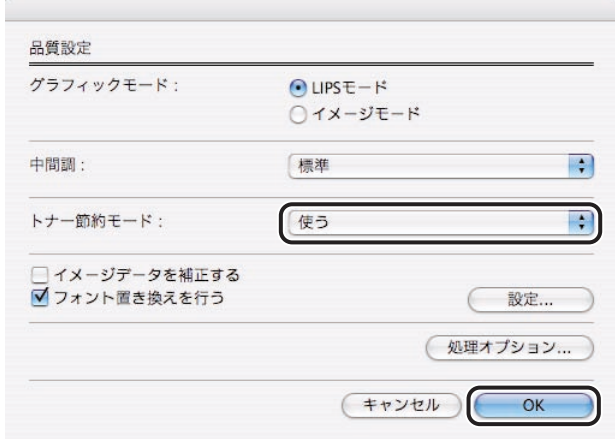

**《タメモ** 一部の LBP シリーズをお使いの場合は、[トナー節約モード]の代わりに [ドラフトモー ド]が表示されます。トナーを節約して、薄く印刷を行う機能です。

5 [プリント]をクリックします。

# お気に入り(プリセット)を追加する

[プリント]ダイアログの各パネルで設定している項目を、「お気に入り」または「プリセッ ト」としてあらかじめ登録できます。

#### Mac OS 9 用プリンタドライバの場合

*1* アプリケーションソフトウェアの[ファイル]メニューから[プリン ト]を選択します。

[プリント]ダイアログが表示されます。

- 2 [プリント]ダイアログの各パネルで「お気に入り」として登録したい 項目を設定します。
- **3** [お気に入り]のポップアップメニューで [お気に入りの追加]を選択 します。

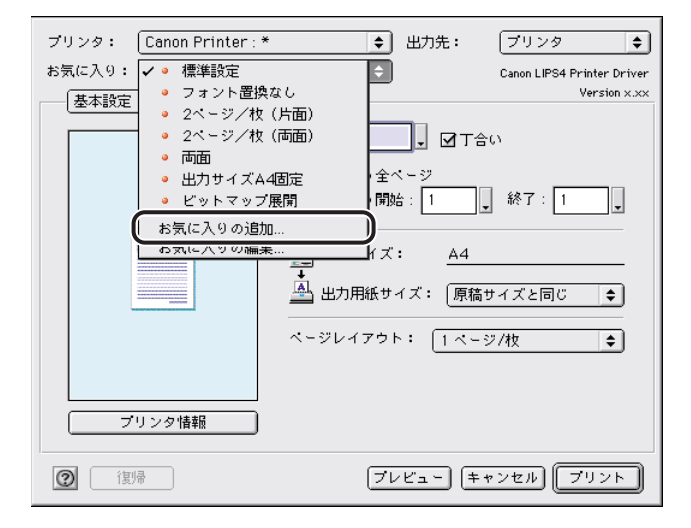

[お気に入りの追加]ダイアログが表示されます。

*4* [名称]と[コメント]を入力したあと、[OK]をクリックします。

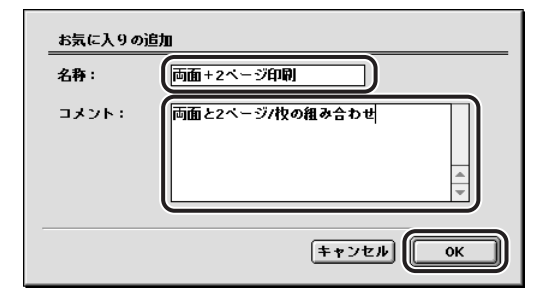

[お気に入り]に登録されます。

- メモ | •「お気に入り」を使って印刷するときは、「お気に入り]のポップアップメニューから使用 したい項目を選択します。
	- •「お気に入り」は、50 個まで登録できます。

#### Mac OS X 用プリンタドライバの場合

*1* アプリケーションソフトウェアの[ファイル]メニューから[プリン ト]を選択します。

[プリント]ダイアログが表示されます。

2 [プリセット]のポップアップメニューから [別名で保存]を選択しま す。

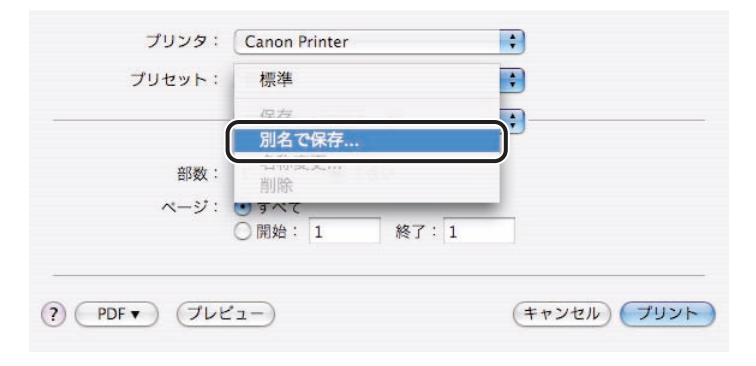

[プリセットを保存]ダイアログが表示されます。

*3* [保存するプリセットの名前]を入力したあと、[OK]をクリックしま す。

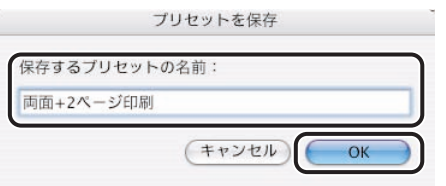

設定が保存されます。

タメモ 設定した内容で印刷するときは、[プリセット]のポップアップメニューから使用したい 項目を選択します。

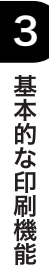

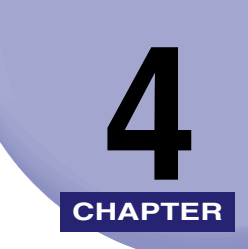

# **便利な印刷機能**

LIPS プリンタドライバの便利な印刷機能について説明しています。

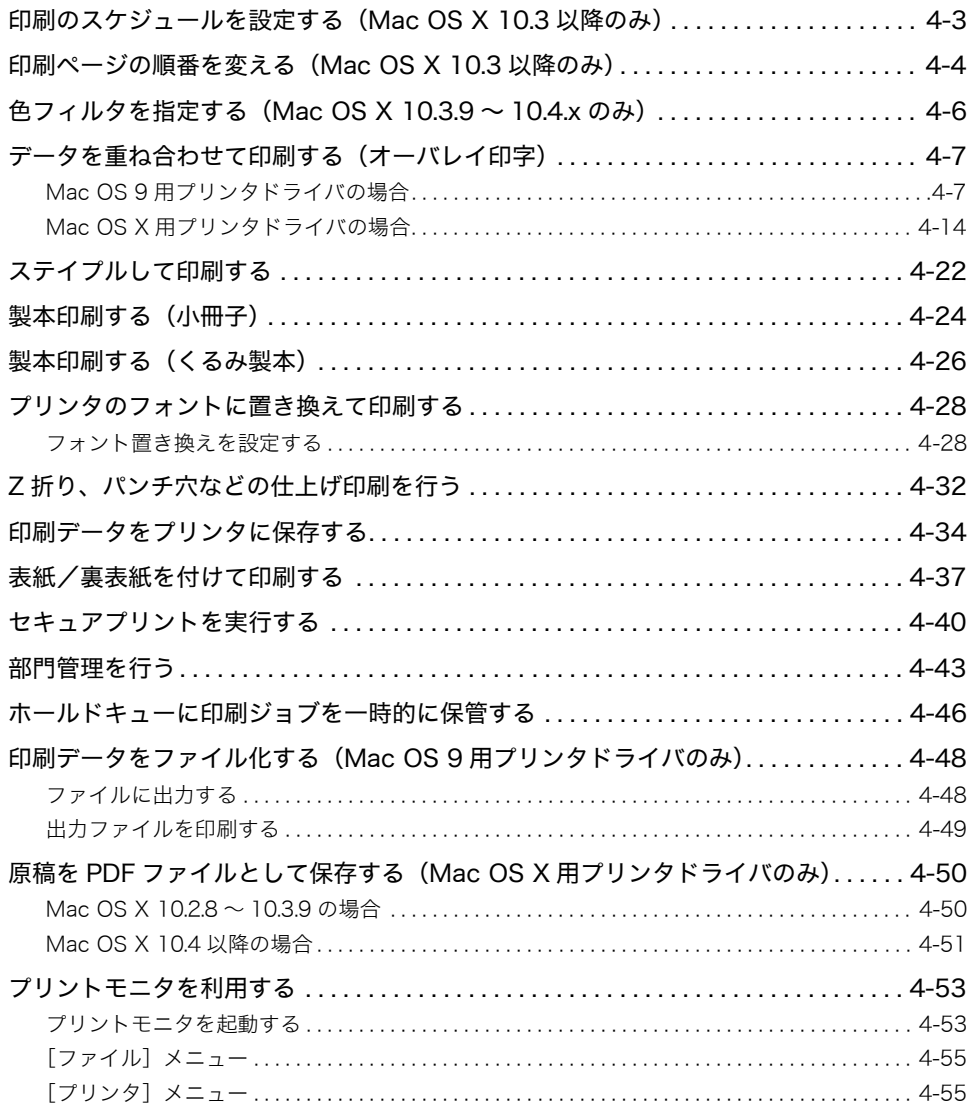

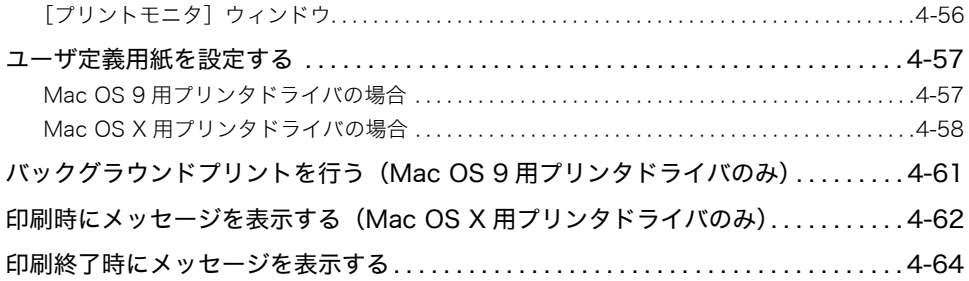

# <span id="page-82-0"></span>印刷のスケジュールを設定する(Mac OS X 10.3 以降のみ)

印刷する時間および印刷の優先順位を指定できます。

**1** [プリント]ダイアログの [スケジューラ]パネルを表示します。

**2** [書類をプリント]から、いつ印刷するかを選択します。

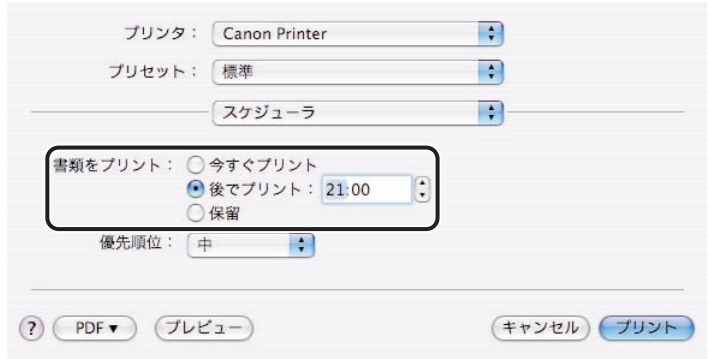

[後でプリント]を選択した場合は、印刷時刻を設定します。

*3* 印刷の優先順位を[至急]、[高]、[中]、[低]から選択します。

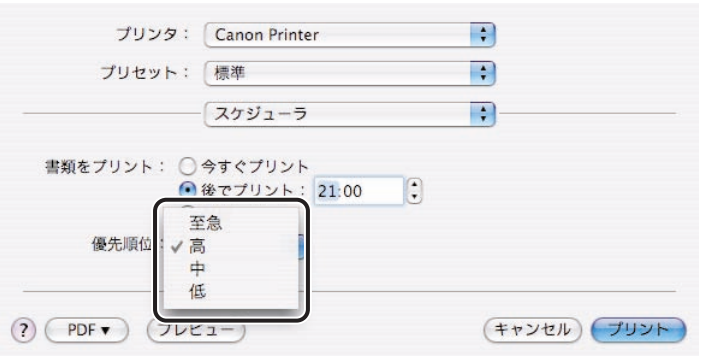

## <span id="page-83-0"></span>印刷ページの順番を変える(Mac OS X 10.3 以降のみ)

印刷ページの順番を変えることができます。

**1** [プリント]ダイアログの [用紙処理]パネルを表示します。

#### *2* 印刷するページの順序を選択します。

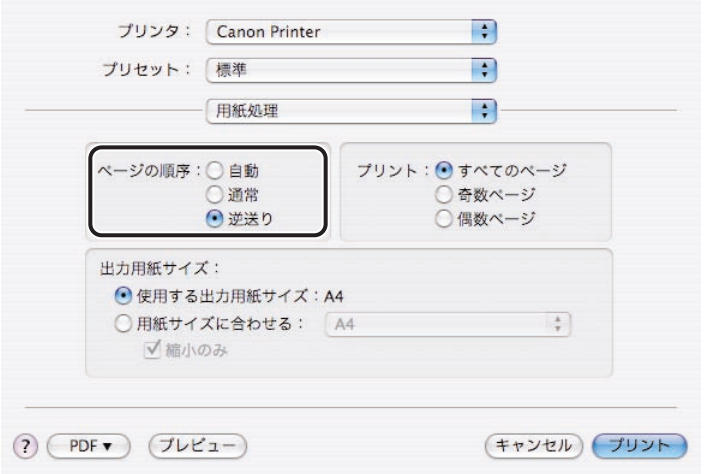

Mac OS X 10.4 以降をお使いの場合は、[ページの順序]からページの順序を選択します。 Mac OS X 10.2.8 ~ 10.3.9 をお使いの場合で、ページの順序を逆にして印刷したいとき は、[ページの順序を逆にする]にチェックマークを付けます。

*3* 印刷するページを[すべてのページ]、[奇数ページ]、[偶数ページ]か ら選択します。

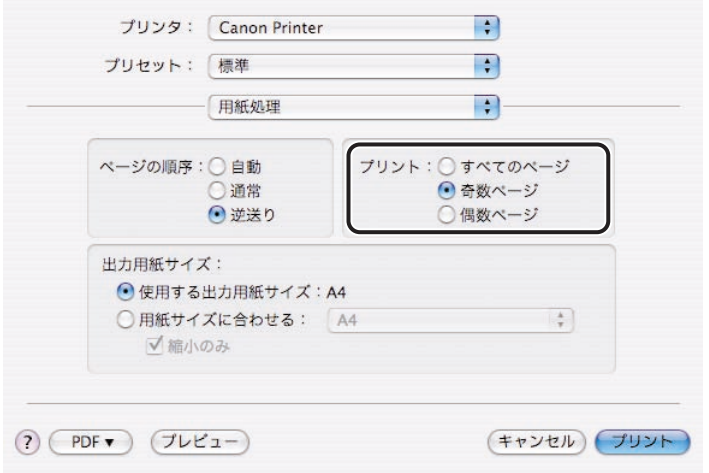

## <span id="page-85-0"></span>色フィルタを指定する(Mac OS X 10.3.9 ~ 10.4.x のみ)

色フィルタを指定することができます。

*1* [プリント]ダイアログの[ColorSync]パネルを表示します。

#### *2* [カラー変換]で、[標準]を選択します。

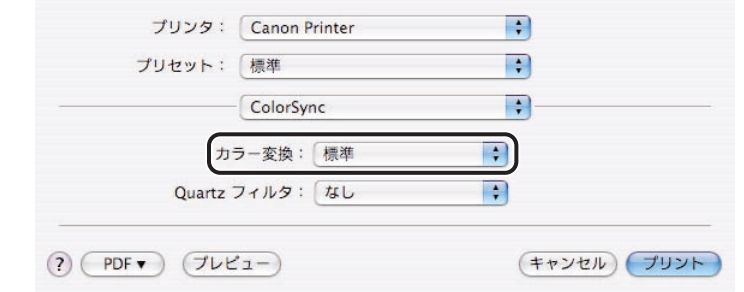

**ØXE** 

本製品では[プリンタのカラー]を選択できません。

**3** [Quartz フィルタ]から設定したいフィルタを選択します。

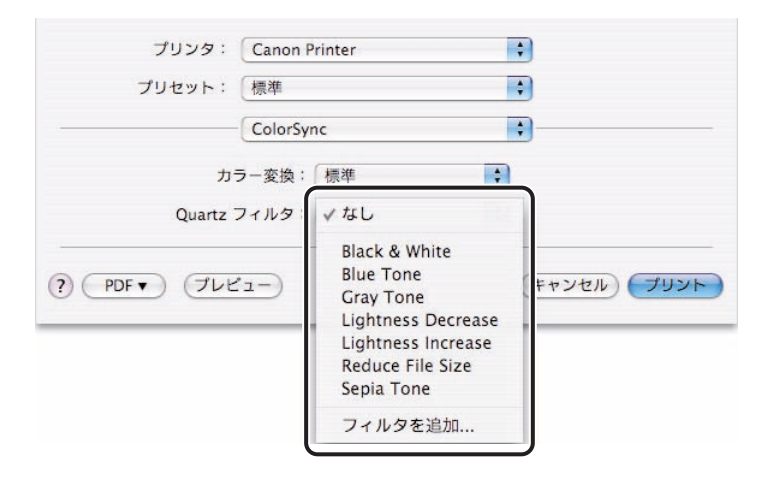

-タを重ね合わせて印刷する(オーバレイ印

印刷データの各ページにフォームファイルを重ね合わせて印刷する、オーバレイ印字機能が あります。オーバレイ印字では、あらかじめフォームファイルとして作成しておいたデータ を、印刷原稿に重ね合わせて印刷します。これによって、印刷するたびに各ページに同じ データを送信する手間を省くことができます。例えば、報告書、給料明細書のフォーマット などをフォームファイルとして作成しておけば、テキストデータを作成して印刷するだけ で、フォームファイルと合成されたものが出力されます。

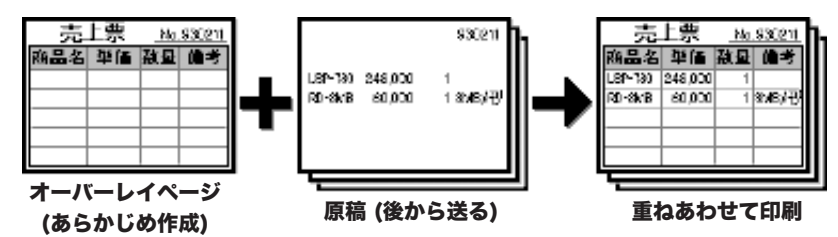

オーバレイ印字を行うには、以下の 2 段階の操作が必要となります。まず下地の原稿とな るフォームファイルを作成します。このあとで、作成したフォームファイルを使ってオーバ レイ印字を行います。

1. フォームファイルを作成する

<span id="page-86-0"></span>字)

- 2. 実際にオーバレイ印字を行う
- **AXE** お使いの機種によっては、フォームファイルをホスト ( コンピュータ ) 側に登録するか、 プリンタ側に登録するかを選択できます。ホスト側のみの登録となる機種もあります。

#### <span id="page-86-1"></span>Mac OS 9 用プリンタドライバの場合

フォームファイルを作成する

■ホスト側に登録する場合(全機種)

*1* アプリケーションソフトウェアでフォームの原稿を作成します。

*2* [ファイル]メニューから、[プリント]を選択します。

[プリント]ダイアログが表示されます。

4

便利な印刷機能

*3* [出力先]で[ファイル]を選択します。

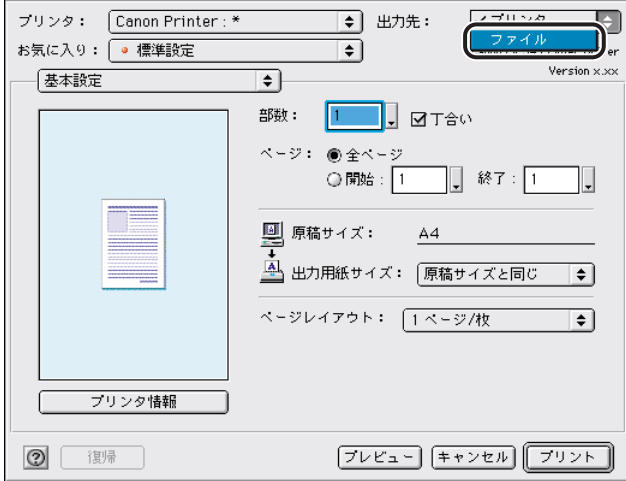

## *4* [ファイル]をクリックします。

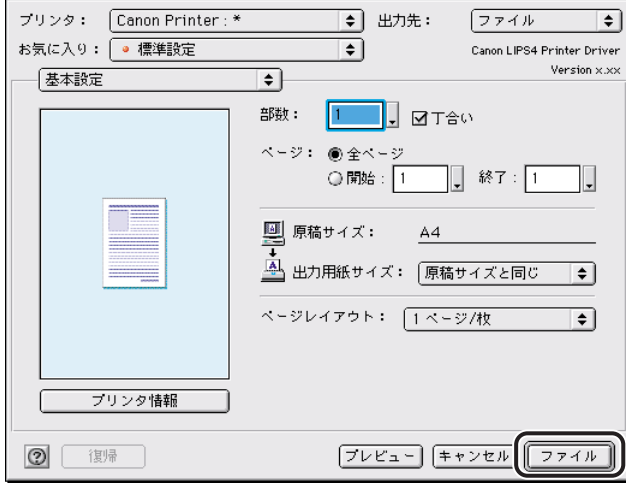

[保存]ダイアログが表示されます。

*5* フォームファイルの保存先と名称を入力します。

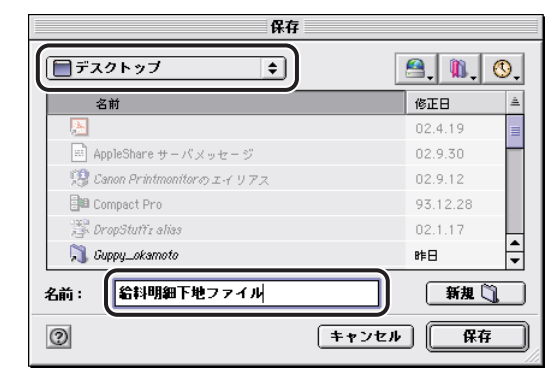

**6** 「保存]ダイアログの[保存]をクリックします。

お使いのホスト(コンピュータ)にフォームファイルが作成されます。

■プリンタ側に登録する場合(一部のiRシリーズおよびiPRシリーズのみ)

- *1* アプリケーションソフトウェアでフォームの原稿を作成します。
- *2* [ファイル]メニューから、[プリント]を選択します。 [プリント]ダイアログが表示されます。
- **3** [プリント]ダイアログで、[特別処理]パネルを選択します。 [特別処理] パネルが表示されます。

## *4* [オーバレイ]をクリックします。

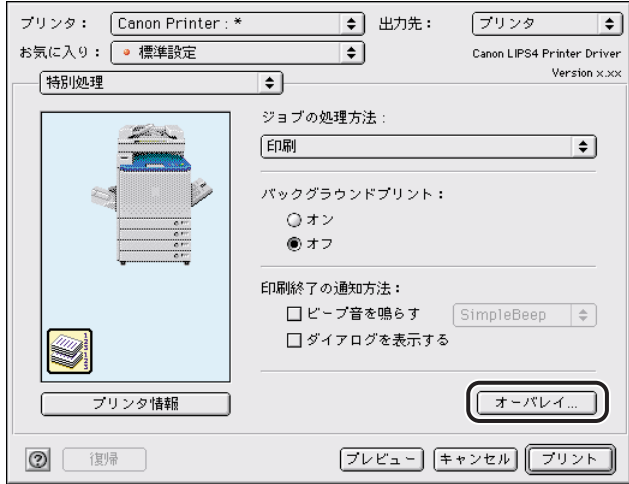

[オーバレイ]ダイアログが表示されます。

## *5* [処理方法]で、[フォームファイルを作成する]を選択します。

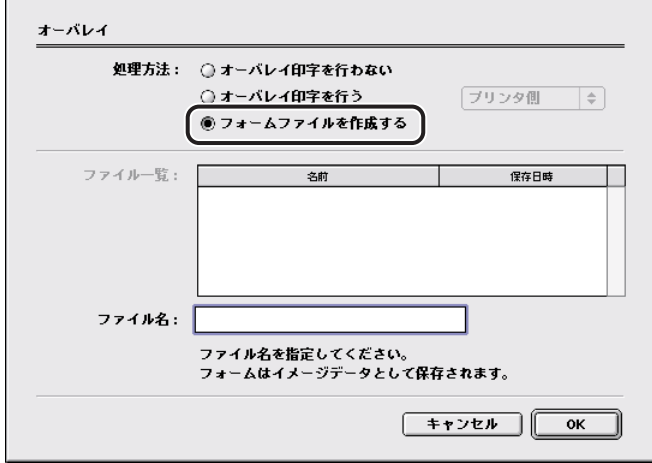

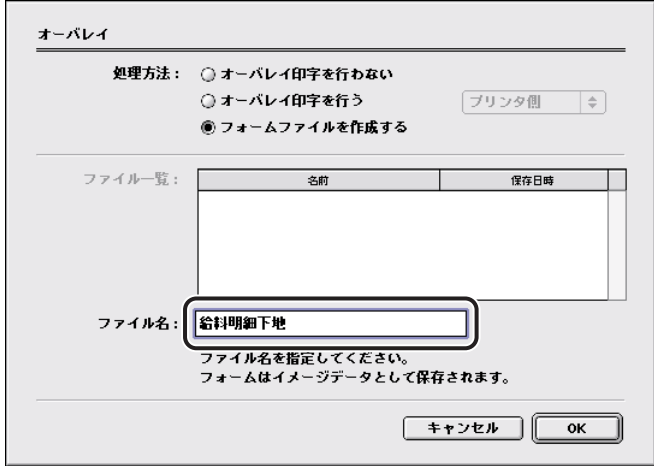

*7* [オーバレイ]ダイアログの[OK]をクリックします。

## *8* [プリント]をクリックします。

プリンタにフォームファイルが作成されます。

#### ■実際にオーバレイ印字を行う

- *1* アプリケーションソフトウェア上で、印刷する原稿を表示します。
- *2* [ファイル]メニューから、[プリント]を選択します。 [プリント]ダイアログが表示されます。
- **3** [プリント] ダイアログで、[特別処理] パネルを選択します。 [特別処理] パネルが表示されます。

## *4* [オーバレイ]をクリックします。

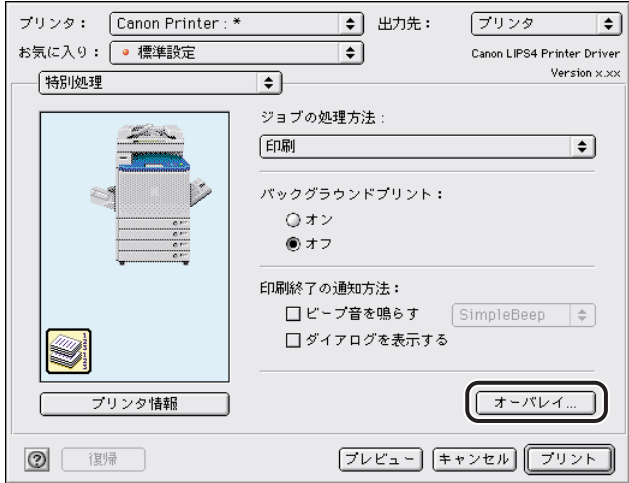

[オーバレイ]ダイアログが表示されます。

#### *5* [処理方法]で、[オーバレイ印字を行う]を選択します。

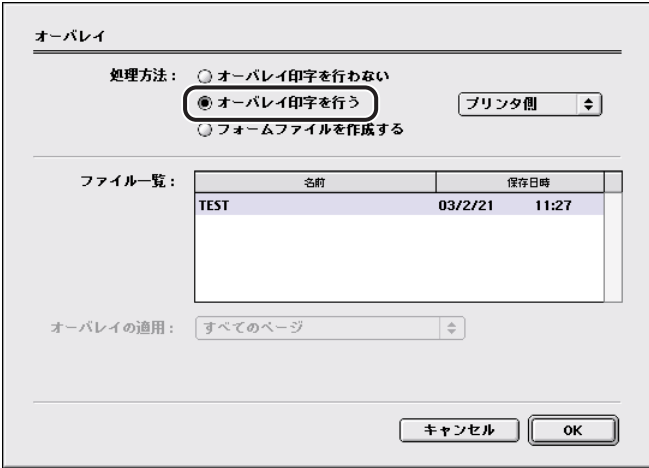

プリンタ側でフォーム登録可能な機種をお使いの場合は、右側のポップアップメニューか ら[ホスト側]または[プリンタ側]を選択します。

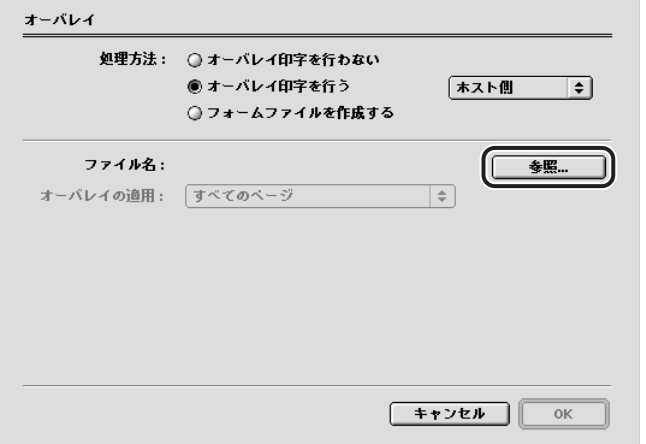

プリンタ側でフォーム登録可能な機種でプリンタ側のフォームを使用する場合は、[ファイ ルー覧]から、使用するフォームを選択します。

- *7* プリンタ側で登録可能な機種をお使いの場合は、両面印刷を設定すると きに、[オーバレイの適用]から、フォームの合成方法([すべてのペー ジ] / [裏面のみ] / [表面のみ]) を選択します。
- *8* [オーバレイ]ダイアログの[OK]をクリックします。
- *9* [プリント]をクリックします。

フォームと合成された印刷原稿が出力されます。

#### <span id="page-93-0"></span>Mac OS X 用プリンタドライバの場合

フォームファイルを作成する

■ホスト側に登録する場合 (Mac OS X 10.2.8 ~ 10.3.9)

- *1* アプリケーションソフトウェアでフォームの原稿を作成します。
- *2* [ファイル]メニューから、[プリント]を選択します。 [プリント]ダイアログが表示されます。
- **3** [プリント] ダイアログで、[出力オプション] パネルを選択します。 「出力オプション】パネルが表示されます。
- 4 「ファイルとして保存]にチェックマークを付けて、[フォーマット]か ら[PDF]を選択します。

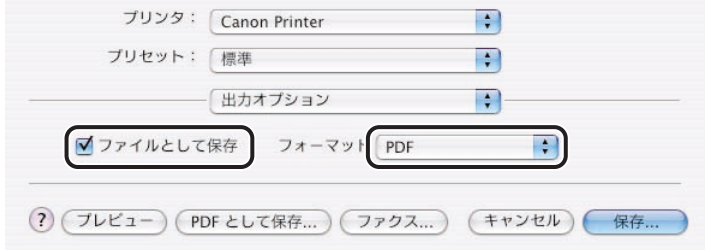

### 5 [保存] をクリックします。

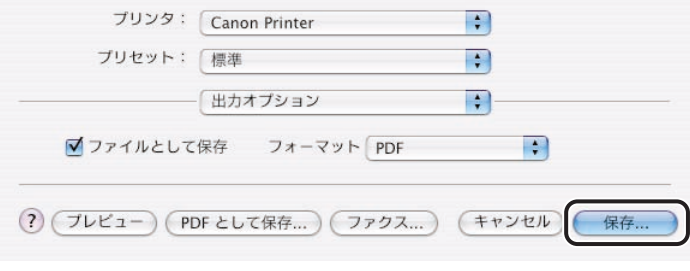

「ファイルに保存]ダイアログが表示されます。

#### **6** [ファイルに保存]ダイアログで、保存するファイル名と保存場所を設 定します。

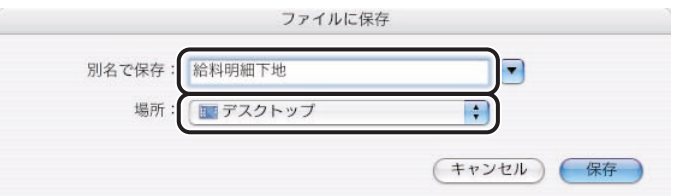

## *7* [保存]をクリックします。

お使いのコンピュータ(ホスト)にフォームファイルが作成されます。

#### ■ホスト側に登録する場合 (Mac OS X 10.4 以降)

- *1* アプリケーションソフトウェアで、フォームの原稿を作成します。
- *2* [ファイル]メニューから[プリント]を選択します。 [プリント]ダイアログが表示されます。

*3* [プリント]ダイアログで、[PDF]から[PDF として保存]を選択し ます。

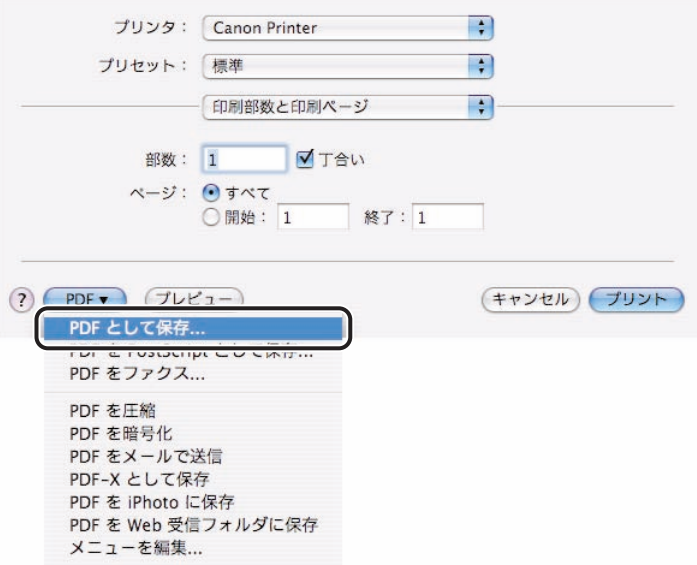

[保存] ダイアログが表示されます。

4 [保存] ダイアログで、保存するファイル名と保存する場所を設定しま す。

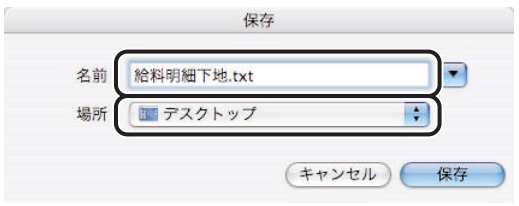

## **5** [保存] をクリックします。

お使いのコンピュータ(ホスト)にフォームファイルが作成されます。

■プリンタ側に登録する場合 (一部のiRシリーズおよびiPRシリーズのみ)

- *1* アプリケーションソフトウェアでフォームの原稿を作成します。
- *2* [ファイル]メニューから、[プリント]を選択します。 「プリント]ダイアログが表示されます。
- **3** [プリント]ダイアログで、[特別処理]パネルを選択します。 「特別処理]パネルが表示されます。
- *4* [オーバレイ]をクリックします。

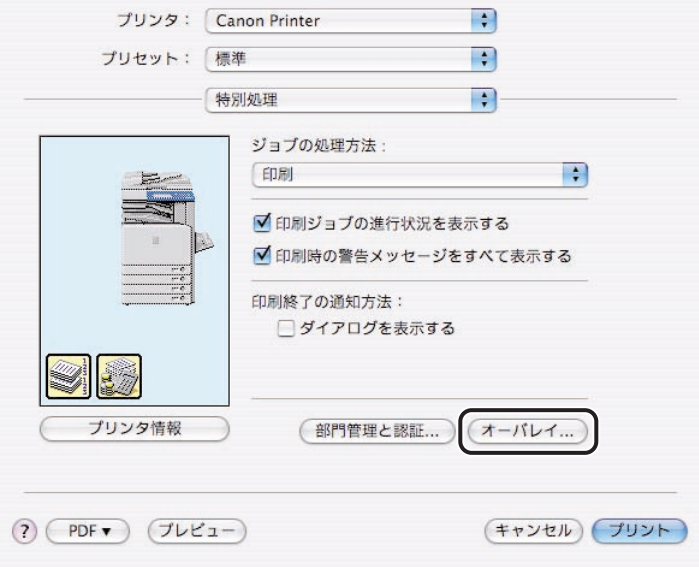

[オーバレイ]ダイアログが表示されます。

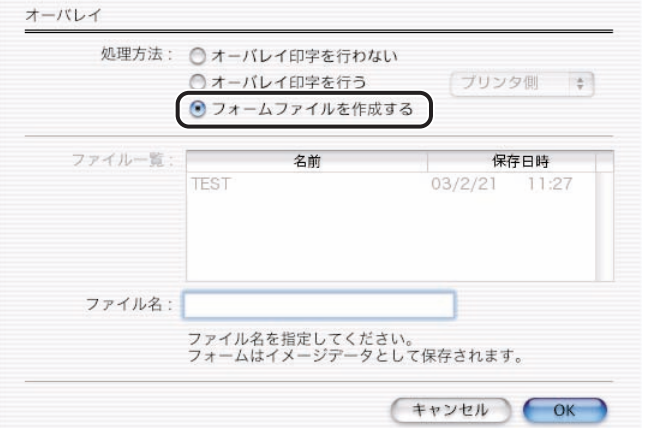

[ファイル名]で、フォームファイルの名称を入力します。

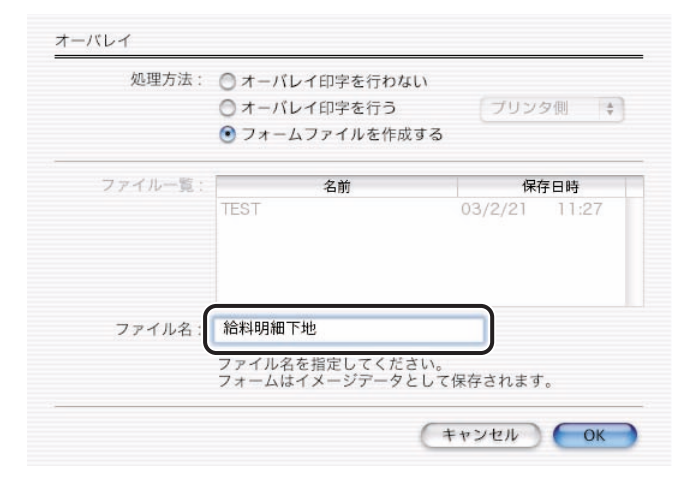

[オーバレイ]ダイアログの[OK]をクリックします。

## [プリント]をクリックします。

プリンタにフォームファイルが作成されます。

- *1* アプリケーションソフトウェア上で、印刷する原稿を表示します。
- *2* [ファイル]メニューから、[プリント]を選択します。 [プリント]ダイアログが表示されます。
- **3** [プリント]ダイアログで、[特別処理]パネルを選択します。 [特別処理] パネルが表示されます。
- *4* [オーバレイ]をクリックします。

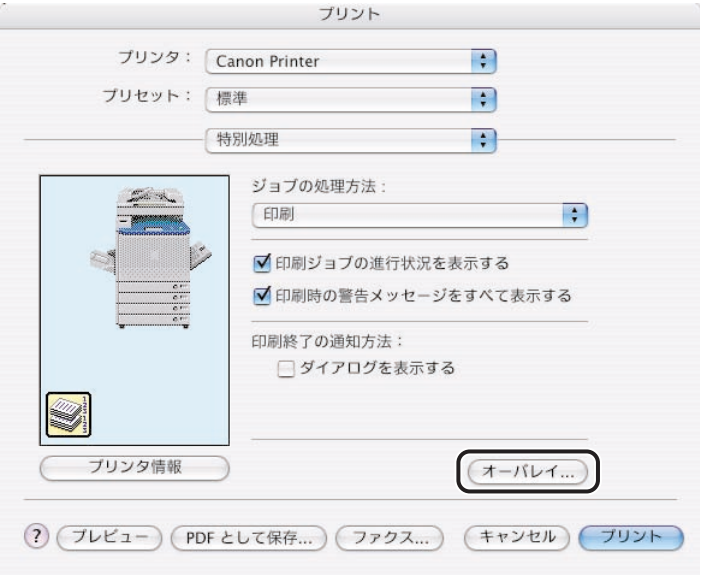

[オーバレイ]ダイアログが表示されます。

#### *5* [処理方法]で、[オーバレイ印字を行う]を選択します。

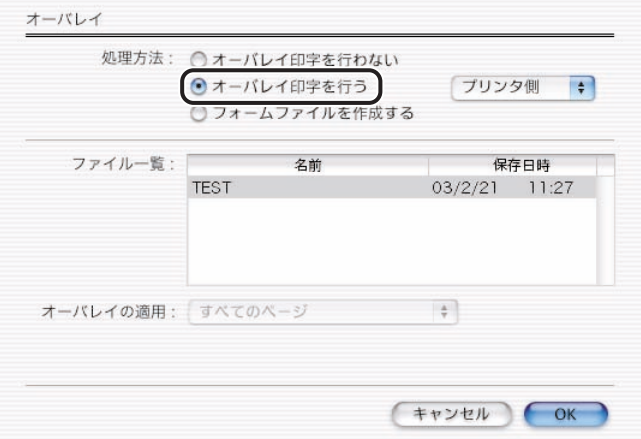

プリンタ側でフォーム登録可能な機種をお使いの場合は、右側のポップアップメニューか ら[ホスト側]または[プリンタ側]を選択します。

#### **6** 「参照]をクリックして、フォームファイルを選択します。

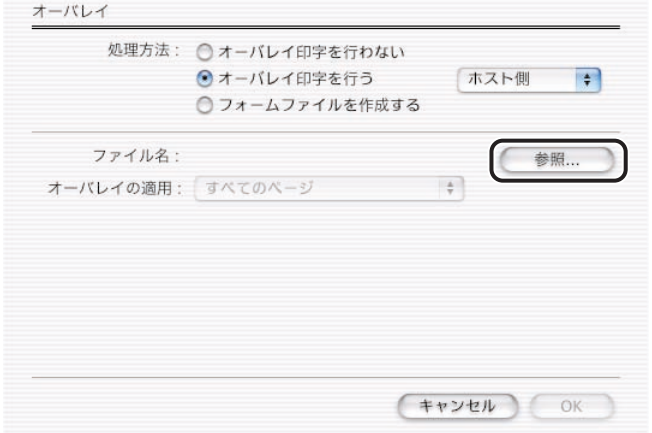

プリンタ側でフォーム登録可能な機種でプリンタ側のフォームを使用する場合は、[ファイ ルー覧]から、使用するフォームを選択します。

*7* プリンタ側で登録可能な機種をお使いの場合は、両面印刷を設定すると きに、[オーバレイの適用]から、フォームの合成方法([すべてのペー ジ] / [裏面のみ] / [表面のみ]) を選択します。

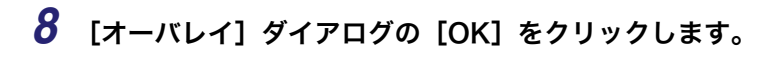

## *9* [プリント]をクリックします。

フォームと合成された印刷原稿が出力されます。

# <span id="page-101-0"></span>ステイプルして印刷する

印刷した用紙をステイプルして出力します。たとえば、この機能を利用して 1 ~ 3 ページ までを 2 部印刷すると、1 ~ 3 ページを順に印刷した後に、さらに続けて 1 ~ 3 ページが 印刷されます。このような順番で指定した回数分だけ印刷され、同時にステイプルされます。

**AXE** Mac OS X 用のプリンタドライバの画面を使用しています。

#### *1* アプリケーションソフトウェアの[ファイル]メニューから[プリン ト]を選択します。

「プリント]ダイアログが表示されます。

2 [プリント] ダイアログで、[仕上げ] パネルを選択します。

「仕上げ]パネルが表示されます。

#### **3** [ステイプル]にチェックマークを付けたあと、ステイプルの位置を選 択します。

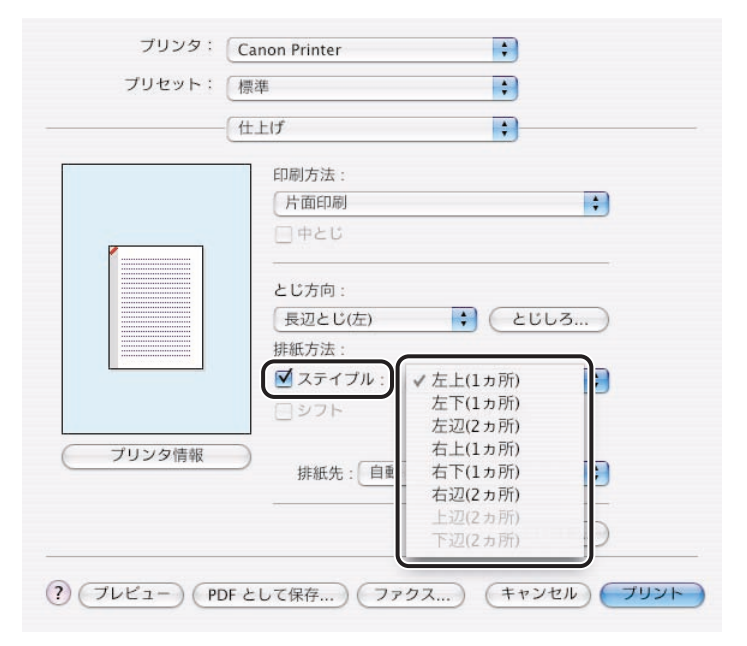

*4* [プリント]をクリックします。

# <span id="page-103-0"></span>製本印刷する (小冊子)

1 枚の用紙の両面に、それぞれ 2 ページずつ印刷して、まとめて 2 つ折りにすることで、そ のまま本のように 1 ページ目から順序どおりにとじることができます。例えば、全部で 12 ページの文書を製本印刷すると、1 枚の用紙に両面印刷され、合計 3 枚の用紙に出力されま す。製本印刷では、ページ番号が順番どおり並ぶように印刷順序が調整されるため、出力さ れた用紙 3 枚をまとめて 2 つ折りにしてとじるだけで、本を作ることができます。

- **■メモ iR シリーズ(iR C6800/C5800/C3220/C3200/C3100/C2620、iR3250/2000/1600/** 1500 を除く)、iPR シリーズ、および一部の LBP シリーズまたは GP405 をお使いのと きに、本機能を使用できます。
	- Mac OS X 用のプリンタドライバの画面を使用しています。

#### *1* アプリケーションソフトウェアの[ファイル]メニューから[プリン ト]を選択します。

「プリント]ダイアログが表示されます。

### 2 [プリント] ダイアログで、 [仕上げ] パネルを選択します。

「仕上げ】パネルが表示されます。

*3* [印刷方法]で、製本方法を選択します。

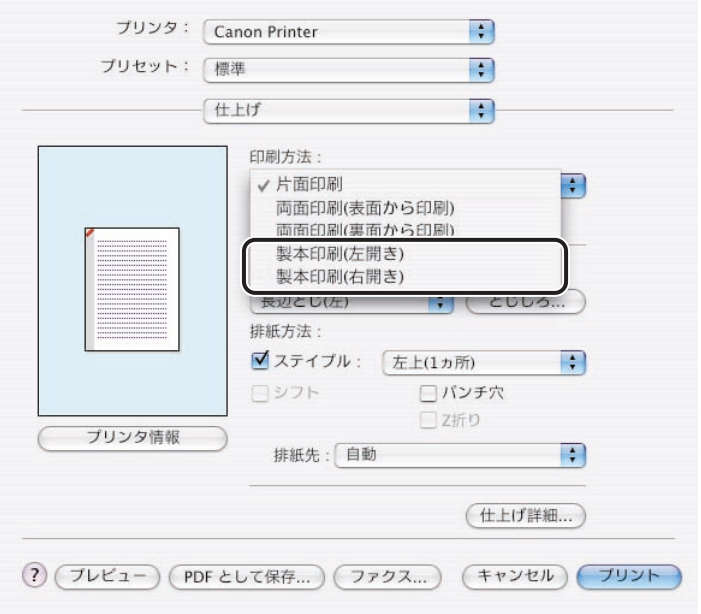

## *4* 製本に関する設定を行います。

クメモー

製本印刷時には、以下の項目を設定できます。 お使いの機種や装着したオプションによって、設定できる項目は異なります。

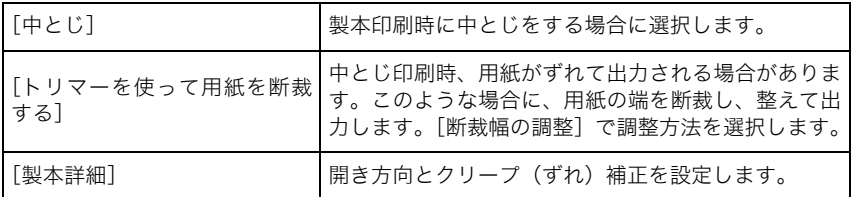

## 5 [プリント]をクリックします。

# <span id="page-105-0"></span>製本印刷する(くるみ製本)

通常の製本印刷の他に、くるみ製本を行うことができます。 くるみ製本とは、本文ページのとじしろに糊付けをして、それを表紙でくるむことによって 製本を行う機能です。

■メモ 本機能は、くるみ製本に対応したオプションを装着した場合のみ、使用することができま す。

*1* アプリケーションソフトウェアの[ファイル]メニューから[プリン ト]を選択します。

[プリント]ダイアログが表示されます。

2 [プリント] ダイアログで、[仕上げ] パネルを選択します。

[仕上げ] パネルが表示されます。

#### *3* [印刷方法]で[くるみ製本(両面)]を選択します。

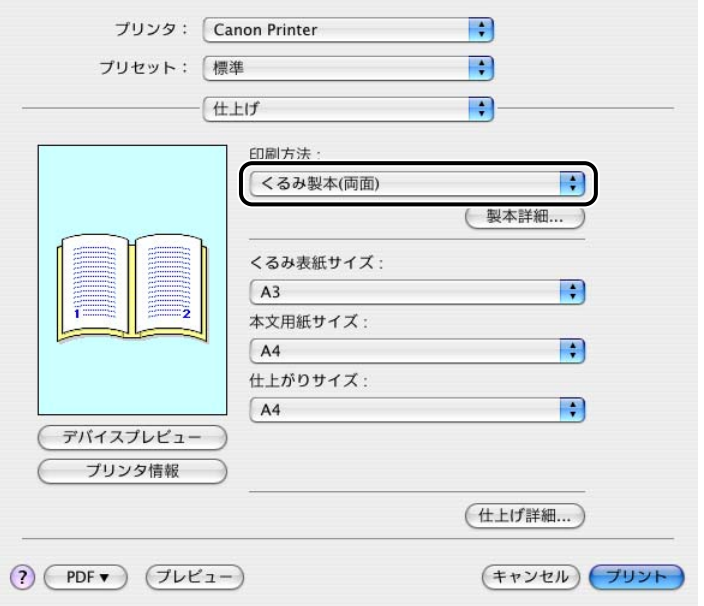

*4* 表紙の用紙サイズと本文の用紙サイズ、仕上がりサイズを設定します。

5 [プリント]をクリックします。

# <span id="page-107-0"></span>プリンタのフォントに置き換えて印刷する

文字原稿には、フォントが指定されています。ここで指定されているフォントは、Macintosh 本体に組み込まれているフォントです。印刷するとき、このフォントをプリンタに内蔵の フォントに置き換えると、印刷速度が速くなり、文字もきれいに印刷されます。

- **メモ | ●LBP5700/2710/1510/1420をお使いの場合は、プリンタフォントは搭載できないため、** この機能は使用できません。
	- LBP5500/2510/2050 をお使いの場合は、オプションのプリンタフォントを搭載してい るときのみ、この機能を使用できます。標準の状態では、プリンタフォントは搭載してい ません。
	- ●[印刷品質]-[品質設定]-[グラフィックモード]を[イメージモード]に設定して いる場合、この機能は使用できません。
	- フォント置き換えを設定すると、画面上に表示されている文字は、そのまま印刷する (WYSIWYG)ことはできません。
	- Mac OS X 用のプリンタドライバの画面を使用しています。

#### <span id="page-107-1"></span>フォント置き換えを設定する

**1** [プリント]ダイアログで [印刷品質]パネルを選択します。

「印刷品質]パネルが表示されます。
### 2 [品質設定]をクリックします。

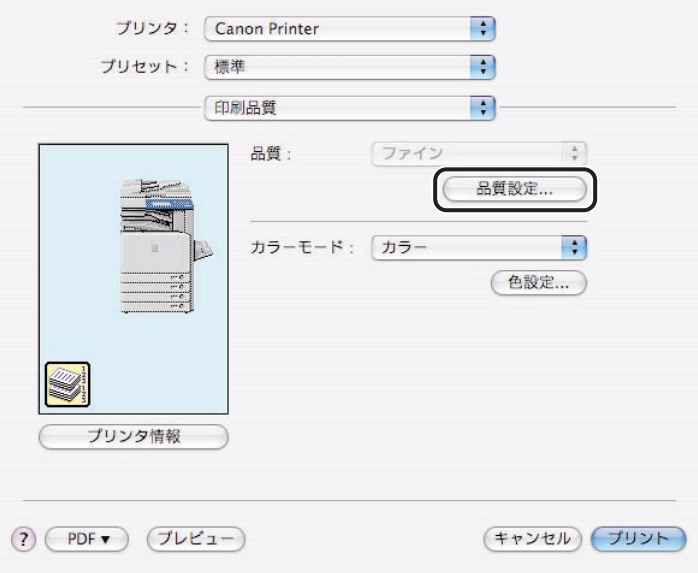

[品質設定] ダイアログが表示されます。

*3* [フォント置き換えを行う]にチェックマークを付けたあと、[設定]を クリックします。

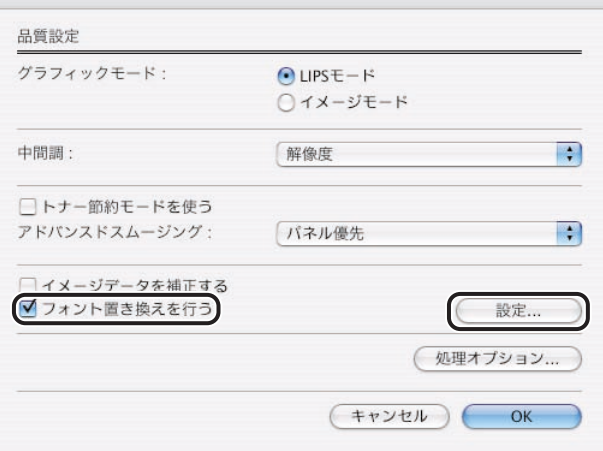

[フォント置き換え]ダイアログが表示されます。

<span id="page-109-0"></span>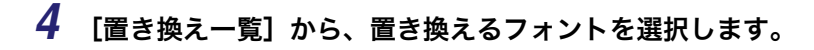

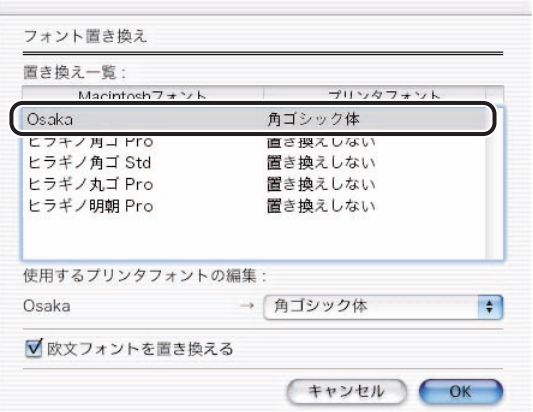

Macintosh 側のどのフォントを置き換えたいかを設定します。

### <span id="page-109-1"></span>*5* [使用するプリンタフォントの編集]のポップアップメニューから、置 き換え先のフォントを選択します。

プリンタ側のどのフォントに置き換えたいかを設定します。

[置き換え一覧]に設定したフォントが表示されます。

#### *6* さらに置き換えるフォントを指定する場合は、手[順 4](#page-109-0) [~ 5](#page-109-1) を繰り返しま す。

- メモ →オプションの日本語フォントも、フォント置き換えをすることができます。
	- フォント置き換えを指定できるのは、2バイトコードの日本語フォントのみです。欧文フォ ントは、置き換えできるフォントがあらかじめ決まっています。

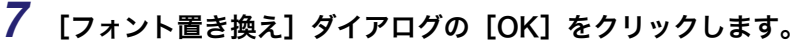

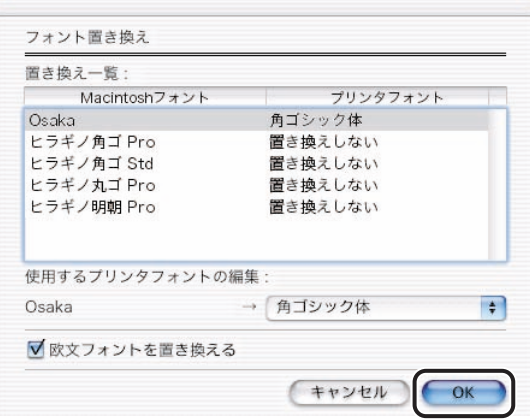

*8* [品質設定]ダイアログの[OK]をクリックします。

### *9* [プリント]をクリックします。

印刷が開始されます。

- **BXE** 
	- TypeWing 機能は、フォントを高速に印刷する機能です。フォント置き換えが設定されて いる場合、フォント置き換えが設定されていないフォントに対しては、TypeWing 機能が 有効になります。フォント置き換えが設定されていない場合は、すべてのフォントに対し て TypeWing 機能が有効になります。TypeWing 機能を使用するには、[印刷品質]パネ ルにある [品質設定] - [処理オプション] - [TypeWing 機能を使う]にチェックマー クを付けてください。

# Z 折り、パンチ穴などの仕上げ印刷を行う

「仕上げ]パネルで、Z 折りやパンチ穴など、出力紙の仕上げに関する設定を行います。

**クメモ** Mac OS X 用のプリンタドライバの画面を使用しています。

### *1* アプリケーションソフトウェアの[ファイル]メニューから[プリン ト]を選択します。

[プリント]ダイアログが表示されます。

### 2 [プリント] ダイアログで、[仕上げ] パネルを選択します。 [仕上げ] パネルが表示されます。

### *3* 仕上げに関する設定を行います。

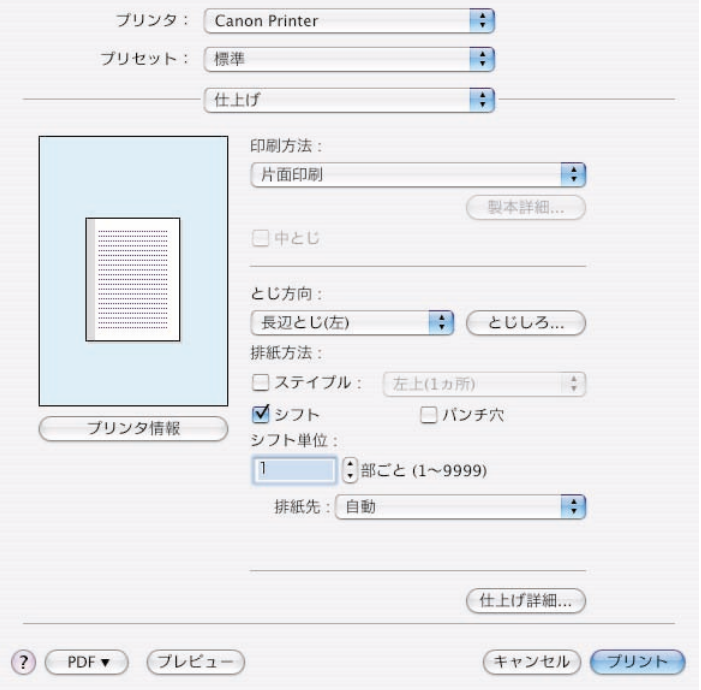

■メモ •[仕上げ]パネルで、以下の項目を設定できます。お使いの機種や装着したオプションに よって、設定できる項目は異なります。

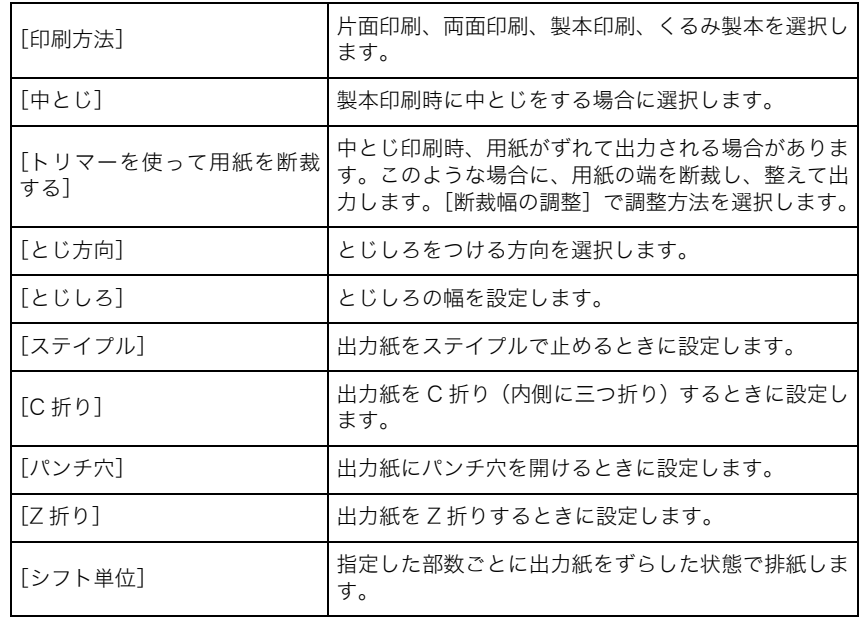

●お使いの機種によっては、[排紙方法詳細]をクリックして表示する [排紙方法詳細] ダ イアログで排紙方法を設定します。

### *4* [プリント]をクリックします。

# 印刷データをプリンタに保存する

印刷データをプリンタ本体のハードディスクやボックスに保存することができます。保存し たデータは、リモート UI やプリンタ本体のパネルから、通常の出力を行えます。

- $\mathscr{B} \times \mathsf{E}$  LBP5910/5910M/5900/5800/5400/4500/2810/2360/1910/1810/1710/950、 CP680 LIPS-C1/B1 や iR2000/1600/1500 でハードディスクを装着したとき、GP405 で拡張メモリを装着したとき、または iR シリーズの標準状態のときに、本機能を使用で きます。
	- 保存したデータの出力方法は、お使いの機種により異なります。
		- ・ LBP シリーズ、CP680 LIPS-C1:リモート UI から出力
		- ・ iR シリーズ、iPR シリーズ、GP シリーズ:プリンタ本体、またはリモート UI から出力 ・ LBP-950/CP680 LIPS-B1:プリントモニタから出力
	- Mac OS X 用のプリンタドライバの画面を使用しています。

#### *1* アプリケーションソフトウェアの[ファイル]メニューから[プリン ト]を選択します。

「プリント]ダイアログが表示されます。

### 2 [プリント] ダイアログの [特別処理] パネルを選択します。

[特別処理]パネルが表示されます。

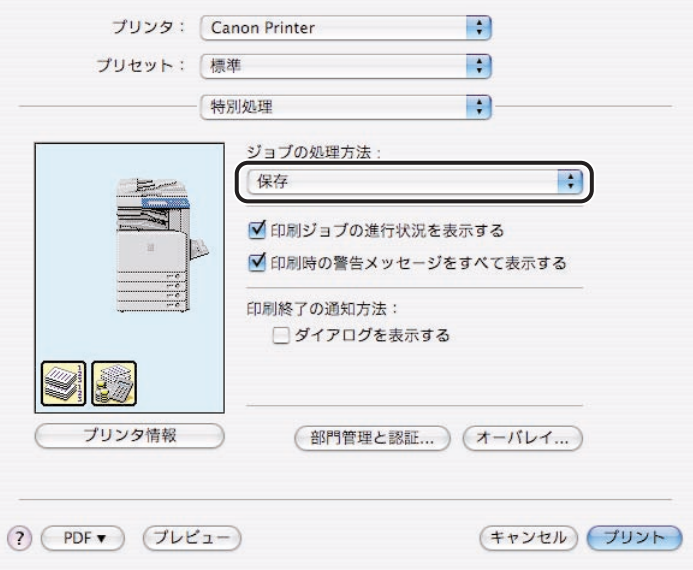

### *4* [プリント]をクリックします。

[保存先] ダイアログが表示されます。

*5* [保存するデータの名称]に保存するデータ名を入力して、保存先の ボックスを選択します。

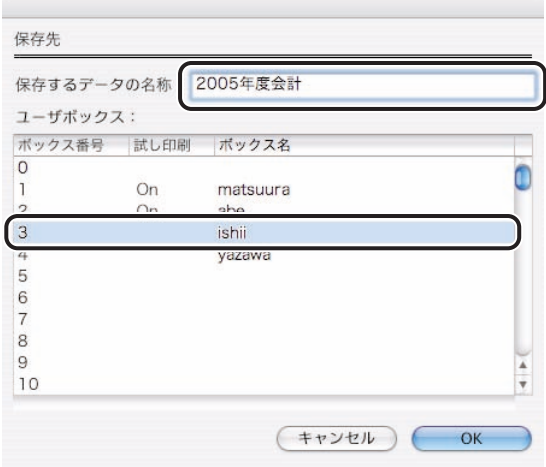

- メモ | shiftキーもしくはcommandキーを押しながら選択することによって、複数のボックスを 選択することができます。(iR3220/3200/2000/1600 を除く iR シリーズ、iPR シリー ズをお使いの場合のみ)
	- ●試し印刷に対応した機種をお使いの場合、[試し印刷]に[On]と表示されたボックスを 選択すると、保存と同時に印刷データが 1 部印刷されます。

**6** [保存先] ダイアログの [OK] をクリックします。

**4-36** 印刷データをプリンタに保存する

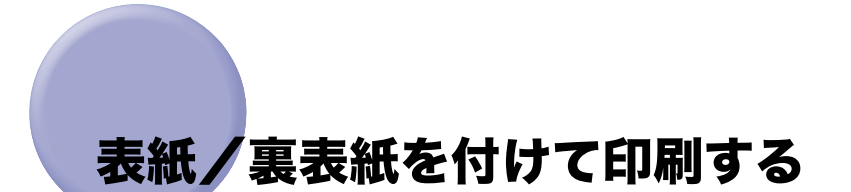

表紙と裏表紙を付けて印刷を行うことができます。また、表紙と裏表紙の印刷面をそれぞれ 設定することができます。 お使いのプリンタおよび、プリンタの機能バージョンによっては、本機能は使用できません。

### *1* アプリケーションソフトウェアの[ファイル]メニューから[プリン ト]を選択します。

「プリント]ダイアログが表示されます。

- 2 [プリンタ]から印刷するプリンタ名を選択します。
- **3** [給紙] パネルを選択します。

[給紙] パネルが表示されます。

**4 [給紙部]から本文ページの給紙部を選択します。** 

*5* [表紙 / 裏表紙の設定]をクリックします。

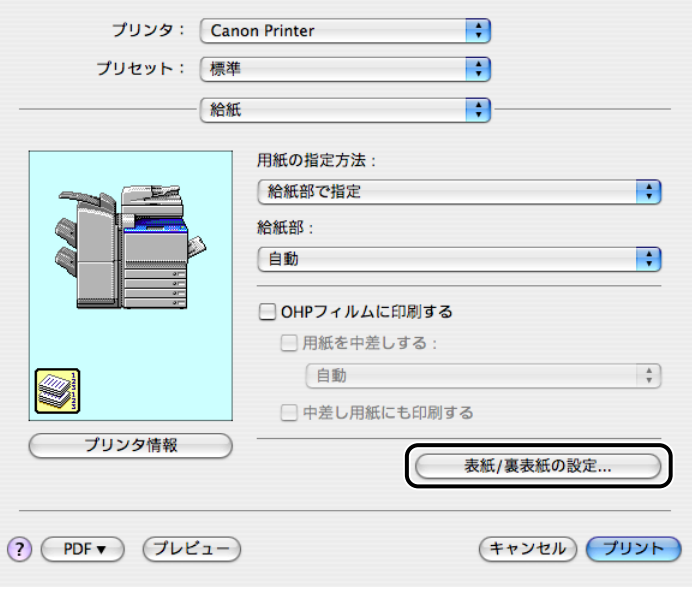

[表紙 / 裏表紙の設定]ダイアログが表示されます。

*6* [表紙の設定項目]から[なし]/[表紙のみ]/[裏表紙のみ]/ [表紙と裏表紙]のいずれかを選択します。

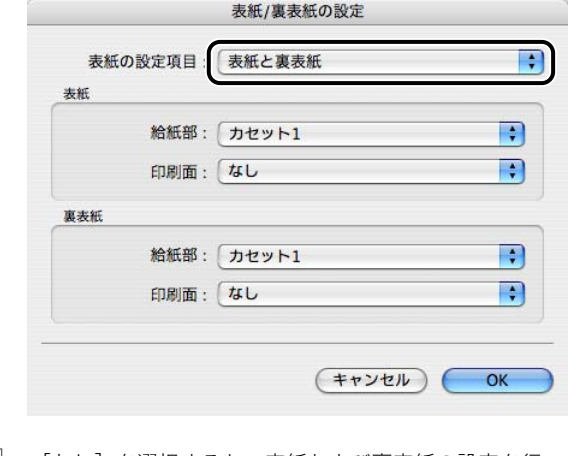

■ メモ | [なし] を選択すると、表紙および裏表紙の設定を行いません。

*7* [印刷面]で表紙および裏表紙への印刷面を選択します。

[給紙部]で表紙および裏表紙の給紙部を選択します。

[OK]をクリックします。

[プリント]をクリックします。

# セキュアプリントを実行する

印刷データにユーザ名とパスワード(暗証番号)を付加して、プリンタに保存します。印刷 するときは、プリンタ本体のパネル、またはリモート UI からパスワードを入力して印刷し ます。

機密書類など、誰にも見られたくない書類を印刷するときに便利な機能です。

- $\bullet$   $\star$   $\bullet$  LBP5910/5910M/5900/5800/5400/4500/2810/2360/1910/1810/1710、CP680 LIPS-C1 や iR2000/1600/1500 でハードディスクを装着したとき、または iR シリーズ および iPR シリーズの標準状態のときに、本機能を使用できます。(iR400 のみオプショ ンの装着が必要です。)
	- Mac OS X 用のプリンタドライバの画面を使用しています。

### *1* アプリケーションソフトウェアの[ファイル]メニューから[プリン ト]を選択します。

「プリント]ダイアログが表示されます。

2 [プリント] ダイアログの [特別処理] パネルを選択します。

「特別処理】パネルが表示されます。

4

## *3* [ジョブの処理方法]で、[セキュアプリント]を選択します。

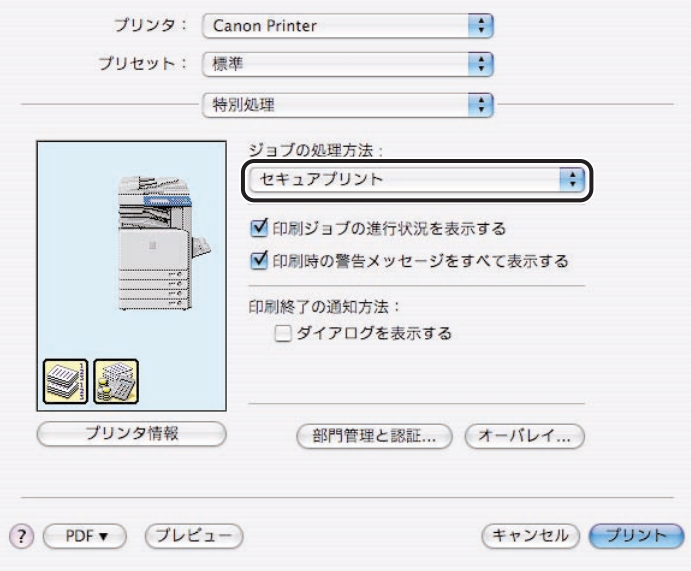

### *4* [プリント]をクリックします。

[セキュアプリント]ダイアログが表示されます。

5 [セキュアプリント] ダイアログで、[ドキュメント名]、[ユーザ名]、 [パスワード]を入力します。

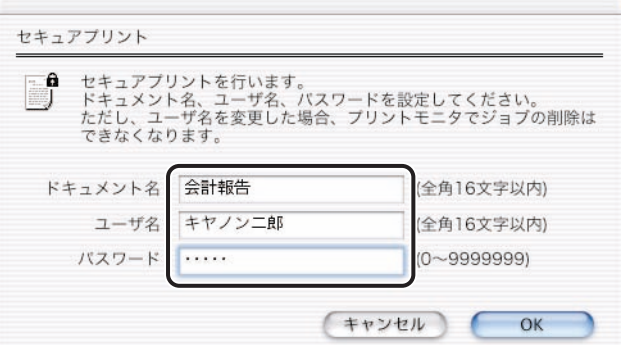

- ■メモ •[ドキュメント名]および[ユーザ名]は、お使いの機種によって、入力できる文字数が 異なります。
	- ・ LBP シリーズ、CP シリーズ、iR2000/1600/1500:半角 15 文字以内
	- ・ iR シリーズ(iR2000/1600/1500 を除く)、iPR シリーズ:全角 16 文字、または半角 32 文字以内
	- •[パスワード]には、LBP/CP/iR/iPRシリーズともに7文字以内の半角数字(0~9999999) を入力してください。

*6* [セキュアプリント]ダイアログの[OK]をクリックします。

# 部門管理を行う

社内や部門内で、プリンタの印刷枚数などの情報を管理することができます。印刷枚数の集 計管理、部門ごとへのプリンタの費用の割り振りなどにご利用できます。部門管理印刷を行 うには、あらかじめプリンタ本体で ID とパスワード(暗証番号)の登録が必要です。

- **⊘ メモ | •**iR シリーズ(iR400 を除く)、iPR シリーズ、および一部の LBP シリーズをお使いのときに、 本機能を使用できます。
	- Mac OS X 用のプリンタドライバの画面を使用しています。
	- *1* アプリケーションソフトウェアの[ファイル]メニューから[プリン ト]を選択します。

[プリント]ダイアログが表示されます。

2 [プリント] ダイアログで、[特別処理] パネルを選択します。

[特別処理] パネルが表示されます。

**3** [部門管理機能を使う]にチェックマークを付け、[設定]をクリックし ます。

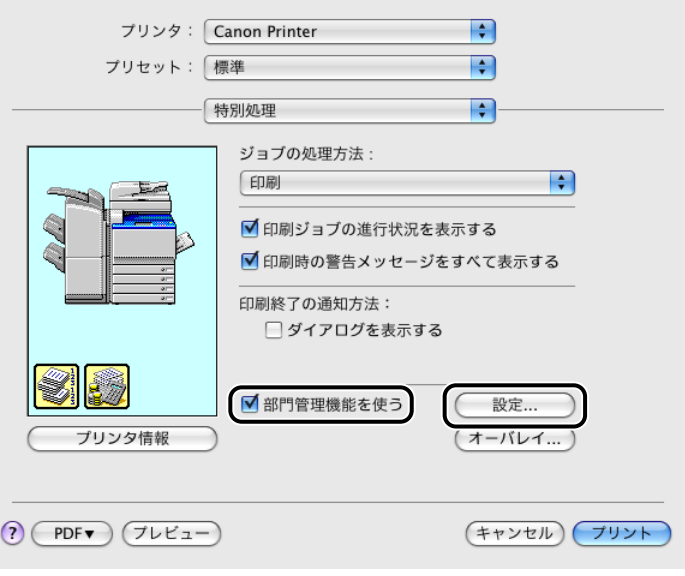

[ID/ パスワードの設定]ダイアログが表示されます。

**4** [ID/ パスワードの設定] ダイアログで、[ID]、[パスワード]などの設 定を行います。

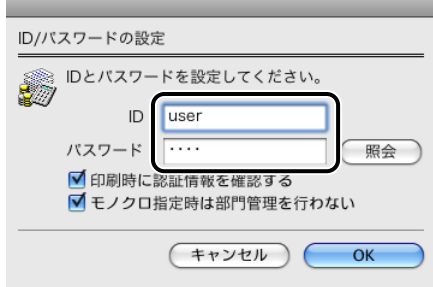

- メモ | [照会] をクリックすると、プリンタで登録されている [ID] と [パスワード] の確認を 行えます。
	- •[ID]には、プリンタ本体で登録している半角英数字(0 ~ 9、a ~ z、A ~ Z)を 8 文字以内 で入力してください。
	- •[パスワード]には、プリンタ本体で登録した 7 文字以内の半角数字(0-9999999)を入 力するか、または入力を省略してください。
	- ●カラープリンタ (iR C3200/C3100 または LBP シリーズを除く)で部門管理機能を使用 中にモノクロ印刷を行う場合、[モノクロ指定時は部門管理を行わない]にチェックマー クを付けると、そのドキュメントは部門管理されずに出力されます。本機能をお使いの場 合は、プリンタ本体のパネルの[白黒プリンタジョブの許可]を ON にします。
	- **5** [ID/ パスワードの設定] ダイアログで、[OK] をクリックします。
	- **6** [特別処理]パネルの [プリント]をクリックします。

## ホールドキューに印刷ジョブを一時的に保管す る

印刷ジョブをプリンタ本体の特殊なボックス(ホールドキュー)に一時的に保管することが できます。ホールドキュー内の印刷ジョブはプリントする順番をオペレータが調整したり、 設定を変更することができます。ホールド状態の印刷ジョブは出力を指示するとプリントさ れます。

**《メモ ー部の iR シリーズおよび iPR シリーズのみ、本機能を使用できます。** 

*1* アプリケーションソフトウェアの[ファイル]メニューから[プリン ト]を選択します。

「プリント]ダイアログが表示されます。

- 2 [プリント] ダイアログの [特別処理] パネルを選択します。 「特別処理】パネルが表示されます。
- *3* [ジョブの処理方法]で、[ホールド]を選択します。

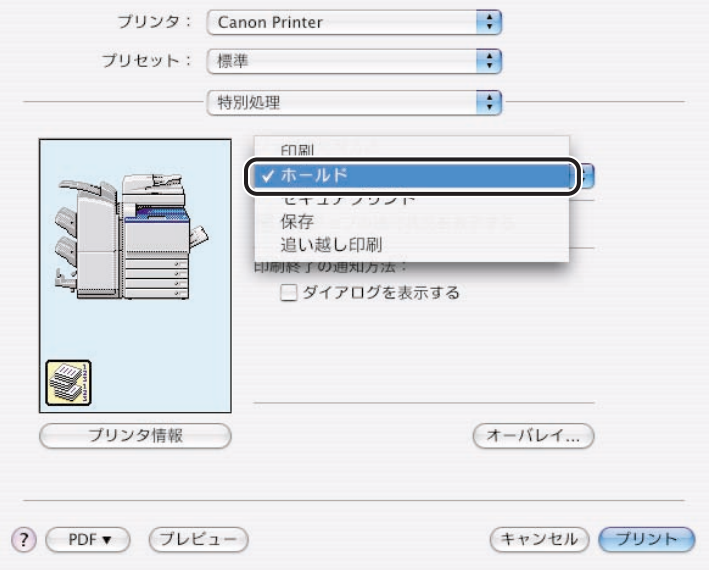

4

### *4* [プリント]をクリックします。

[名称の設定]ダイアログが表示されます。

### **5** [名称の設定]ダイアログで、[ホールドするデータの名称]を入力しま す。

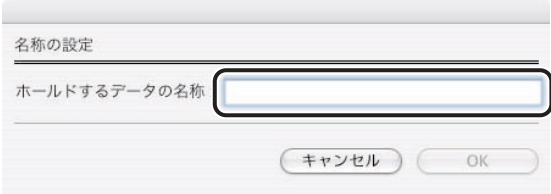

*6* [名称の設定]ダイアログの[OK]をクリックします。

## 印刷データをファイル化する(Mac OS 9 用 プリンタドライバのみ)

原稿をプリンタから印刷する代わりに、印刷データとしてファイルに保存することができま す。

### ファイルに出力する

- *1* アプリケーションソフトウェアで、印刷データのファイルとして保存し たい原稿を開きます。
- *2* [ファイル]メニューから[プリント]を選択します。

「プリント]ダイアログが表示されます。

**3** [出力先]のポップアップメニューから、[ファイル]を選択します。

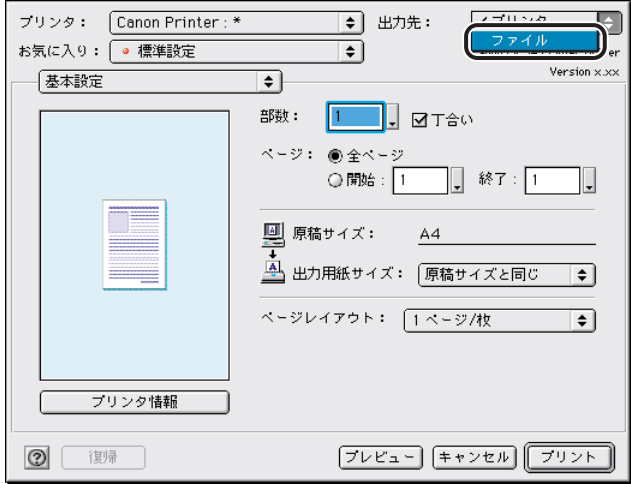

ボタンの表示が [プリント]から [ファイル]に切り替わります。

### *4* [ファイル]をクリックします。

[保存]ダイアログが表示されます。

保存 ■デスクトップ  $\overline{\bullet}$  $\blacksquare$   $\blacksquare$   $\blacksquare$ 名前 修正日  $\triangleq$  $\Box$  ieds 03.1.21 **N** kawamura 03.1.9 kobayashi 03.1.17  $\Rightarrow$  os o sus  $\bigcirc$  0S 9.2-J 今日 3 0S 9.2-J+LK 今日 fax\_US\_chap05/8 新規 名前:  $\circledcirc$ キャンセル 保存

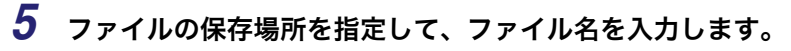

**AXE** ファイル名には、全角で最大 15 文字、半角で最大 31 文字入力できます。 4

便利な印刷機能

#### **6** [保存]をクリックします。

ファイルに出力されます。

### 出力ファイルを印刷する

印刷データとして保存したファイルは、次の手順で印刷することができます。

- *1* お使いのハードディスク内の[LIPS Printer エクストラ]フォルダを 開きます。
- *2* 印刷するファイルのアイコンを、[LIPS Printmonitor]アイコンにド ラッグ&ドロップします。

プリントモニタのタイトルが表示されたあと、[プリント]ダイアログが表示されます。

*3* [プリント]をクリックします。

クメモ プリントモニタの起動中も、上記の手順でファイルを印刷できます。

## 原稿を PDF ファイルとして保存する(Mac OS X 用プリンタドライバのみ)

原稿をプリンタから印刷する代わりに、PDF 形式のファイルとして保存することができま す。

### Mac OS X 10.2.8 ~ 10.3.9 の場合

- **ØXE** Mac OS X 10.2.8 ~ 10.3.9 をお使いの場合は、「プリント〕ダイアログの「PDF として 保存]でも、原稿を PDF として保存することができます。
	- *1* アプリケーションソフトウェアで、PDF ファイルとして保存したい原稿 を開きます。
	- 2 [プリント]ダイアログで、[出力オプション]パネルを選択します。 「出力オプション】パネルが表示されます。
	- **3** [ファイルとして保存]にチェックマークを付けます。

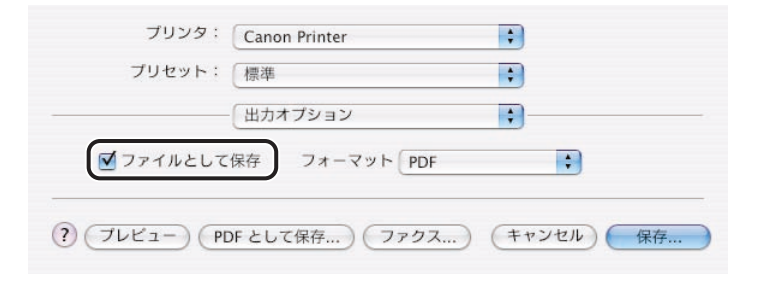

### *4* [保存]をクリックします。

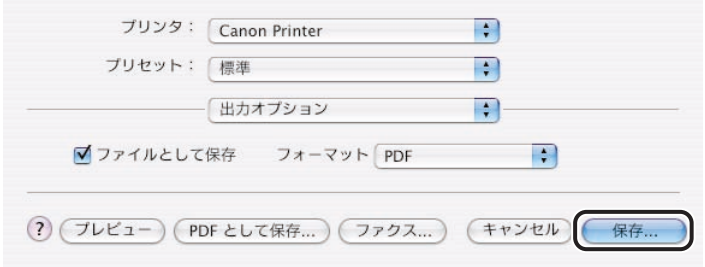

[ファイルに保存]ダイアログが表示されます。

5 [ファイルに保存]ダイアログで、保存するファイル名と保存場所を設 定します。

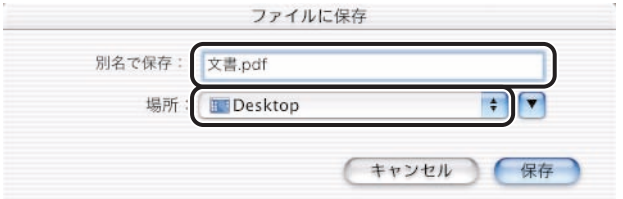

**6** [保存] をクリックします。

指定したフォーマットでファイルが作成されます。

### Mac OS X 10.4 以降の場合

- *1* アプリケーションソフトウェアで、PDF ファイルとして保存したい原稿 を開きます。
- *2* [ファイル]メニューから[プリント]を選択します。

「プリント]ダイアログが表示されます。

*3* [プリント]ダイアログで、[PDF]から[PDF として保存]を選択しま す。

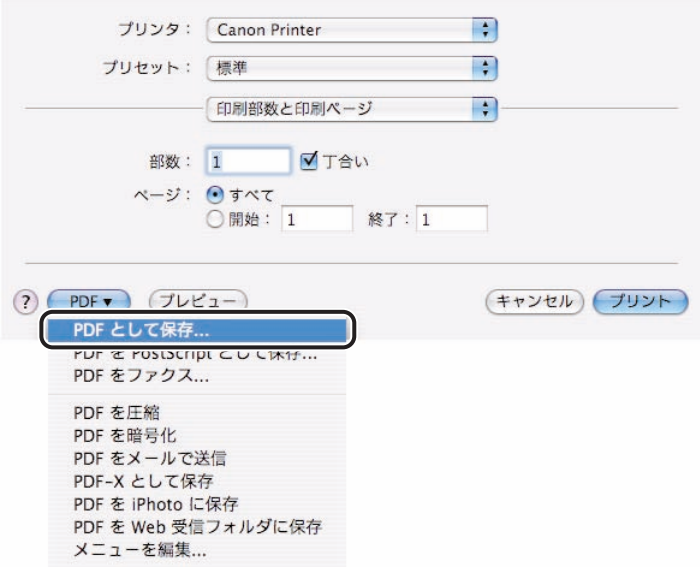

[保存]ダイアログが表示されます。

4 [保存] ダイアログで、保存するファイル名と保存する場所を設定しま す。

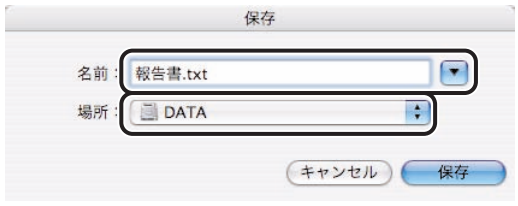

### 5 [保存] をクリックします。

PDF ファイルが作成されます。

# プリントモニタを利用する

プリントモニタは、プリンタと連動して動作するアプリケーションソフトウェアです。プリ ントモニタを使用すると、用紙切れやオフラインなどのプリンタ状態をコンピュータ上で確 認することができます。

### プリントモニタを起動する

プリントモニタは、次の手順で起動します。

#### Mac OS 9 の場合

- *1* お使いのハードディスク内の[LIPS Printer エクストラ]フォルダを 開きます。
- *2* [LIPS Printmonitor]アイコンをダブルクリックします。

[プリントモニタ]ウィンドウが表示されます。

- メモ | デスクトップにプリントモニタのエイリアスを作成しておくと、エイリアスをダブルク リックするだけでプリントモニタを起動することができて便利です。
	- 印刷をキャンセルすると、処理が一時停止します。このとき、データはプリンタに残りま す。このデータを印刷するには、次の操作を行います。
		- 1. プリンタの操作パネルで、プリンタをリセットします。
	- 2. プリントモニタの「ファイル]メニューから、「プリントキュー再開]を選択します。

#### Mac OS X の場合

<mark>1</mark> お使いのハードディスクの[ライブラリ]-[Printers]-[Canon] - [LIPS2] - [Utilities] を開きます。

### *2* [LIPS Printmonitor]アイコンをダブルクリックします。

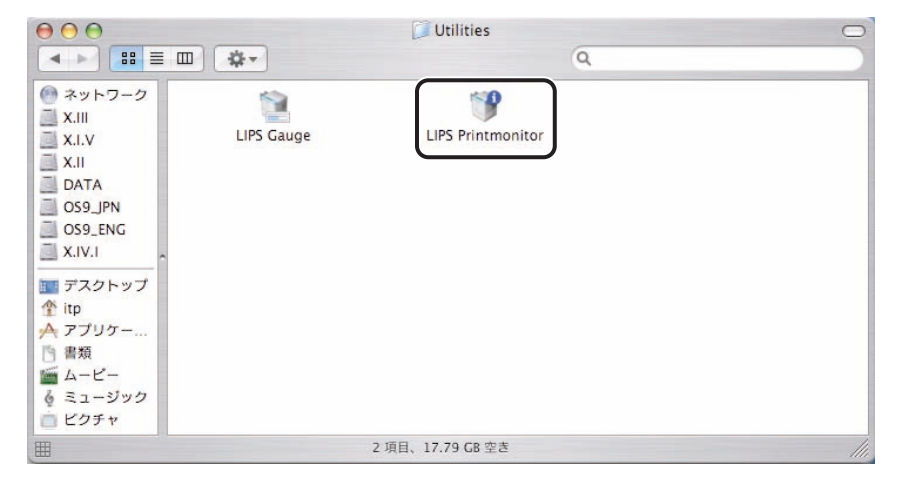

[プリントモニタ] ウィンドウが表示されます。

- メモ | ●デスクトップにプリントモニタのエイリアスを作成しておくと、エイリアスをダブルク リックするだけでプリントモニタを起動することができて便利です。
	- 「プリンタリスト` ダイアログまたは「システム環境設定` から、プリントモニタを起動 することができます。
		- ・ Mac OS X 10.2.8 をお使いのときは、プリントセンターの[プリンタリスト]ダイアロ グでプリンタを選択して「設定]をクリックします。
		- ・ Mac OS X 10.3.x をお使いのときは、プリンタ設定ユーティリティの[プリンタリスト] ダイアログでプリンタを選択して[ユーティリティ]をクリックします。
		- ・ Mac OS X 10.4.x をお使いのときは、[システム環境設定]-[プリントとファクス]ダ イアログの「プリント]パネルでプリンタを選択して「プリントキュー]をクリックし、 表示されたダイアログで「ユーティリティ]をクリックします。
		- ・ Mac OS X 10.5.x をお使いのときは、[システム環境設定]-[プリントとファクス]ダ イアログのプリンター覧から目的のプリンタを選択して「プリントキューを開く]をク リックし、表示されたダイアログで[ユーティリティ]をクリックします。

### [ファイル]メニュー

プリントモニタの[ファイル]メニューには、次の機能があります。

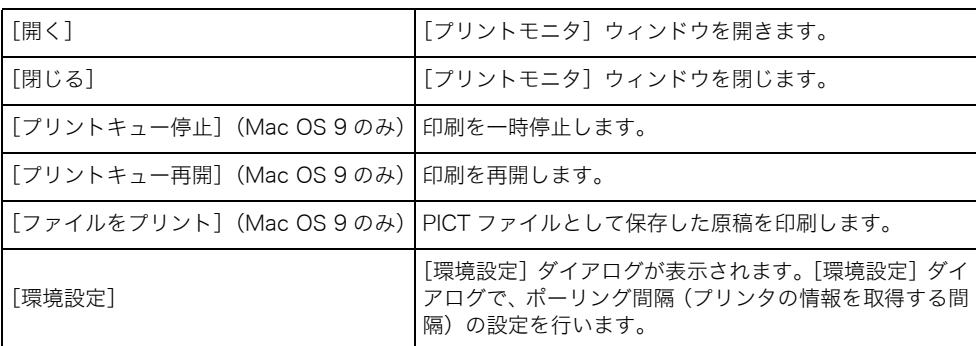

### [プリンタ]メニュー

プリントモニタの[プリンタ]メニューには、次の機能があります。

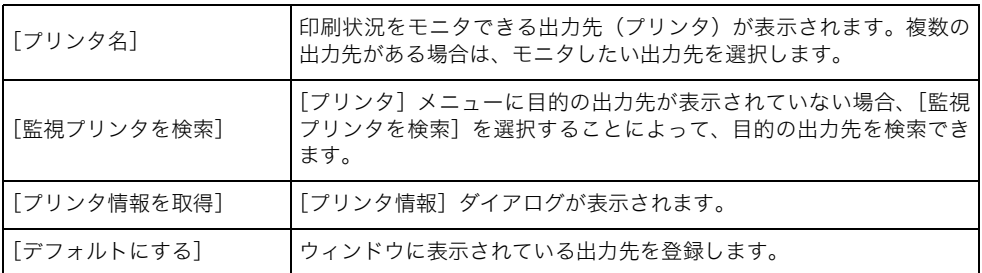

**BXE** プリンタ側でカセットの構成などのプリンタ構成を変更した場合、必ず、「プリンタ]メ ニューから [プリンタ情報を取得] を選択するか、[プリント] ダイアログで [プリンタ 情報]をクリックしてください。この操作を行わないときは、正しく印刷されないことが あります。

### [プリントモニタ]ウィンドウ

[プリントモニタ]ウィンドウでは、プリンタの状態や印刷中の原稿の状態が表示されます。 また、印刷中に問題が発生した場合は、このウィンドウにエラーの状況が表示されます。

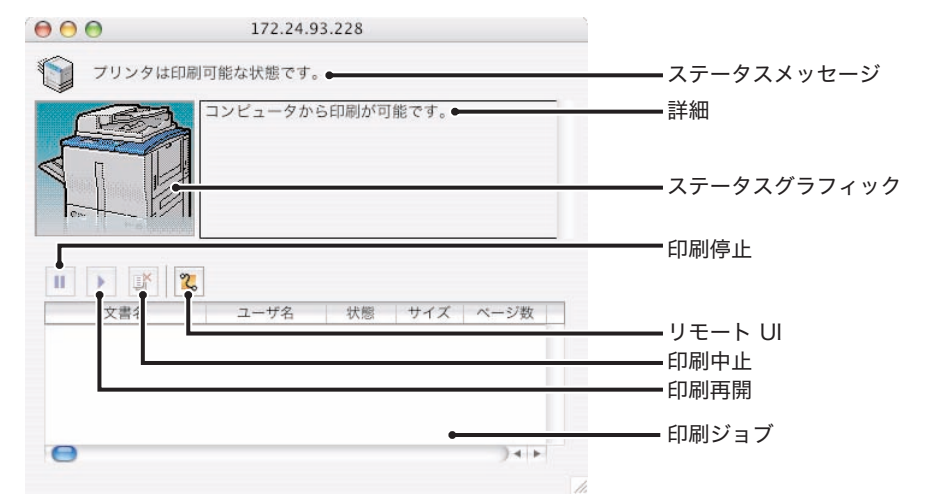

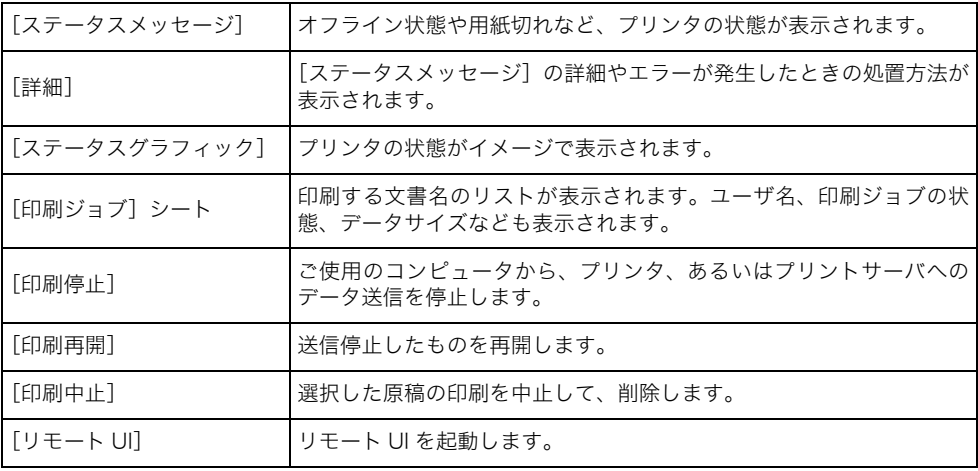

お使いのプリンタが IPv6 で接続されている場合、プリントモニタからリモート UI を起動 ● 重要 できません。

- $\overline{\mathscr{O}}$  メモ  $|$   $\bullet$  リモート UI を起動するには、Web ブラウザが設定されている必要があります。設定方法に ついては、本体に付属の「リモート UI ガイド」を参照してください。
	- プリンタ側でカセットの構成などのプリンタ構成を変更した場合、必ず、「プリンタ] メ ニューから「プリンタ情報を取得]を選択するか、「プリント]ダイアログで「プリンタ 情報]をクリックしてください。この操作を行わないときは、正しく印刷されないことが あります。

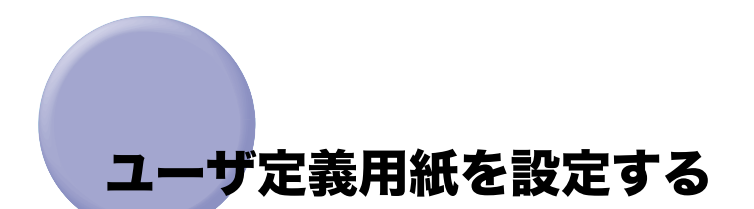

アプリケーションソフトウェア上の原稿のサイズには、用意されている定型用紙以外に、独 自に用紙を設定することができます。この用紙を、ユーザ定義用紙と呼びます。

### Mac OS 9 用プリンタドライバの場合

*1* アプリケーションソフトウェアの[ファイル]メニューから[用紙設 定]を選択します。

[用紙設定] ダイアログが表示されます。

2 [用紙設定]ダイアログで、[カスタム用紙サイズ]パネルを選択しま す。

[カスタム用紙サイズ]パネルが表示されます。

### <span id="page-136-0"></span>*3* [ユーザ定義用紙名]、[単位]、[用紙サイズ]を設定します。

設定内容は、以下のとおりです。

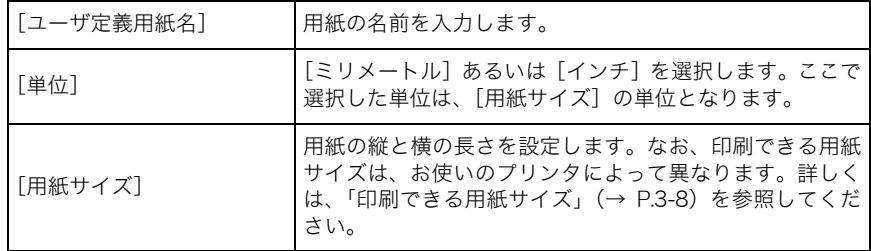

#### <span id="page-136-1"></span>**4 [追加]をクリックします。**

設定した用紙が登録されます。

*5* さらに別のユーザ定義用紙を設定する場合は、手[順 3](#page-136-0) [~ 4](#page-136-1) を繰り返しま す。

#### ■ メモ | • ユーザ定義用紙は最大 5 種類まで設定することができます。

- ユーザ定義用紙を設定したあとは、その設定内容を変更できません。
- すでに登録されている用紙と同じ名前では、登録できません。
- •[ユーザ定義用紙名]には、全角で最大 8 文字、半角で最大 16 文字入力できます。ただし、 「^」を入力することはできません。また、名前の先頭に半角の「-」「;」「!」「く」「/」「()」 を使用することはできません。
- 一度登録した用紙を削除するときは、[サイズ一覧]で削除する用紙を選択したあと、[削 除]をクリックしてください。

### Mac OS X 用プリンタドライバの場合

Mac OS X 10.2.8 ~ 10.3.9 の場合

*1* アプリケーションソフトウェアの[ファイル]メニューから[ページ設 定](または[用紙設定])を選択します。

[ページ設定](または[用紙設定])ダイアログが表示されます。

*2* [ページ設定](または[用紙設定])ダイアログで、[カスタム用紙サイ ズ]パネルを選択します。

「カスタム用紙サイズ]パネルが表示されます。

### <span id="page-137-0"></span>*3* [新規]をクリックして、[用紙サイズ]、[プリンタの余白]を設定しま す。

設定内容は、以下のとおりです。

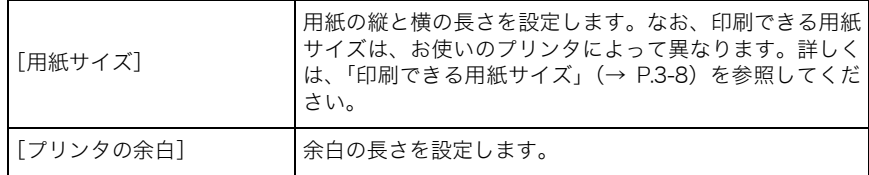

#### <span id="page-137-1"></span>*4* 設定したユーザ定義用紙の名称を入力したあと、[保存]をクリックし ます。

設定した用紙が登録されます。

### *5* さらに別のユーザ定義用紙を設定する場合は、手[順 3](#page-137-0) [~ 4](#page-137-1) を繰り返しま す。

◎ メモ| 一度登録した用紙を削除するときは、削除する用紙を選択したあと、「削除]をクリック してください。

**6** 「カスタム用紙サイズ]パネルの [OK] をクリックします。

#### Mac OS X 10.4 以降の場合

*1* アプリケーションソフトウェアの[ファイル]メニューから[ページ設 定](または[用紙設定])を選択します。

[ページ設定](または[用紙設定])ダイアログが表示されます。

*2* [ページ設定](または[用紙設定])ダイアログの[用紙サイズ]から、 [カスタムサイズを管理]を選択します。

[カスタム・ページ・サイズ]ダイアログが表示されます。

#### <span id="page-138-0"></span>*3* [+]をクリックして、[ページサイズ]、[プリンタの余白]を設定しま す。

設定内容は、以下のとおりです。

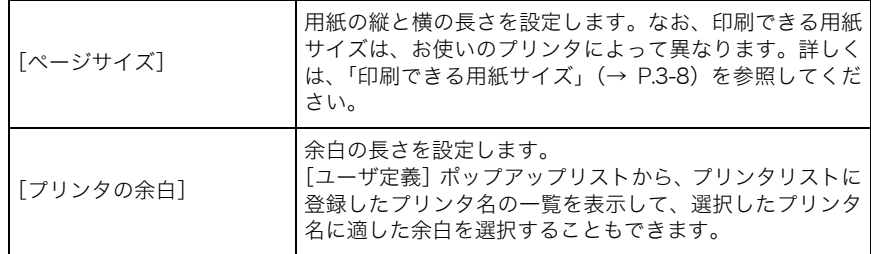

#### <span id="page-138-1"></span>*4* 設定したユーザ定義用紙の名称を入力します。

設定した用紙が登録されます。

### *5* さらに別のユーザ定義用紙を設定する場合は、手[順 3](#page-138-0) [~ 4](#page-138-1) を繰り返しま す。

一度登録した用紙を削除するときは、削除する用紙を選択したあと、[-]をクリックしてく ださい。

*6* [カスタム・ページ・サイズ]ダイアログの[OK]をクリックします。

## バックグラウンドプリントを行う(Mac OS 9 用プリンタドライバのみ)

通常は、プリンタで印刷中にコンピュータ側で他の作業を行うことはできません。しかし、 バックグラウンドプリント機能を使うと、ワードプロセッサソフトウェアで文章を作成しな がら印刷するというように、何か作業を進めながら同時に印刷を行うことができます。作業 している背後で印刷するという意味から、この機能はバックグラウンドプリントと呼ばれま す。バックグラウンドプリントを行っている最中は、プリントモニタというアプリケーショ ンソフトウェアで印刷状態を確認することができます。

*1* アプリケーションソフトウェアの[ファイル]メニューから[プリン ト]を選択します。

◆ 出力先:

[ プリンタ]

 $\div$ 

「プリント]ダイアログが表示されます。

2 [プリント]ダイアログで、[特別処理]パネルを選択します。

「特別処理】パネルが表示されます。

プリンタ: Canon Printer:\*

*3* [バックグラウンドプリント]で、[オン]を選択します。

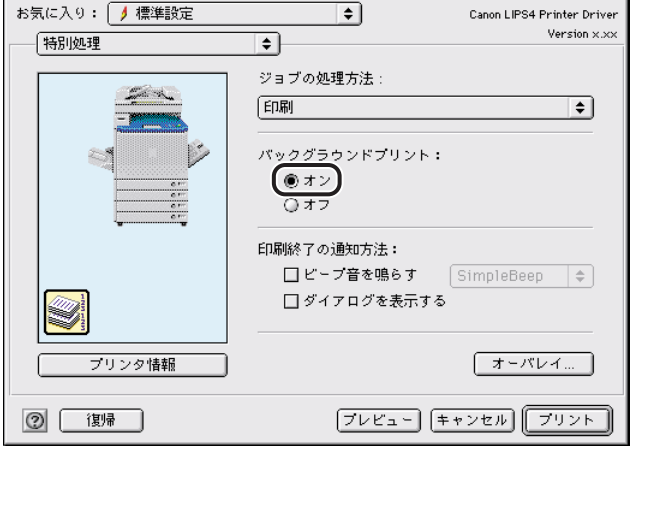

*4* [プリント]をクリックします。

4

## 印刷時にメッセージを表示する(Mac OS X 用プリンタドライバのみ)

印刷時に、印刷の進行状況や問題が発生した場合の警告メッセージを表示することができま す。

### *1* アプリケーションソフトウェアの[ファイル]メニューから[プリン ト]を選択します。

「プリント]ダイアログが表示されます。

### 2 [プリント] ダイアログで、[特別処理] パネルを選択します。 [特別処理] パネルが表示されます。

<span id="page-141-0"></span>*3* 印刷の進行状況を表示する場合は、[印刷ジョブの進行状況を表示する] にチェックマークを付けます。

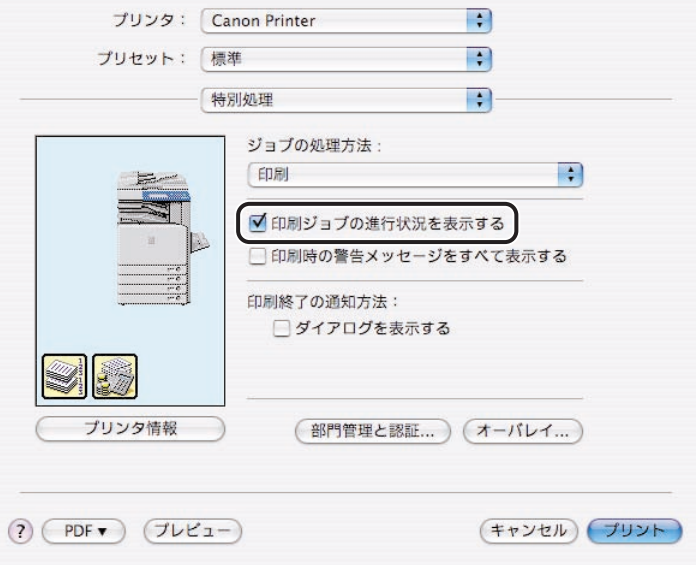

<span id="page-142-0"></span>*4* 印刷時に問題が発生した場合の警告メッセージを表示する場合は、[印 刷時の警告メッセージをすべて表示する]にチェックマークを付けま す。

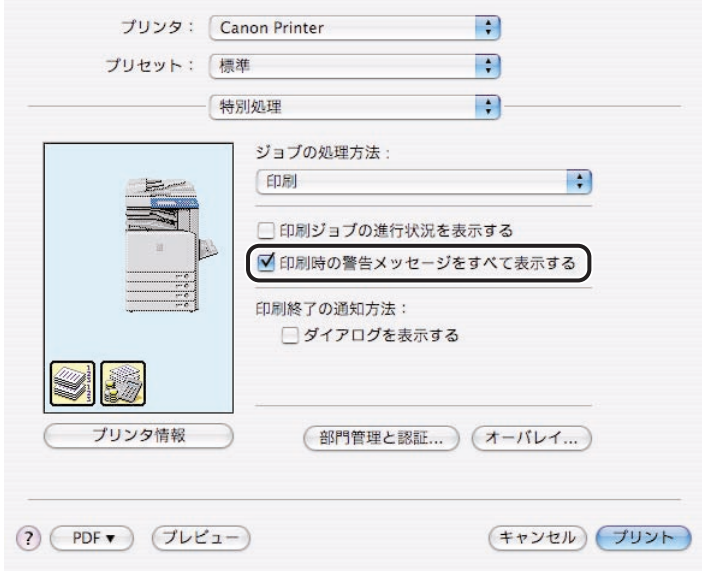

### **5** [プリント]をクリックして印刷を実行します。

手順 [3](#page-141-0) を行った場合は、印刷の進行状況が表示されます。 手順 [4](#page-142-0) を行った場合は、印刷時に問題が発生したときに警告メッセージが表示されます。

## 印刷終了時にメッセージを表示する

印刷終了時にメッセージを表示して、印刷の終了をお知らせすることができます。

- **クメモ** Mac OS X 用のプリンタドライバの画面を使用しています。
	- *1* アプリケーションソフトウェアの[ファイル]メニューから[プリン ト]を選択します。

[プリント]ダイアログが表示されます。

- 2 [プリント] ダイアログで、[特別処理] パネルを選択します。 [特別処理] パネルが表示されます。
- **3** [印刷終了の通知方法]の [ダイアログを表示する]にチェックマーク を付けます。

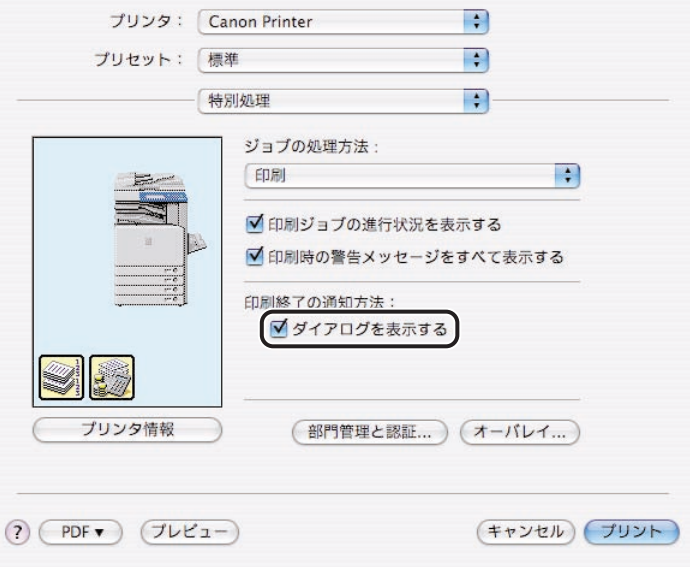

**ØXE** Mac OS 9 をお使いの場合は、[ビープ音を鳴らす]にチェックマークを付けると、印刷 終了時に音で終了をお知らせすることもできます。
## $4$  [プリント]をクリックして印刷を実行したあと、以下の通知が表示さ れたら、[OK]をクリックします。

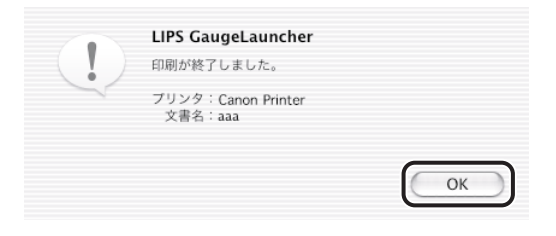

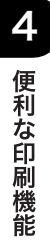

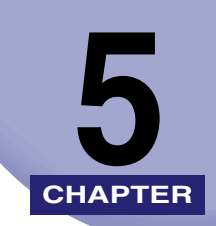

# 印刷品質の設定

印刷品質の設定手順について説明しています。

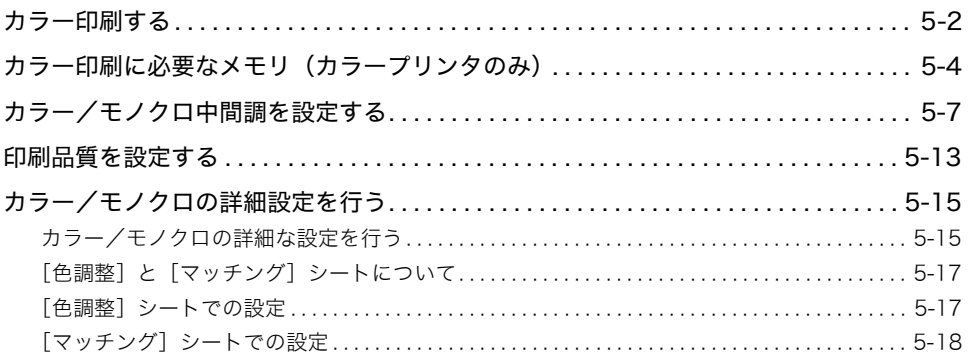

# <span id="page-147-0"></span>カラー印刷する

<span id="page-147-1"></span>次の手順で、原稿をカラー印刷します。

- メモ | ●カラープリンタをお使いの場合、機種や搭載しているメモリによって、印刷可能な用紙サ イズが異なります。詳しくは、「[カラー印刷に必要なメモリ\(カラープリンタのみ\)](#page-149-1)」(→ P[.5-4\)](#page-149-1)を参照してください。
	- Mac OS X 用のプリンタドライバの画面を使用しています。
	- *1* アプリケーションソフトウェアの[ファイル]メニューから[プリン ト]を選択します。

[プリント]ダイアログが表示されます。

# 2 [プリント] ダイアログで、[印刷品質] パネルを選択します。

[印刷品質]パネルが表示されます。

## *3* [カラーモード]で、[カラー]を選択します。

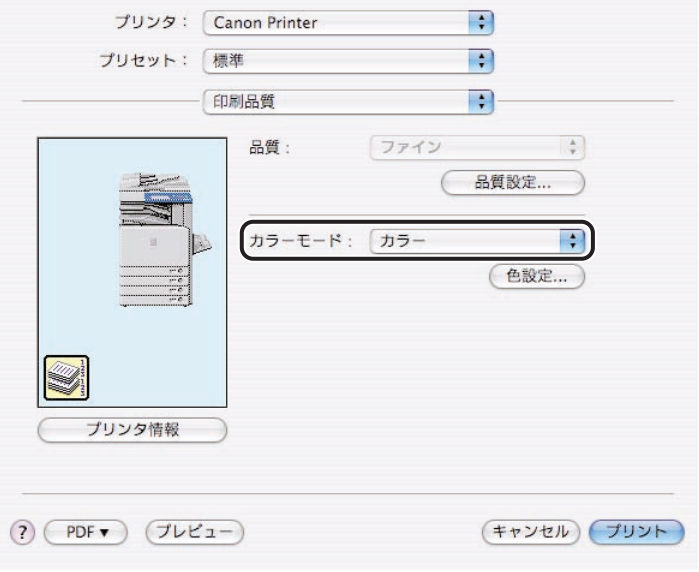

■メモ | グレースケールで印刷する場合は、[モノクロ]を選択します。

*4* [プリント]をクリックします。

カラー印刷するときは、プリンタに多くのメモリが必要です。カラー設定と出力する用紙の

<span id="page-149-1"></span><span id="page-149-0"></span>カラー印刷に必要なメモリ(カラープリンタの

<span id="page-149-2"></span>サイズによって、必要な拡張メモリの容量は異なります。次の表は、増設が必要な拡張メモ リの目安です。ハードディスク対応機種は、RIP Once の設定によって、次の表と異なる場 合があります。

(表中の記号 xxMB:必要な増設メモリ、X:印刷不可能、対象外:非サポートの用紙サイズ)

クメモー 下記のメモリがプリンタにセットされていても、プリンタのシステムワークメモリ設定な どを手動で変更した場合、メモリが不足することがあります。そのときは、プリンタの操 作パネルで[印字保証メモリ]を設定してください。詳細は、プリンタに付属の取扱説明 書を参照してください。

### ■ LBP5900/5800/5700/5500/2810/2710/2510 の場合

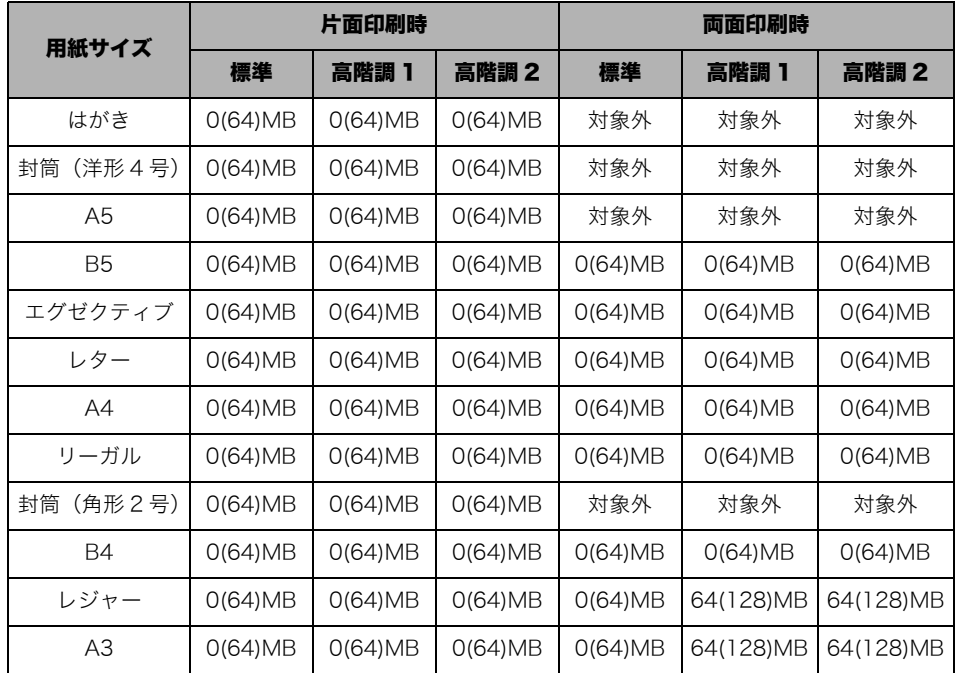

**■メモ | ●()内の値はハードディスク装着時 (LBP-2810のみ)です。** 

• LBP5500/2510 では、B4/ レジャー /A3 用紙は非サポートです。

• LBP5900 では、[高階調 2]の両面印刷を A3 で行うために、128MB の増設メモリが必要 です。

み)

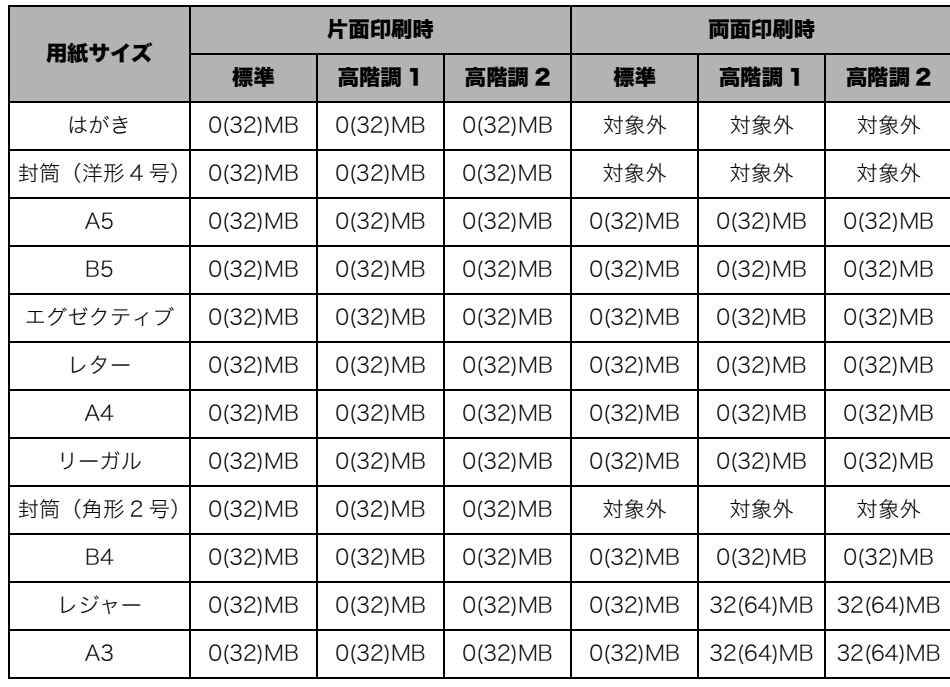

### ■ LBP-2360/2300、CP680 LIPS-C1 の場合

**《 メモ** ( ) 内の値はハードディスク装着時 (LBP-2360、CP680 LIPS-C1 のみ)です。

### ■ CP680 LIPS-B1 の場合

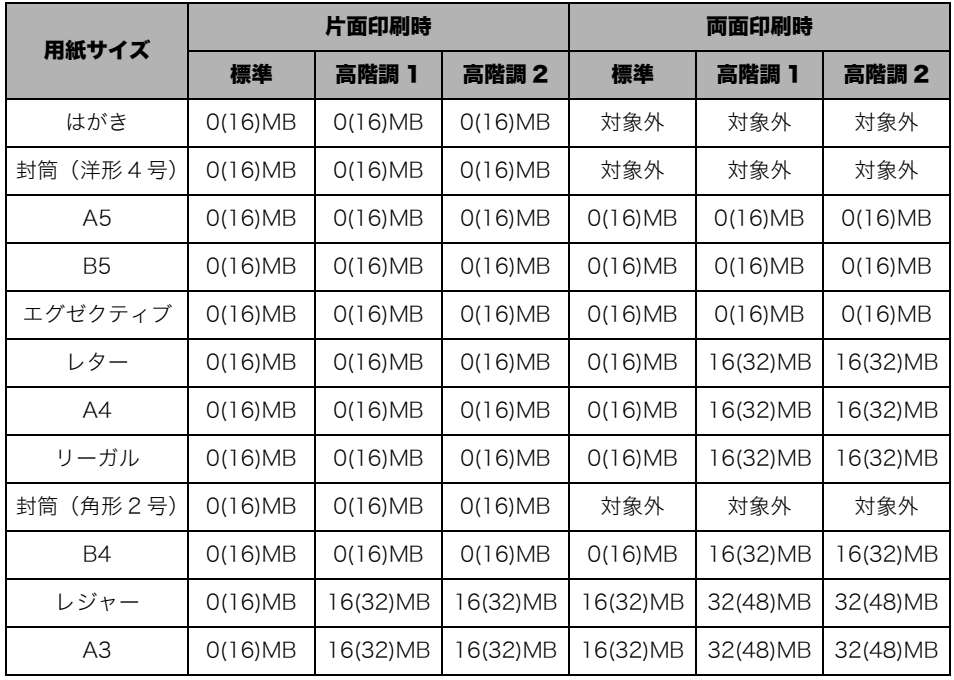

■ メモ ()内の値はハードディスク装着時です。

### ■ LBP-2050 の場合

基本的に、標準メモリですべての用紙サイズに印刷可能です。

### ■ カラー iR シリーズ、iPR シリーズの場合

基本的に、標準メモリですべての用紙サイズに印刷可能です。

# <span id="page-152-0"></span>カラー/モノクロ中間調を設定する

<span id="page-152-1"></span>カラーの原稿を印刷するときの、中間調の表現方法を設定できます。また、カラー原稿をモ ノクロプリンタで、またはカラープリンタのモノクロモードで印刷するときのモノクロによ る中間調の表現も設定します。

**クメモ** Mac OS X 用のプリンタドライバの画面を使用しています。

*1* アプリケーションソフトウェアの[ファイル]メニューから[プリン ト]を選択します。

「プリント]ダイアログが表示されます。

- 2 [プリント] ダイアログで [印刷品質] を選択して、[印刷品質] パネル を表示します。
- **3 [品質設定]をクリックします。**

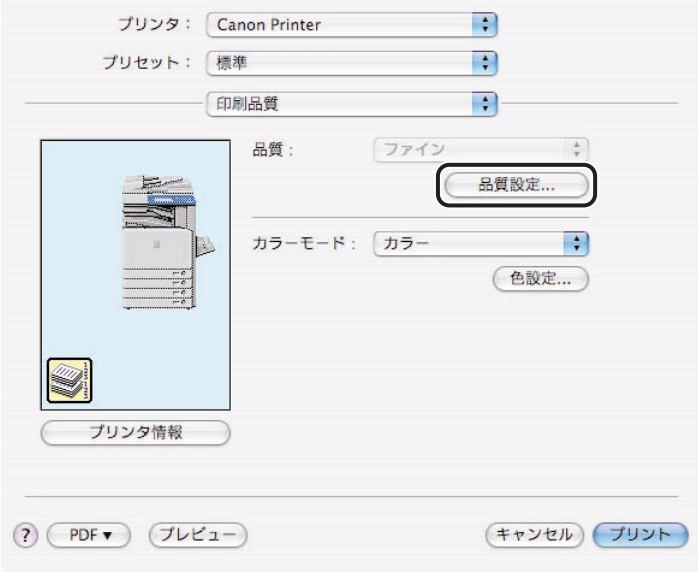

[品質設定] ダイアログが表示されます。

*4* [中間調]、[カラー中間調]、または[モノクロ中間調]で原稿に適した 中間調を選択したあと、[OK]をクリックします。

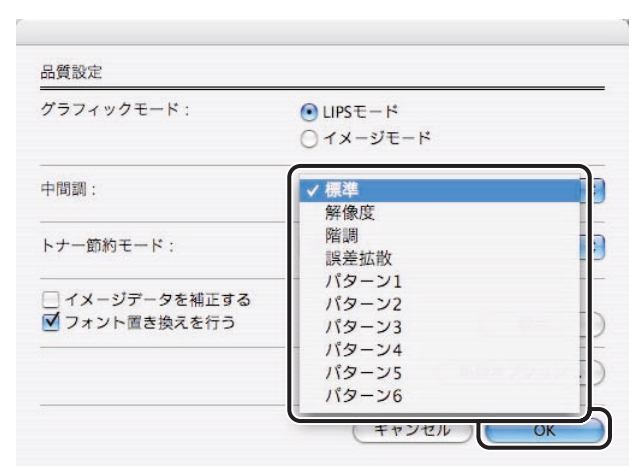

[中間調]、[カラー中間調]、[モノクロ中間調]のいずれかが設定できます。設定できる項 目は、お使いの機種によって異なります。

また、[印刷品質] - [品質設定] - [グラフィックモード]の設定により、選択できる項 目が異なります。

• カラー印刷の場合

iPR シリーズおよびカラー iR シリーズの場合: [中間調]を設定します。

| 「解像度]        | 写真イメージなどを多用しているデータを美しく印刷します。                                     |
|--------------|------------------------------------------------------------------|
| 「誤差拡散]       | 階調表現に優れたディザパターンを使って印刷します。CAD などで<br>細い線を多用している原稿の印刷に適しています。      |
| 「階調]         | グラフィックやCGでグラデーションを多用しているデータなどを美<br>しく印刷します。                      |
| 「パターン 1 ~ 7] | テキスト、グラフィックス、イメージのデータに対してそれぞれ別の<br>ディザパターンを使用します。組み合わせは以下のとおりです。 |
|              | パターン 1: テキスト = 誤差拡散、グラフィックス = 誤差拡散、<br>イメージ=解像度                  |
|              | パターン2: テキスト = 誤差拡散、グラフィックス = 誤差拡散、<br>イメージ = 階調                  |
|              | パターン3: テキスト=誤差拡散、グラフィックス=解像度、<br>イメージ=解像度                        |
|              | パターン4:テキスト=誤差拡散、グラフィックス=階調、<br>イメージ = 階調                         |
|              | パターン5: テキスト=解像度、グラフィックス=解像度、<br>イメージ = 階調                        |
|              | パターン6: テキスト = 解像度、グラフィックス = 階調、<br>イメージ = 階調                     |
|              | パターン7: テキスト=誤差拡散、グラフィックス=解像度、<br>イメージ=階調                         |

カラー LBP シリーズの場合:

LBP5910/5910M では[中間調]、それ以外の機種では[カラー中間調]を設定します。

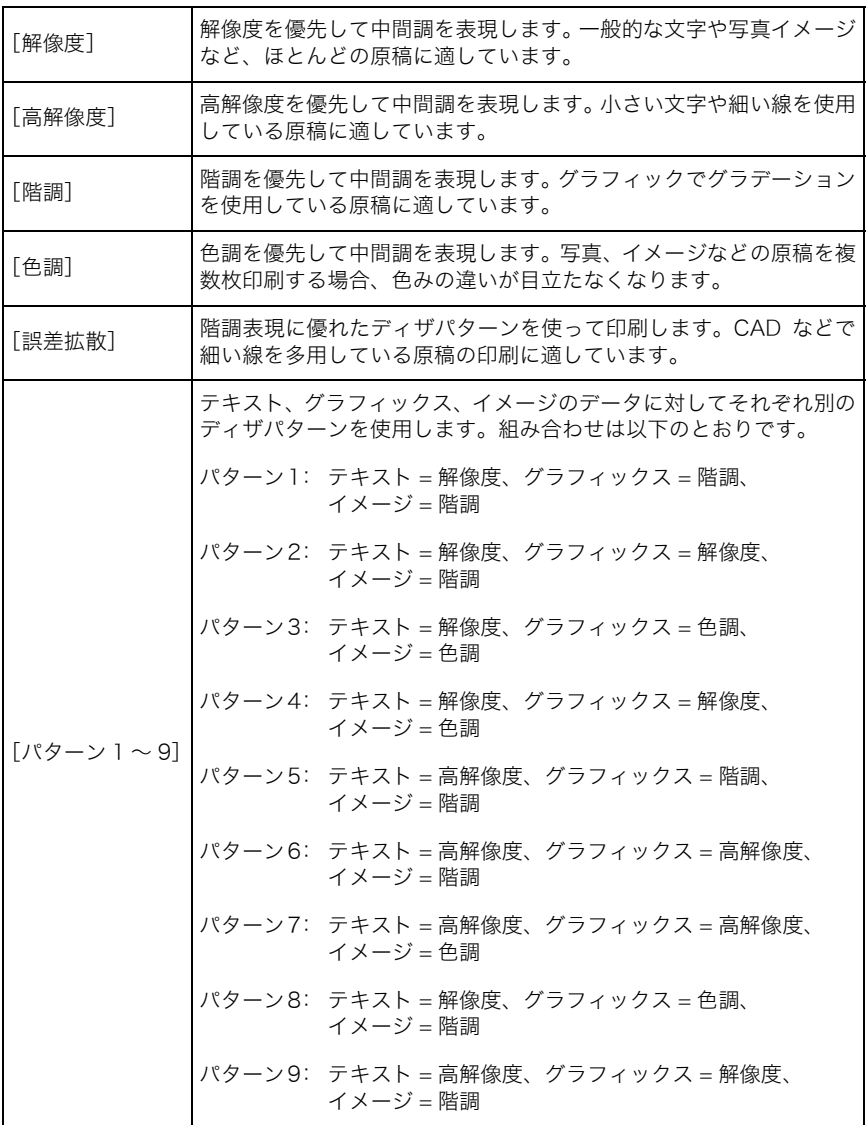

• モノクロ印刷の場合

iPR シリーズおよびカラー iR シリーズの場合: [中間調]を設定します。設定項目は、カラー印刷の場合と同じです。

LBP5910/5910M/5900/5400の場合: [モノクロ中間調]を設定します。

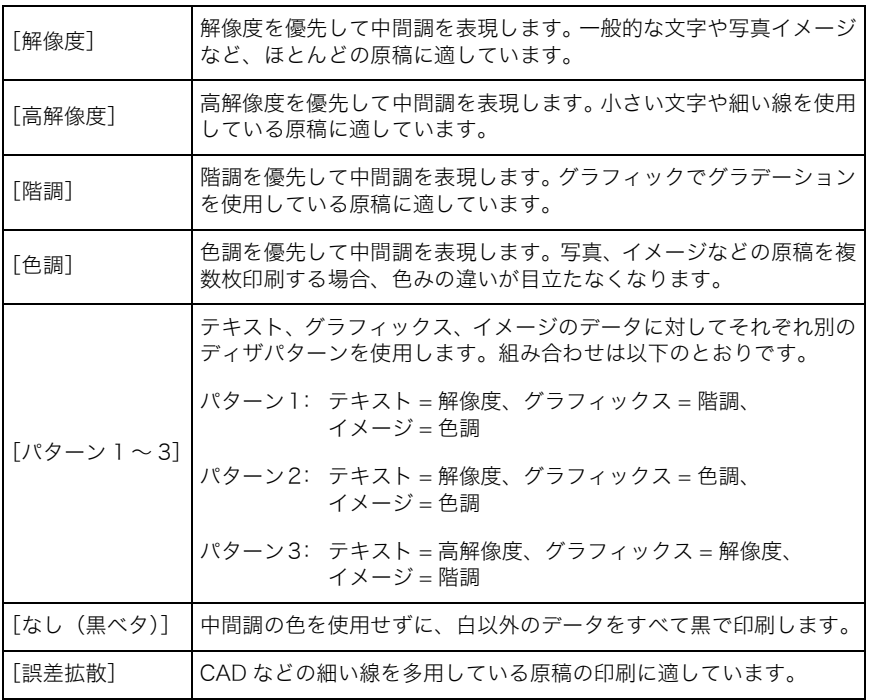

iR8570N/7270N/7105i/7095i/7086N/6570/5570/4570/3570/3245/3235/3225/ 2870/2270/105i、LBP4500/3980/3970/3950/3920/3900/3800/3700/3410 の場 合:

[中間調]を設定します。

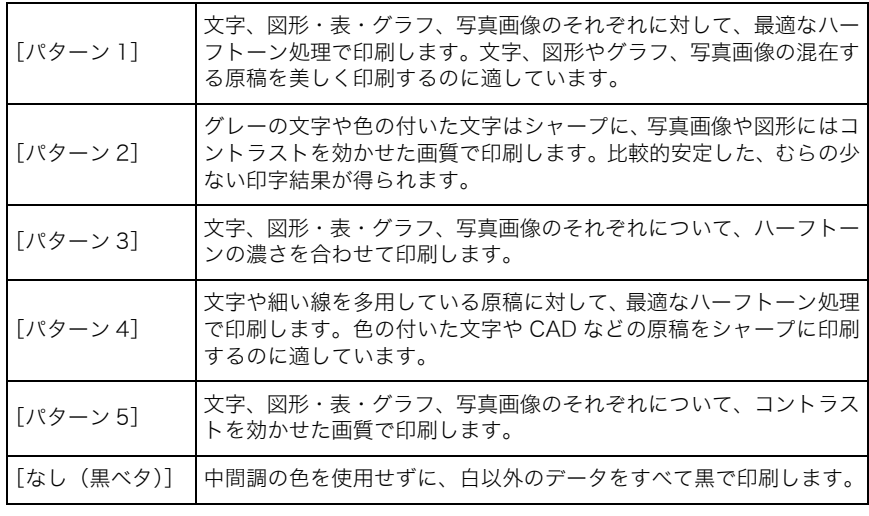

上記以外のプリンタの場合:

[中間調]または[モノクロ中間調]を設定します。

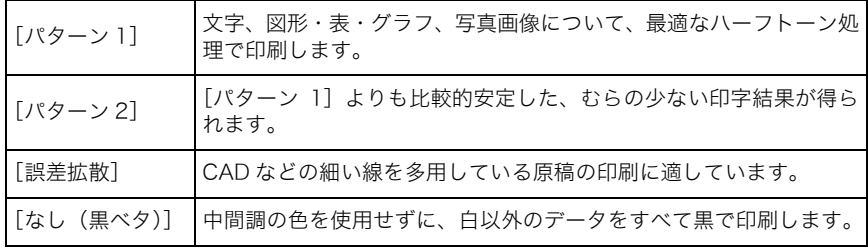

[処理オプション]をクリックして、以下の項目を設定することもできます。

•[特殊中間調を使う]:

この項目にチェックマークを付けると、単色塗りのデータを多く含む文字、写真イメー ジ、グラフィックスなどを美しく印刷できるディザパターンが使用されます。色抜けが発 生したり、用紙を縦と横で印刷した結果が異なる場合などに本機能をご使用ください。 ([印刷品質]-[品質設定]-[グラフィックモード]-[イメージモード]を選択して いる場合は、本項目は使用できません。)

•[グレー補償]:

黒や灰色の原稿部分に対してブラック以外を使用せずに、印刷します。黒い罫線を多く使 うグラフィックなどで、はっきりしたきれいな印刷結果が得られます。モノクロ印刷の場 合は選択できません。

### *5* [プリント]をクリックします。

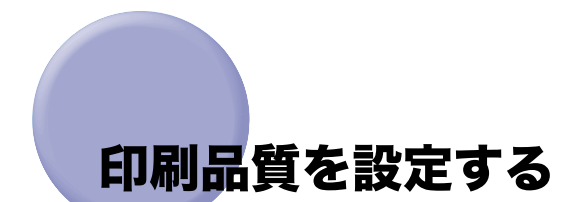

<span id="page-158-0"></span>写真を含む原稿などは、階調や品質を設定することによって、よりきれいに印刷できます。 **クメモ** Mac OS X 用のプリンタドライバの画面を使用しています。

### <span id="page-158-1"></span>*1* アプリケーションソフトウェアの[ファイル]メニューから[プリン ト]を選択します。

[プリント]ダイアログが表示されます。

- 2 [プリント]ダイアログで、[印刷品質]パネルを選択します。 [印刷品質] パネルが表示されます。
- $3$  [印刷品質]パネルで、印刷品質(解像度)の設定を行います。

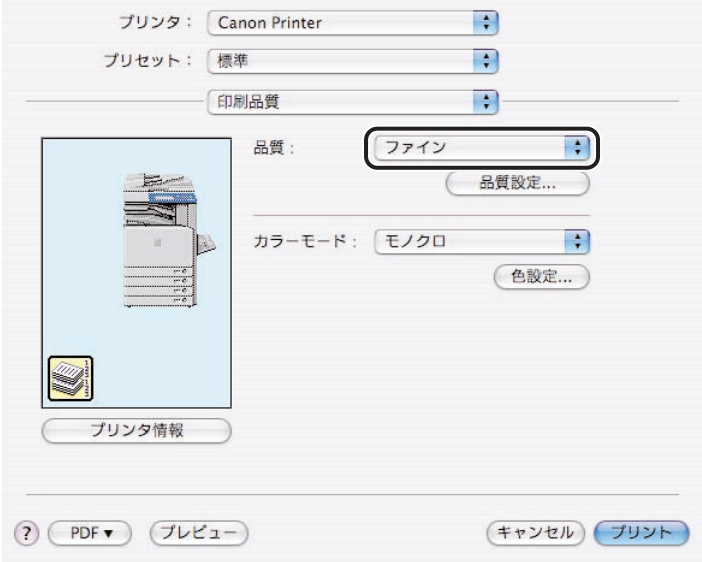

[品質]: 印刷解像度に関する設定を行います。

| [スーパーファイン] | 1200dpi で高品質な印刷ができます。写真やグラデーションを含<br>  む原稿の印刷に適しています。 |
|------------|-------------------------------------------------------|
| ファイン       | 600dpi で高品質な印刷ができます。                                  |
| 「クイック]     | 300dpi で高品質な印刷ができます。                                  |

### *4* さらに詳細な設定を行うには、[品質設定]をクリックして、[品質設 定]ダイアログを表示します。設定したあと、[OK]をクリックしま す。

[品質設定]ダイアログで、以下の印刷品質に関する項目を設定できます。お使いの機種に よって、設定できる項目は異なります。

<sup>[</sup>階調]: 階調を選択します。

| 「高階調 2]    | - 写真などを含む原稿をきれいに印刷する場合に選択します。高階<br>調1より、品質の高い出力結果が得られます。 |
|------------|----------------------------------------------------------|
| 高階調/高階調 11 | 写真などを含む原稿をきれいに印刷する場合に選択します。                              |
| 「標準]       | テキストを主に使用している原稿を印刷する場合に選択します。<br>標準的な品質の印刷を行います。         |

■メモ その他品質設定の詳細は、オンラインヘルプを参照してください。

## *5* [プリント]をクリックします。

# <span id="page-160-0"></span>カラー/モノクロの詳細設定を行う

<span id="page-160-2"></span>[印刷品質]パネルの「色設定]をクリックすると、[色設定]ダイアログが表示され、[色 調整]シートや[マッチング]シートで、カラー/モノクロの詳細な設定や補正を行うこと ができます。

**《メモ**】 Mac OS X 用のプリンタドライバの画面を使用しています。

### <span id="page-160-3"></span><span id="page-160-1"></span>カラー/モノクロの詳細な設定を行う

*1* アプリケーションソフトウェアの[ファイル]メニューから[プリン ト]を選択します。

[プリント]ダイアログが表示されます。

2 [プリント] ダイアログで、[印刷品質] パネルを選択します。

[印刷品質] パネルが表示されます。

**3** [色設定] をクリックします。

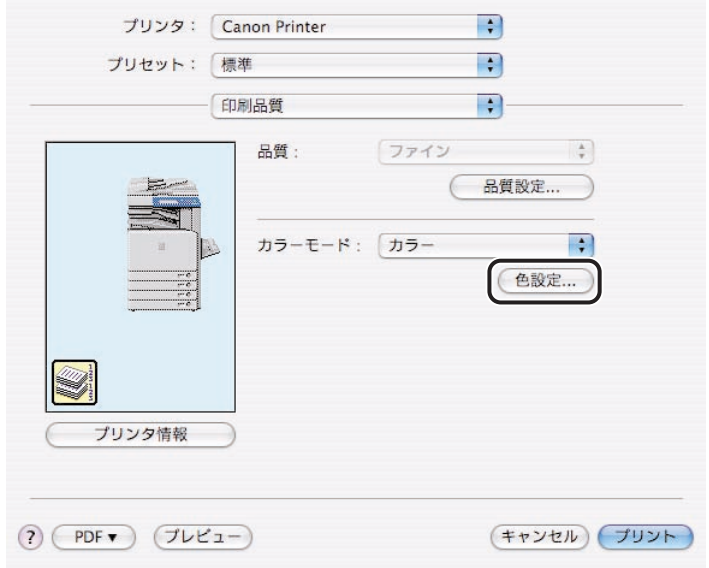

**4** [色設定] ダイアログで、カラー/モノクロの調整を行います。

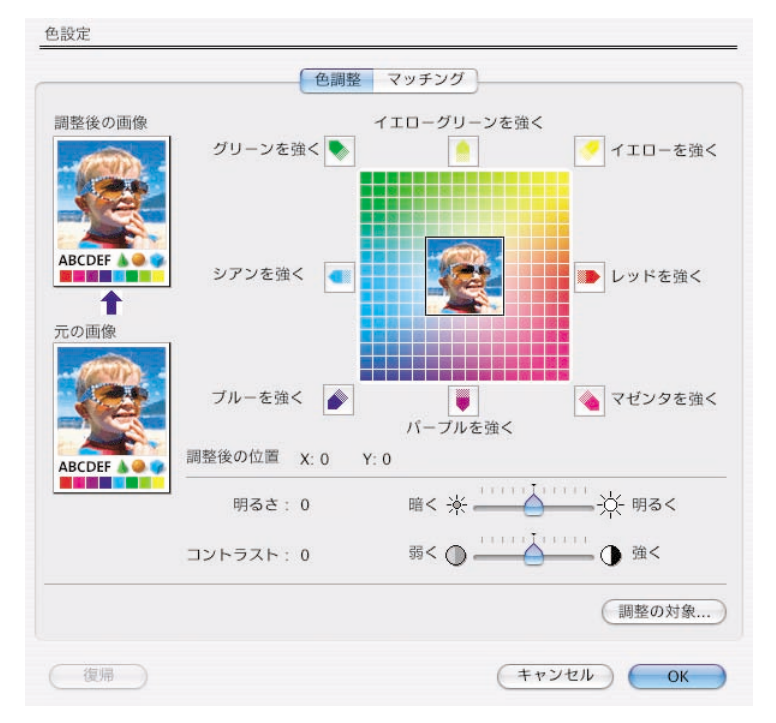

- **ØXE** [色設定]ダイアログの設定については、「[\[色調整\]と\[マッチング\]シートについて](#page-162-2)」 (→ P[.5-17](#page-162-2))を参照してください。
	- **5** [色設定] ダイアログの [OK] をクリックします。
	- *6* [プリント]ダイアログの[OK]をクリックします。

### <span id="page-162-4"></span><span id="page-162-2"></span><span id="page-162-0"></span>[色調整]と[マッチング]シートについて

色の調整方法は、大きく次のように分けられます。

**@xE** 明るさ、コントラスト、色み、鮮やかさは、マッチングとガンマ補正を行ったあと、さら に微調整をするときにお使いください。

#### ■[色調整] シートの設定項目

明るさ、コントラスト、色み、鮮やかさは、「さらに細かい色の調整」のための設定です。

#### ■[マッチング]シートの設定項目

マッチング、ガンマ補正は、「画面表示と印刷の仕上がりの色を一致させる」ための設定 です。

### <span id="page-162-3"></span><span id="page-162-1"></span>[色調整]シートでの設定

[色調整]シートについて説明しています。

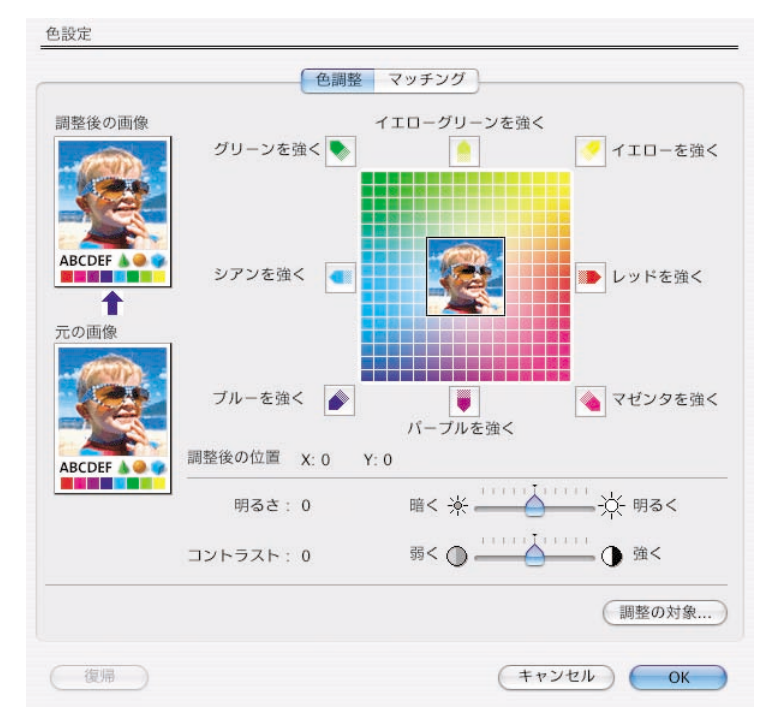

#### ■ 明度とコントラストの調整

「明るさ】/「コントラスト]のスライダバーで色の明るさとコントラスト(明暗差)を 設定できます(中央の画像は現在の設定での印刷プレビューです)。

**ØXE** コントラストを強くすると、暗い部分と明るい部分の差が大きくなり、シャープな画像に なります。逆に、コントラストを弱くすると暗い部分と明るい部分の差が小さくなります。

### ■色みの調整(カラープリンタのみ)

ダイアログのまわりに表示されている 8 つのアイコンをクリックすると、色みを設定で きます(中央の画像は現在の設定での印刷プレビューです)。

例えば、空の写真の原稿を、ブルーを強調して印刷したいときは、[ブルーを強く]のア イコンを青色方向に設定します。

## <span id="page-163-1"></span><span id="page-163-0"></span>[マッチング]シートでの設定

[マッチング]シートについて説明しています。

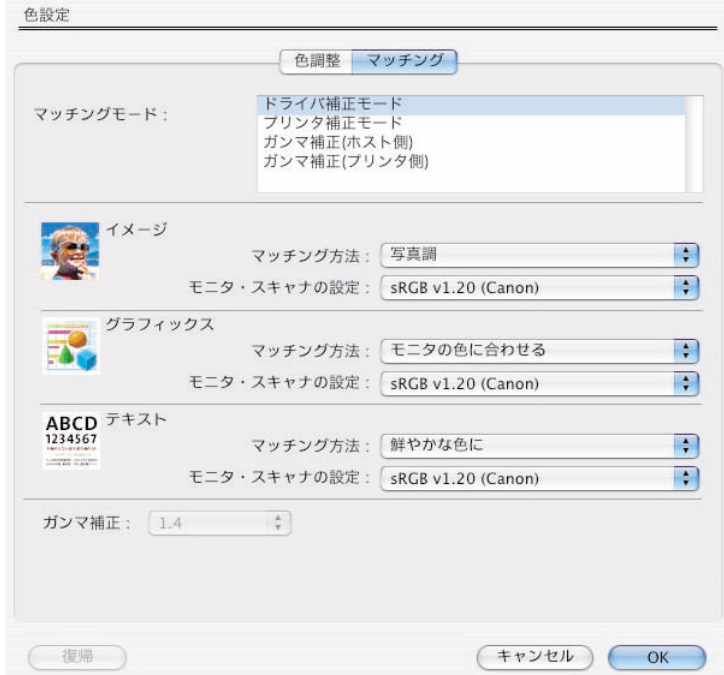

■[マッチング方法]

色みに関してのマッチング方法を設定できます。

### ■ [モニタ・スキャナの設定]

モニタやスキャナのマッチング用プロファイルを選択します。

■[マッチングモード]

マッチングの方法を選択します。

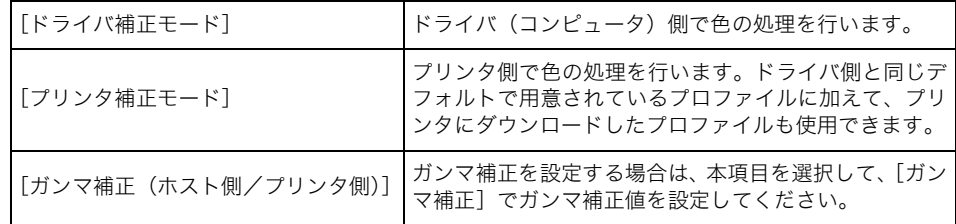

■ メモ →お使いの機種によって、選択できる項目は異なります。

•[プリンタ補正モード]または[ガンマ補正(プリンタ側)]を選択すると、プリンタ側で 補正処理ができます。コンピュータの性能が高い場合は、[ドライバ補正モード]を選択 することをおすすめします。

#### ■ [ガンマ補正]

ガンマ補正値の設定を行います。「マッチングモード]で「ガンマ補正(ホスト側/プリ ンタ側)]を選択したときに設定できます。

■ メモ | •「印刷品質]パネルの [品質設定] をクリックすると、[品質設定] ダイアログが表示され ます。

[品質設定]ダイアログで[イメージモード]を設定している場合、OS X では[ドライバ 補正モード] / [プリンタ補正モード]、OS 9 では [プリンタ補正モード] / [ガンマ補 正(プリンタ側)]を選択しているときは、イメージ/グラフィックス/テキストの設定 は行えません。

• ガンマ補正を設定すると、原稿中の最も明るい部分や最も暗い部分を損なわないように、 印刷結果の明るさを調節できます。出力した結果が元の画像に比べて明るいときや、明る さを変えて出力したいときなどにお使いください。設定数値が大きいほど暗く印刷されま す。 [ガンマ補正]を[1.0]に設定した場合、印刷結果は画面表示よりも明るくなりま す。これは、多くのモニタの本来のガンマ値が、1.4 ~ 1.8 程度であるためです。

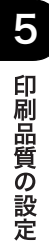

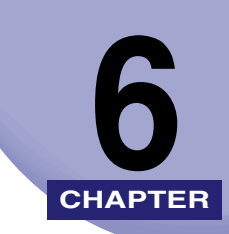

# 困ったときには **CHAPTER**

LIPS プリンタドライバの使用中に生じたトラブルへの対処方法について説明しています。

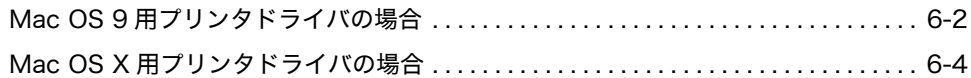

# <span id="page-167-0"></span>Mac OS 9 用プリンタドライバの場合

<span id="page-167-1"></span>Mac OS 9 をお使いの場合で、プリンタドライバを使用したときのトラブルへの対処方法に ついて説明しています。

### セレクタの出力先にプリンタ名が表示されない

- 原因 1 プリンタと Macintosh が正しく接続されていない。
- 処 置 プリンタと Macintosh を正しく接続してください。
- 原因 2 プリンタの電源がオンになっていない。
- 処 置 プリンタの電源をオンにしてください。
- 原因 3 プリンタドライバが正しくインストールされていない。
- 処 置 プリンタドライバを再度インストールしてください。
- **原因4** セレクタの[AppleTalk]が[不使用]になっている。
- **処 置** セレクタの [AppleTalk] を [使用] にしてください。
- 原因 5 セレクタの左側に表示されるプリンタアイコンを選択していない。
- 処 置 LIPS Printer のプリンタアイコンをクリックします。

### 印刷すると、「メモリが足りません」というメッセージが表示される

- 原 因 システムのメモリが不足している。
- 処 置 使用できるメモリを増やしてください。

### 特定のアプリケーションソフトウェアで正しく印刷ができない

- 原 因 重ね合わせ機能など、ページプリンタが処理できない論理描画をアプリケーショ ンソフトウェアで使用している。
- **処 置** [印刷品質]−[品質設定]−[グラフィックスモード]を[イメージモード]に 設定してください。

### 印刷結果の端が欠けてしまう

- 原因 1 アプリケーションソフトウェア上の原稿のサイズと、プリンタに出力する用紙の サイズ(出力サイズ)が異なっている。
- 処 置 [用紙設定]ダイアログの[ズーム]で縮小方向に倍率を設定してください。
- 原因 2 アプリケーションソフトウェアの余白の設定が、本プリンタの印刷できる範囲を 超えている。
- 処 置 余白を設定しなおしてください。上下左右とも周囲 5mm(封筒は 10mm)の範 囲には印刷できません。
- **ØXE** カラー iR シリーズ、iPR シリーズ、LBP シリーズで 12 × 18、13 × 19、SRA3 用紙を お使いの場合、左右の余白は 5mm よりも大きくなる場合があります。

### フォントが置き換わらない

- 原因1 「フォント置き換えを行う]の設定がされていない。
- 処 置 [印刷品質]-[品質設定]-[フォント置き換えを行う]にチェックマークを付 けたあと、[設定]をクリックして、フォント置き換えを行ってください。
- 原因2 フォント置き換えの設定が正しくされていない。
- 処 置 プリンタのフォントに置き換えて印刷してください。詳しくは、[「プリンタのフォ](#page-107-0) [ントに置き換えて印刷する」](#page-107-0)(→ P.[4-28](#page-107-0))を参照してください。
- 原因 3 イメージモードに設定されている。
- 処 置 [印刷品質] [品質設定] [グラフィックモード]を[LIPS モード]に設定 してください。
- メモ | ペイント系のアプリケーションソフトウェアでは、フォントの置き換えはできません。 • アプリケーションソフトウェアによっては、縦書きにした文字や、回転した文字のフォン ト置き換えができないことがあります。

6

# <span id="page-169-0"></span>Mac OS X 用プリンタドライバの場合

<span id="page-169-1"></span>Mac OS X をお使いの場合で、プリンタドライバを使用したときのトラブルへの対処方法に ついて説明します。

印刷してもプリンタのデータランプがつかない

- 原因 1 プリンタと Macintosh が正しく接続されていない。
- 処 置 プリンタと Macintosh を正しく接続してください。
- 原因 2 プリンタの電源がオンになっていない。
- 処 置 プリンタの電源をオンにしてください。
- 原因 3 プリンタの [オンライン] が点灯していない。
- 処 置 [オンライン]を押して、[オンライン]を点灯させてください。

プリントセンター/プリンタ設定ユーティリティにプリンタ名が表示されない

- 原因 1 プリンタと Macintosh が正しく接続されていない。
- 処 置 プリンタと Macintosh を正しく接続してください。
- 原因 2 プリンタの電源がオンになっていない。
- 処 置 プリンタの電源をオンにしてください。
- 原因 3 プリンタドライバが正しくインストールされていない。
- 処 置 プリンタドライバを再度インストールしてください。

プリンタの種類が「Generic」と表示され、機能の一部が使用できない

- 原因 1 プリンタと Macintosh が正しく接続されていない。
- 処 置 プリンタと Macintosh を正しく接続してください。
- 原因2 プリンタの電源がオンになっていない。
- 処 置 プリンタの電源をオンにしてください。
- 原因 3 プリンタドライバが正しくインストールされていない。
- 処 置 プリンタドライバを再度インストールしてください。

6

- 原因4 プリントセンター/プリンタ設定ユーティリティでプリンタを追加するときに、 種類が[LIPS(v.5.xx)]でないプリンタを選択した。
- 処 置 プリントセンター/プリンタ設定ユーティリティで、種類が[LIPS(v.5.xx)]と 表示されているプリンタを印刷先として選択しなおしてください。([→印刷先を設](#page-17-0) [定する:](#page-17-0)P[.2-2\)](#page-17-0)

### いつまでたっても出力されない

- 原因 1 カラー写真のようにファイルサイズが大きいデータが原稿に貼り付けられてお り、印刷に時間がかかっている。
- 処 置 データランプがついているときは、しばらくお待ちください。
- 原因 2 カラー写真のようにファイルサイズが大きいデータが原稿に貼り付けられてお り、メモリ不足が原因で印刷に時間がかかっている。
- **処 置** メモリを増設してください。メモリを増設しない場合は、[印刷品質]パネルの [品質]で、解像度を落としてください。(スーパーファイン→ファイン、ファイ ン→クイック)

#### 印刷結果の端が欠けてしまう

- 原因 1 アプリケーションソフトウェア上の原稿のサイズとプリンタに出力する用紙のサ イズ(出力サイズ)が異なっている。
- 処 置 [ページ設定](または[用紙設定])ダイアログの[拡大縮小]で、縮小方向に倍 率を設定してください。
- 原因2 アプリケーションソフトウェアの余白の設定が、本プリンタの印刷できる範囲を 超えている。
- 処 置 余白を設定しなおしてください。
- 原因 3 CAD 画像などの細線を[ファイン]で印刷すると破線で出力することがある機種 (一部の 1200dpi 対応機種)をお使いになっている。
- 処 置 [印刷品質]パネルの[品質]で、[スーパーファイン]を選択すると、きれいに 出力される場合があります。

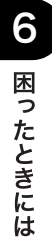

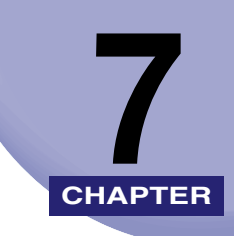

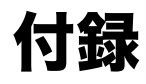

参考となる情報について説明しています。

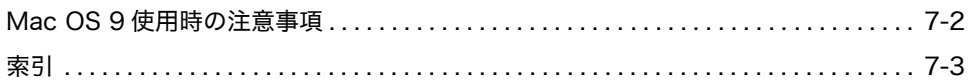

# <span id="page-173-0"></span>Mac OS 9 使用時の注意事項

<span id="page-173-1"></span>Mac OS 9 をお使いの場合にマルチユーザコントロールパネルで設定を行うときは、以下の 点に注意してください。

### ■ マルチユーザ ON/OFF の注意事項

- プリンタドライバ設定に関する注意事項
	- ・OFF から ON: OFF 時のプリンタ環境が、「所有者」のプリンタ環境に引き継がれます。 ・ON から OFF:「所有者」のプリンタ環境が、OFF 時のプリンタ環境に引き継がれます。
- セレクタで設定されているプリンタに関する注意事項
	- ・OFF から ON:OFF 時に選択されているプリンタが設定されます。
	- ・ON から OFF:どの利用者がログインした場合でも、最後に選択されたプリンタが設 定されます。

**クメモ** OFF から ON に変更したあと、コンピュータを再起動してください。

#### ■ [マルチユーザ] パネルでの設定

[マルチユーザ]パネルの [アカウントの種類]を、[制限付き]または [パネル]に選 択した場合に以下の設定を行わないと、正しく印刷できないことがあります。

- •[アクセス権]シートの[利用者はプリンタを使用できる]にチェックマークを付けた あと、「使用できるプリンタ]のポップアップメニューから「すべてのプリンタ]を選 択してください。
- ●[アプリケーション] シートでプリンタモニタの登録を行ってください。

# <span id="page-174-0"></span>索引

### 英数字 AppleTalk 接続の場合 (Mac OS X 10.2.8  $\sim$ 10.3.9[\), 2-9](#page-24-0) AppleTalk 接続の場合(Mac OS X 10.4 以降[\),](#page-26-0)  [2-11](#page-26-0) ColorSync を設定する(プロファイルの設定[\),](#page-34-0)  [2-19](#page-34-0) C 折り[, 4-33](#page-112-0) IP 接続の場合(Mac OS X 10.2.8 ~ 10.3.9[\),](#page-28-0)  [2-13](#page-28-0) IP 接続の場合(Mac OS X 10.4 以降[\), 2-14](#page-29-0) Mac OS 9 使用時の注意事[項, 7-2](#page-173-1) Mac OS 9 の場[合, 4-53](#page-132-0) Mac OS 9 用プリンタドライバの場[合, 2-2](#page-17-1)[,](#page-37-0)  [2-22](#page-37-0)[, 3-5](#page-46-0)[, 3-15](#page-56-0)[, 3-18](#page-59-0)[, 3-35](#page-76-0)[, 4-7](#page-86-0)[, 4-57](#page-136-0)[, 6-2](#page-167-1) 実際にオーバレイ印字を行う[, 4-11](#page-90-0) フォームファイルを作成する[, 4-7](#page-86-1) Mac OS X の場合[, 4-53](#page-132-1) Mac OS X 10.2.8 ~ 10.3.9 の場合[, 4-50](#page-129-0) Mac OS X 10.4 以降の場[合, 4-51](#page-130-0) Mac OS X 用プリンタドライバの場合[, 2-3](#page-18-0)[,](#page-39-0)  [2-24](#page-39-0)[, 3-6](#page-47-0)[, 3-16](#page-57-0)[, 3-19](#page-60-0)[, 3-36](#page-77-0)[, 4-14](#page-93-0)[, 4-58](#page-137-0)[, 6-4](#page-169-1) AppleTalk 接続の場合[, 2-9](#page-24-0) IP 接続の場合[, 2-13](#page-28-0) Mac OS X 10.2.8 ~ 10.3.9 の場合[, 4-58](#page-137-1) Mac OS X 10.4 以降の場[合, 4-59](#page-138-0) USB 接続の場合[, 2-3](#page-18-1) 実際にオーバレイ印字を行う[, 4-19](#page-98-0) フォームファイルを作成する[, 4-14](#page-93-1) USB 接続の場合 (Mac OS X 10.2.8 ~ 10.3.9). [2-3](#page-18-1) USB 接続の場合(Mac OS X 10.4 以降[\), 2-6](#page-21-0) Z 折り[, 4-33](#page-112-1)

Z 折り、パンチ穴などの仕上げ印刷を行う[, 4-32](#page-111-0)

### あ

色調整シートでの設定[, 5-17](#page-162-3) 色調整とマッチングシートについて[, 5-17](#page-162-4) 色フィルタを指定する(Mac OS X 10.3.9 ~ 10.4.x のみ[\), 4-6](#page-85-0) 印刷先を設定する[, 2-2](#page-17-2) Mac OS 9 用プリンタドライバの場合[,](#page-17-1)  [2-2](#page-17-1) Mac OS X 用プリンタドライバの場[合,](#page-18-0)  [2-3](#page-18-0) 印刷してから参照する場合[, 1-2](#page-13-0) 印刷時にメッセージを表示する(Mac OS X 用 プリンタドライバのみ[\), 4-62](#page-141-0) 印刷終了時にメッセージを表示する[, 4-64](#page-143-0) 印刷する[, 2-22](#page-37-1) Mac OS 9 用プリンタドライバの場合[,](#page-37-0)  [2-22](#page-37-0) Mac OS X 用プリンタドライバの場合[,](#page-39-0)  [2-24](#page-39-0) 印刷データをファイル化する(Mac OS 9 用プ リンタドライバのみ[\), 4-48](#page-127-0) 出力ファイルを印刷す[る, 4-49](#page-128-0) ファイルに出力す[る, 4-48](#page-127-1) 印刷データをプリンタに保存する[, 4-34](#page-113-0) 印刷できる用紙サイズ[, 3-8](#page-49-0) はがきを使用するときの注意 (LBP3800/3700/2360/2300、CP680 LIPS-C1/B1 のみ[\), 3-14](#page-55-0) 封筒を使用するときの注[意, 3-13](#page-54-0) 印刷のスケジュールを設定する(Mac OS X10.3 以降のみ[\), 4-3](#page-82-0)

7

付録

印刷品質を設定する[, 5-13](#page-158-1)

印刷ページの順番を変える(Mac OS X 10.3 以

降のみ[\), 4-4](#page-83-0)

印刷方向を指定する[, 3-3](#page-44-0)

印刷方法[, 4-33](#page-112-2)

お気に入り(プリセット)を追加する[, 3-35](#page-76-1) Mac OS 9 用プリンタドライバの場[合,](#page-76-0)  [3-35](#page-76-0) Mac OS X 用プリンタドライバの場合[,](#page-77-0)  [3-36](#page-77-0) オンラインマニュアルの使いかた[, 1-2](#page-13-1)

印刷してから参照する場合[, 1-2](#page-13-0) 画面上で参照する場合[, 1-2](#page-13-2)

## か

7

付録

拡大・縮小して印刷する[, 3-4](#page-45-0) 画面上で参照する場合[, 1-2](#page-13-2) カラー印刷する[, 5-2](#page-147-1) カラー印刷に必要なメモリ(カラープリンタの み[\), 5-4](#page-149-2) カラー/モノクロ中間調を設定する[, 5-7](#page-152-1) カラー/モノクロの詳細設定を行う[, 5-15](#page-160-2) 色調整シートでの設定[, 5-17](#page-162-3) 色調整とマッチングシートについて[, 5-17](#page-162-4) カラー/モノクロの詳細な設定を行う[,](#page-160-3)  [5-15](#page-160-3) マッチングシートでの設定[, 5-18](#page-163-1) カラー/モノクロの詳細な設定を行う[, 5-15](#page-160-3) 給紙部を指定する[, 3-22](#page-63-0) 原稿と異なるサイズの用紙に印刷する(Mac OS 9/Mac OS X 10.4 以降のみ[\), 3-5](#page-46-1) Mac OS 9 用プリンタドライバの場[合,](#page-46-0)  [3-5](#page-46-0) Mac OS X 用プリンタドライバの場合 (Mac OS X 10.4 以降のみ[\), 3-6](#page-47-0) 原稿を PDF ファイルとして保存する(Mac OS X 用プリンタドライバのみ[\), 4-50](#page-129-1) Mac OS X 10.2.8 ~ 10.3.9 の場合[, 4-50](#page-129-0)

Mac OS X 10.4 以降の場[合, 4-51](#page-130-0)

# さ

実際にオーバレイ印字を行う[, 4-11](#page-90-0)[, 4-19](#page-98-0) シフト単位[, 4-33](#page-112-3) 出力ファイルを印刷する[, 4-49](#page-128-0) ステイプル[, 4-33](#page-112-4) ステイプルして印刷する[, 4-22](#page-101-0) 製本印刷する(くるみ製本[\), 4-26](#page-105-0) 製本印刷する(小冊子[\), 4-24](#page-103-0) セキュアプリントを実行する[, 4-40](#page-119-0)

# た

データを重ね合わせて印刷する(オーバレイ印 字[\), 4-7](#page-86-2) Mac OS 9 用プリンタドライバの場[合,](#page-86-0)  [4-7](#page-86-0) Mac OS X 用プリンタドライバの場合[,](#page-93-0)  [4-14](#page-93-0) とじしろ[, 4-33](#page-112-5) とじしろをつけて印刷する[, 3-30](#page-71-0) とじ方向[, 4-33](#page-112-6) トナーを節約して印刷する[, 3-32](#page-73-0) トリマーを使って用紙を断裁する[, 4-33](#page-112-7)

# な

中とじ[, 4-33](#page-112-8)

## は

排紙先や排紙方法を指定する[, 3-25](#page-66-0)

はがきを使用するときの注意(LBP3800/ 3700/2360/2300、CP680 LIPS-C1/B1 のみ) [, 3-14](#page-55-0) バックグラウンドプリントを行う(Mac OS 9 用プリンタドライバのみ[\), 4-61](#page-140-0) パンチ穴[, 4-33](#page-112-9) 表紙/裏表紙を付けて印刷する[, 4-37](#page-116-0) ファイルに出力する[, 4-48](#page-127-1) ファイルメニュー[, 4-55](#page-134-0) 封筒を使用するときの注意[, 3-13](#page-54-0) フォームファイルを作成する[, 4-7](#page-86-1)[, 4-14](#page-93-1) フォント置き換えを設定する[, 4-28](#page-107-1) 複数ページ分を 1 枚の用紙に印刷する[, 3-18](#page-59-1) Mac OS 9 用プリンタドライバの場[合,](#page-59-0)  [3-18](#page-59-0) Mac OS X 用プリンタドライバの場合[,](#page-60-0)  [3-19](#page-60-0) 部数とページ範囲を設定する[, 3-15](#page-56-1) Mac OS 9 用プリンタドライバの場[合,](#page-56-0)  [3-15](#page-56-0) Mac OS X 用プリンタドライバの場合[,](#page-57-0)  [3-16](#page-57-0) 部門管理を行う[, 4-43](#page-122-0) プリンタ情報を確認する[, 2-17](#page-32-0) プリンタのフォントに置き換えて印刷する[, 4-28](#page-107-2) フォント置き換えを設定する[, 4-28](#page-107-1) プリンタメニュー[, 4-55](#page-134-1) プリントモニタウィンドウ[, 4-56](#page-135-0) プリントモニタを起動する[, 4-53](#page-132-2) Mac OS 9 の場[合, 4-53](#page-132-0) Mac OS X の場合[, 4-53](#page-132-1) プリントモニタを利用する[, 4-53](#page-132-3) ファイルメニュー[, 4-55](#page-134-0) プリンタメニュー[, 4-55](#page-134-1) プリントモニタウィンドウ[, 4-56](#page-135-0) プリントモニタを起動する[, 4-53](#page-132-2) ホールドキューに印刷ジョブを一時的に保管す る[, 4-46](#page-125-0)

## まいれ まいしゅう まいしゅう まいしゅう まいしゅう まいしゅう まいしゅう

マッチングシートでの設定[, 5-18](#page-163-1)

# や

ユーザ定義用紙を設定する[, 4-57](#page-136-1) Mac OS 9 用プリンタドライバの場合[,](#page-136-0)  [4-57](#page-136-0) Mac OS X 用プリンタドライバの場合[,](#page-137-0)  [4-58](#page-137-0) 用紙サイズを指定する[, 3-2](#page-43-0) 用紙の両面に印刷する[, 3-28](#page-69-0)

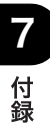

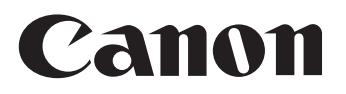